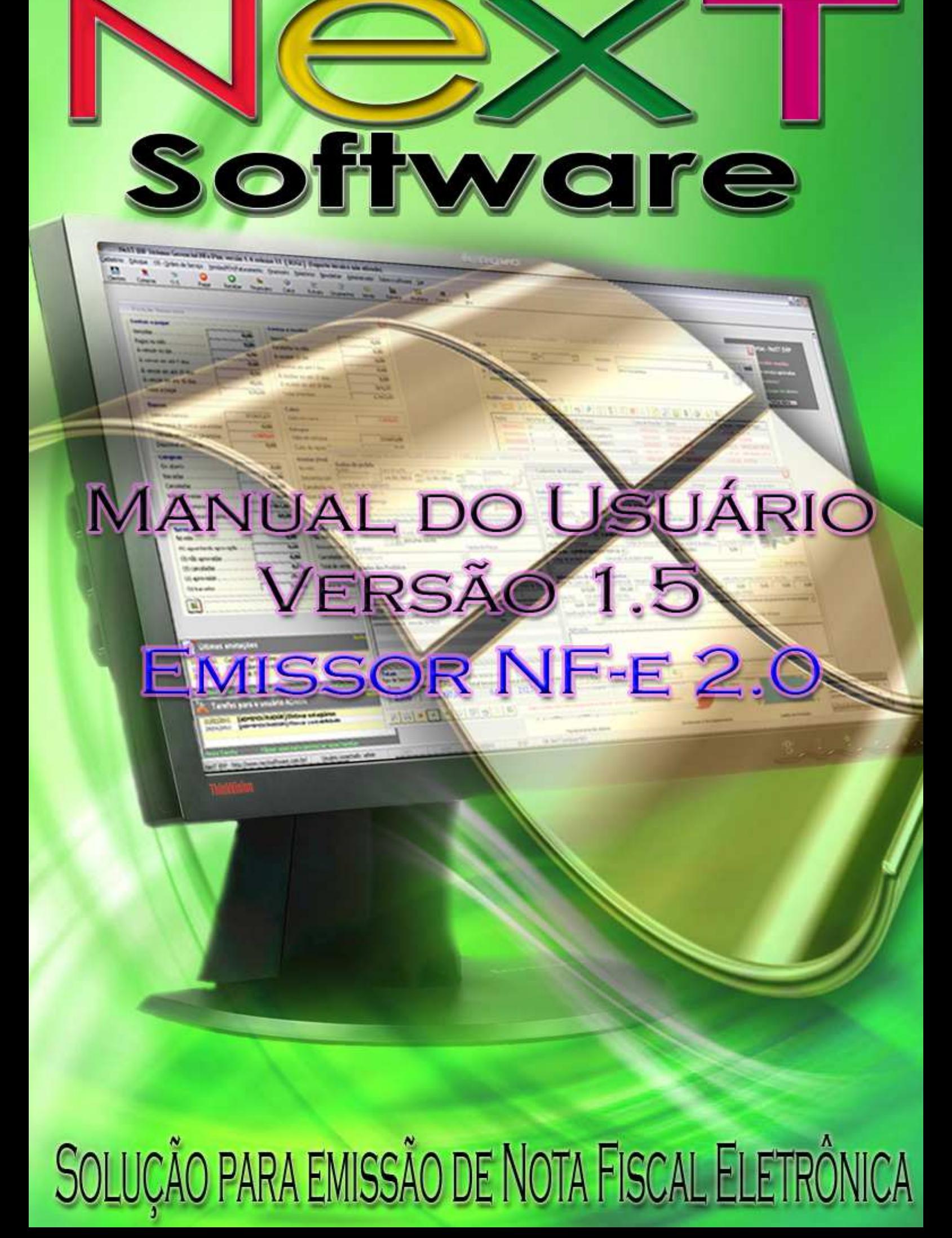

# Índice

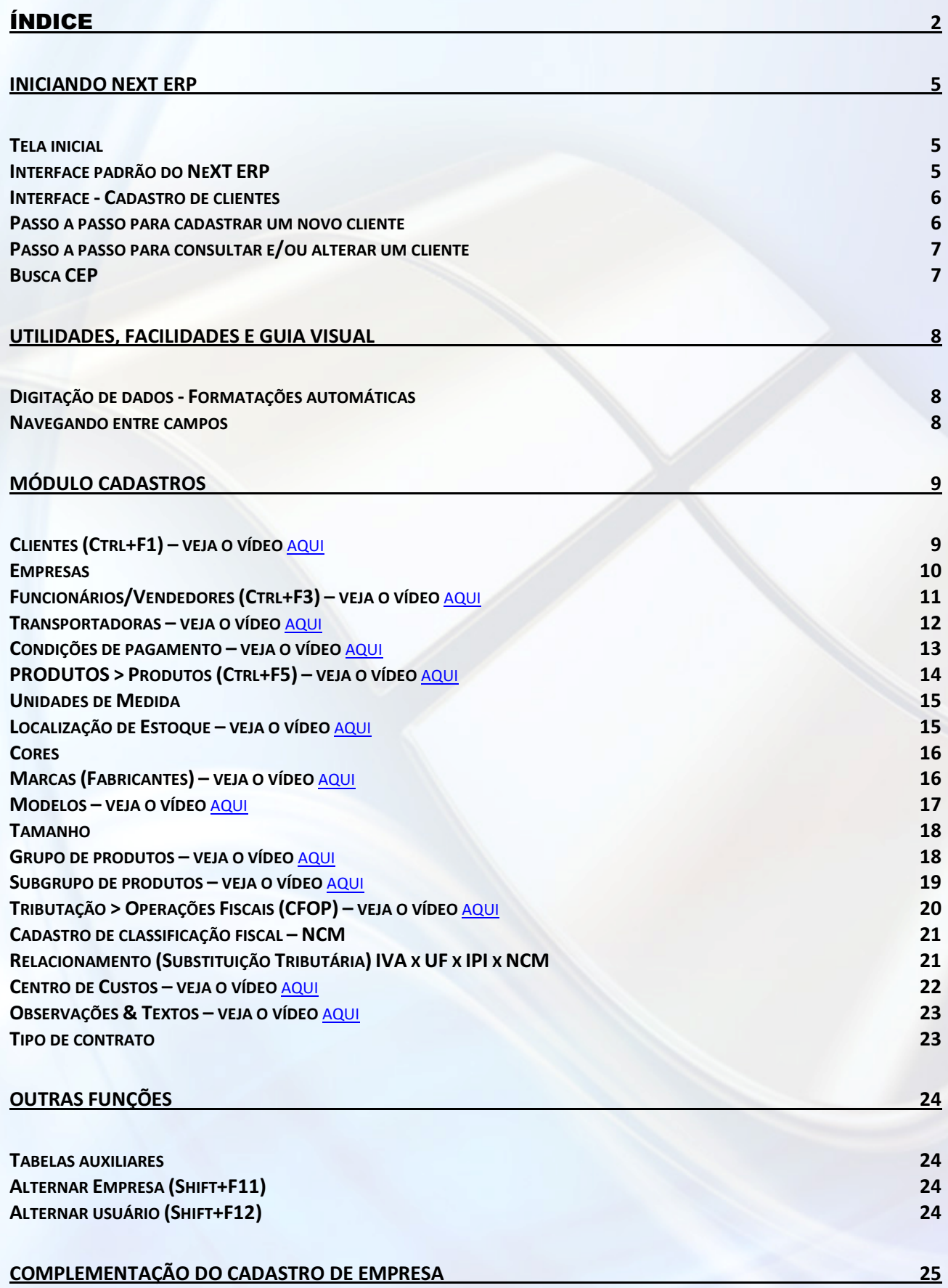

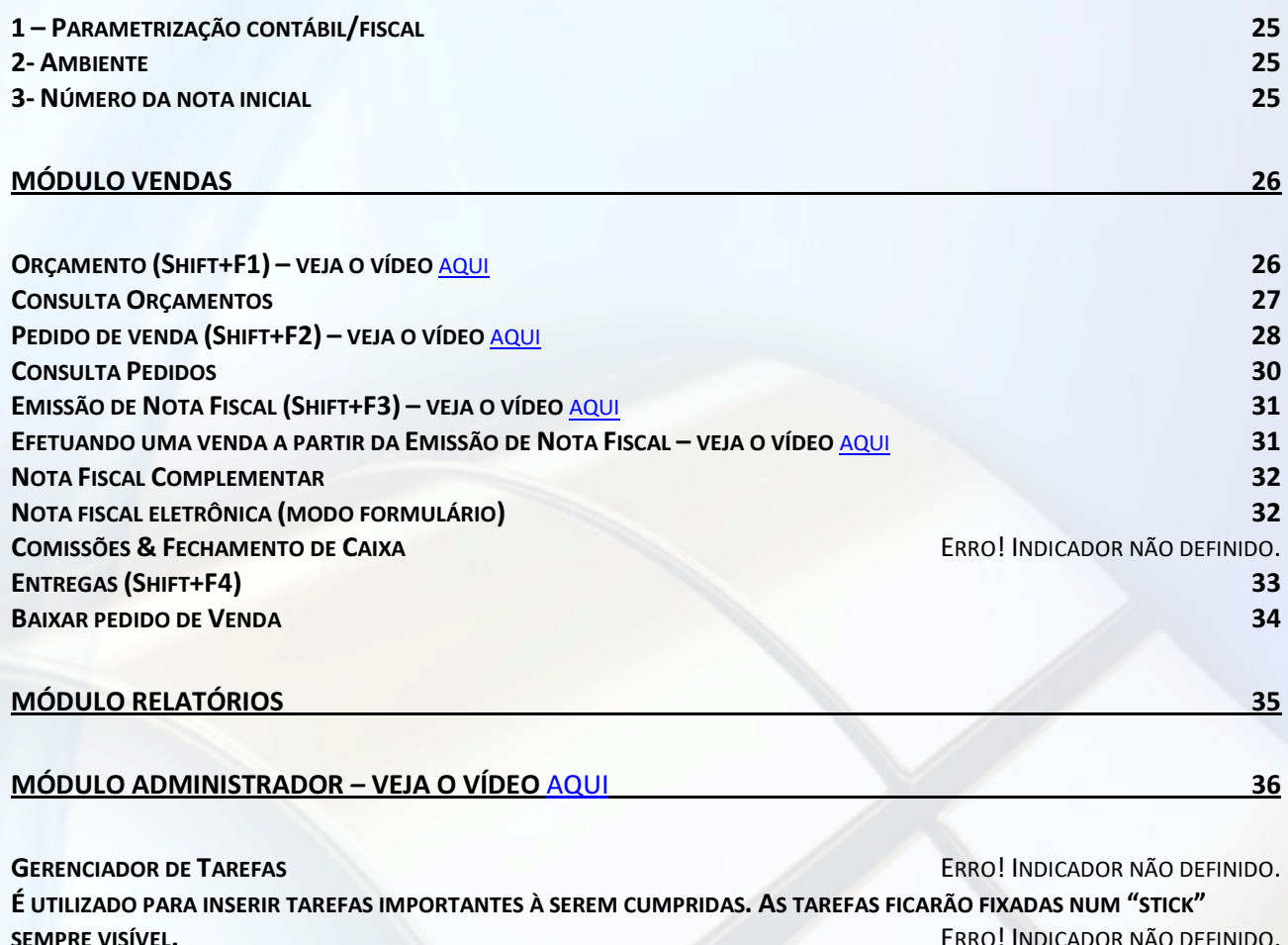

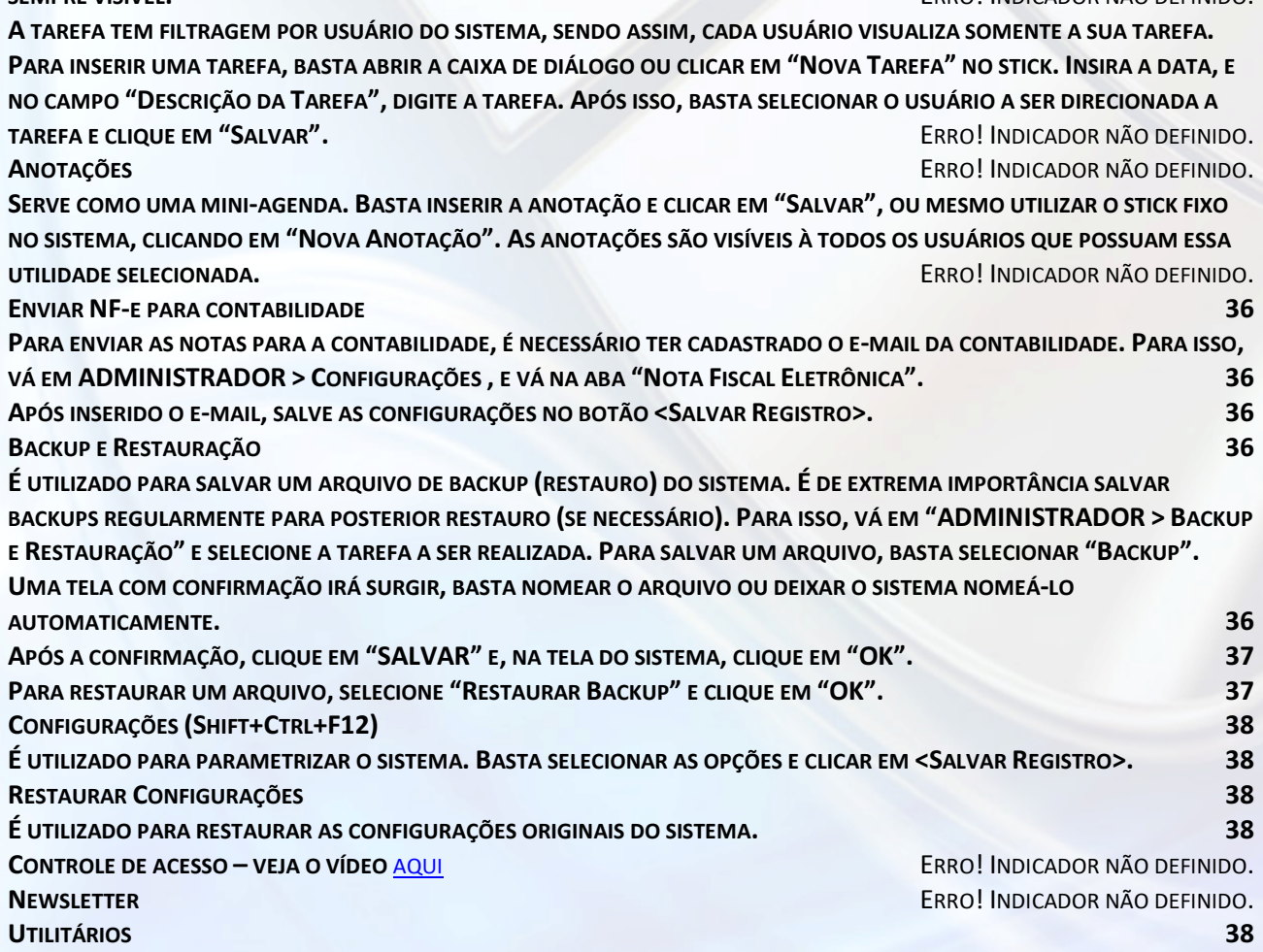

### OUTRAS CONFIGURAÇÕES 39

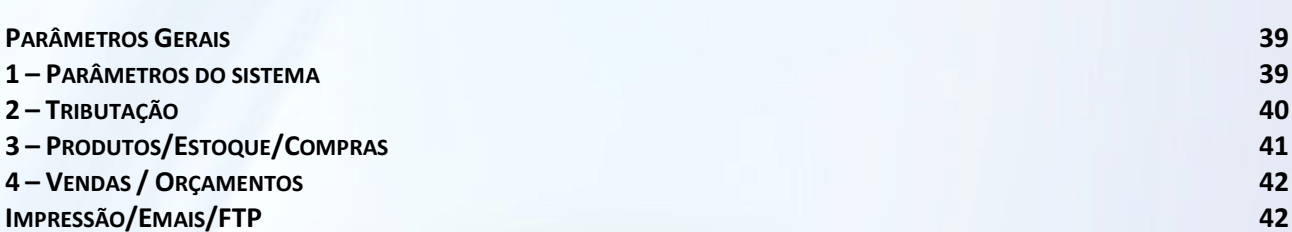

### É UTILIZADO PARA PARAMETRIZAR A FORMA COMO O SISTEMA IMPRIME E MANDA E-EMAILS. É NESTA ABA QUE SE CONFIGURA O PROGRAMA DE EMAIL PADRÃO PARA ENVIO DOS XML DAS NFE, BEM COMO AS NOTAS PARA CONTABILIDADE, NEWSLETTER, ETC. 43

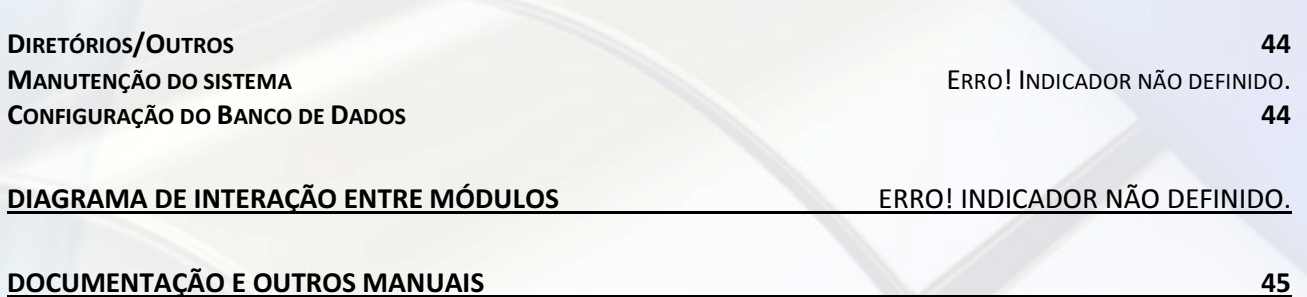

4

## **Iniciando NeXT ERP**

#### **Tela inicial**

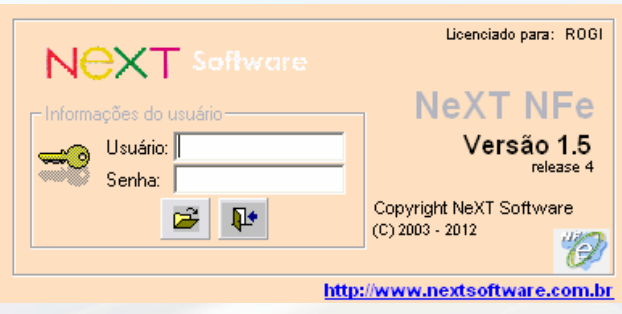

Usuário inicial: **admin**

Senha inicial: **senha** (altere a senha de administrador após o primeiro login; basta ir no módulo CADASTROS > Alterar Senha)

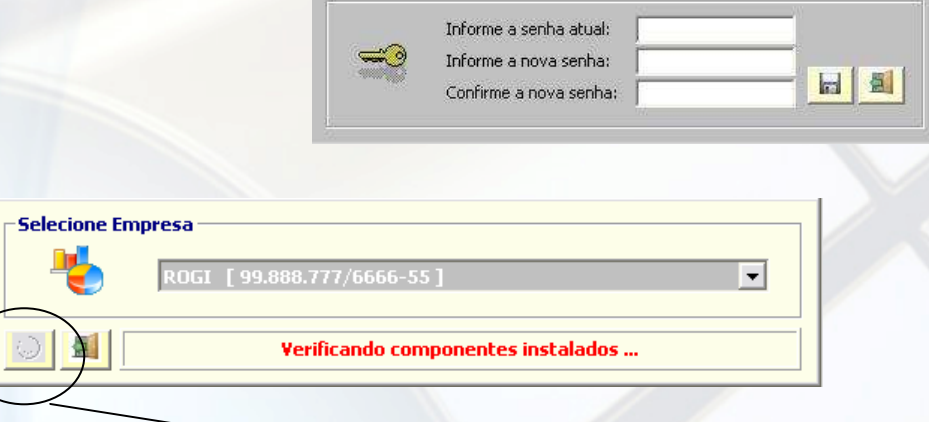

Selecione a empresa e clique em "OK".

Obs.: se somente uma empresa estiver cadastrada, não será exibido a tela para escolha da empresa.

#### **Interface padrão do NeXT ERP**

Botões de comando padrão para todas as telas:

 $\overline{\mathbf{z}}$ ¥  $\blacksquare$  $\overline{\mathbf{x}}$  $\Rightarrow$  $\overline{\bullet}$  $\overline{\mathbb{Q}}$  $\Box$ 副 S & <Procurar> registro Busca avançada de CEP <Novo> registro <Salvar> registro <Excluir> registro <Próximo> registro Registro <Anterior> <Procurar> registro <Limpar> campos e posicionar para busca ou novo registro <Sair> da tela atual <Baixar> registro <Imprimir> <Mapa de localização> (obs.: necessária conexão com a internet) <Ok>

#### **Interface - Cadastro de clientes**

O NeXT ERP possui uma interface padrão para todas as funcionalidades do sistema. Entendendo a interface do cadastro de clientes, por exemplo, o usuário já estará familiarizado com o software.

#### Exemplo da interface do software:

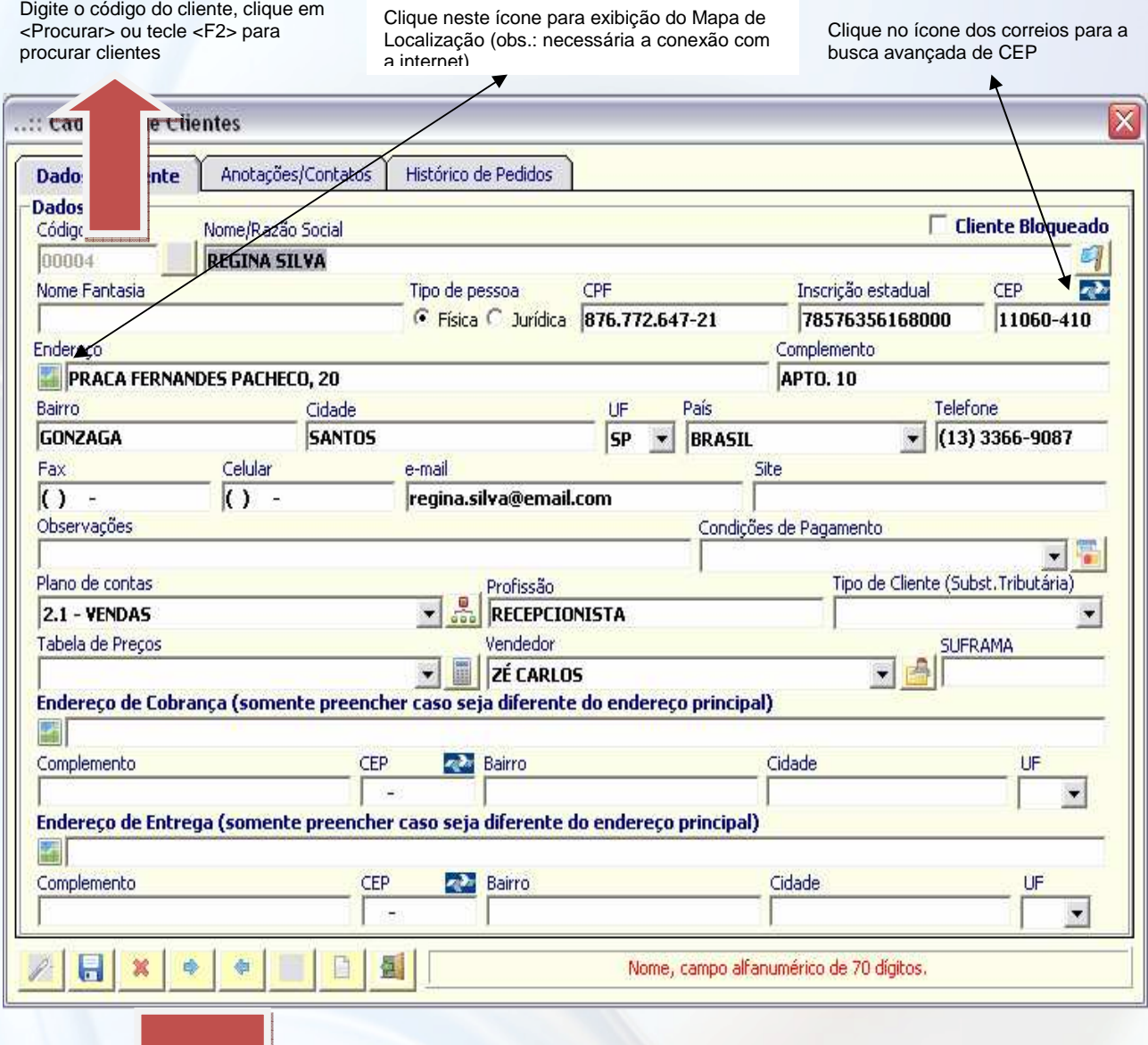

Botões de comando

- 1 Novo: Cadastrar um novo cliente
- 2 Salvar: Incluir ou alterar o cliente
- 3 Excluir: Excluir o cliente selecionado
- 4 Próximo: Navega para o próximo cliente 5 – Anterior: Navega para o cliente anterior
- 6 Procurar: filtro para busca de clientes
- 7 Limpar: limpar todos os campos
- 8 Sair: sai do cadastro de clientes

#### **Passo a passo para cadastrar um novo cliente**

No menu cadastro, ao clicar em <Clientes>, o formulário estará com os campos em branco. O foco estará no campo <Código>.

Clique em <Novo>. O foco estará no campo <Nome>. Digite os dados do cliente, e clique em <Salvar>. Uma caixa de mensagem será exibida com o código do novo cliente, e a tela retornará ao estado inicial (novo cliente ou buscar cliente existente).

#### **Passo a passo para consultar e/ou alterar um cliente**

Clique em <Limpar> se a tela estiver com algum cliente selecionado. Digite o código do cliente seguido de <Enter>, ou clique em <Procurar> ou tecle <F2> para procurar clientes.

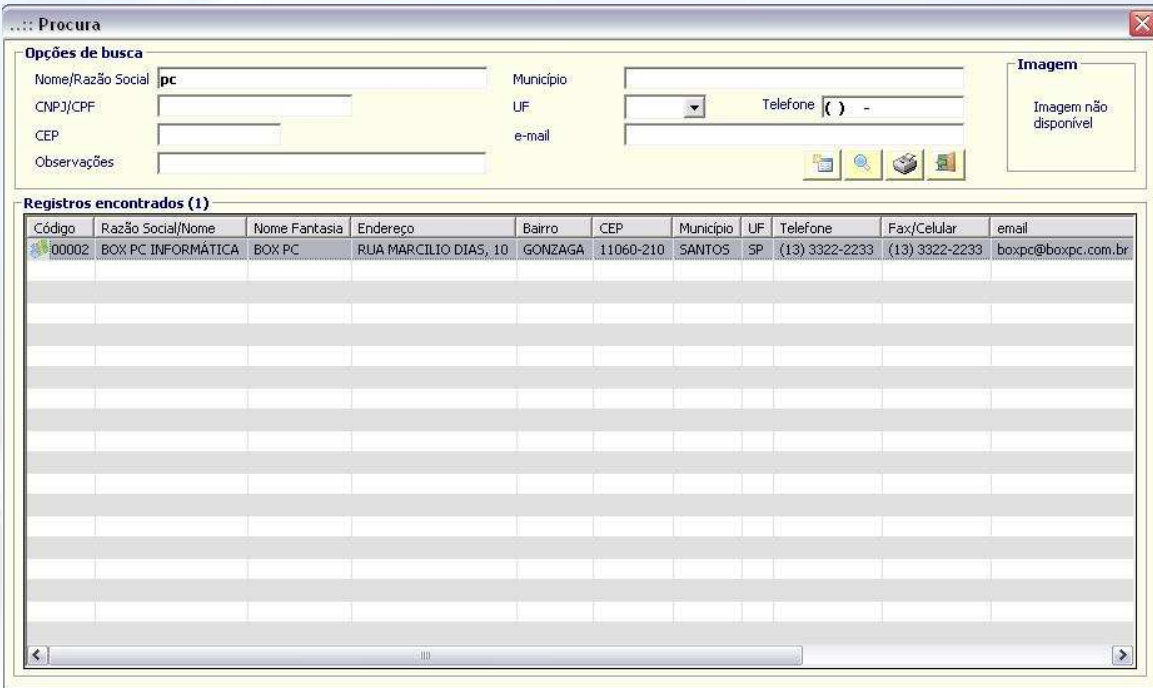

Na procura, digite parte do nome ou razão social do cliente, e clique em <Procurar>. Selecione o registro, clicando 2 vezes sobre o cliente.

Na tela de clientes, está disponível o histórico de pedidos do cliente (vendas efetuadas para o cliente selecionado), anotações e contatos (útil para inserção de anotações importantes, por ex.: ramo de atividade, e os contatos pessoais) e o histórico financeiro (contas a receber do cliente). Ao clicar 2 vezes sobre um registro no histórico de compras do cliente, o pedido de venda será visualizado. Ao clicar 2 vezes sobre um registro no histórico financeiro, o contas a receber correspondente será visualizado.

Para alterar algum campo do cliente selecionado, digite os dados no campo a alterar, e clique em <Salvar>. Para excluir o cliente, clique em <Excluir>, e confirme.

O cadastro de clientes é utilizado no módulo de vendas e financeiro (contas a receber).

#### **Busca CEP**

Para buscar um endereço a partir do CEP, ou um CEP a partir de um endereço ou parte dele, clique no ícone dos correios.

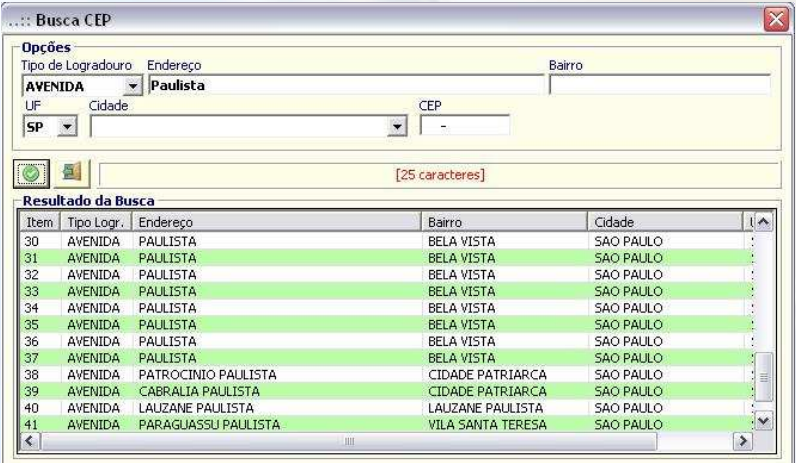

Por exemplo, escolha o tipo de logradouro (Avenida), a UF, digite "Paulista" no campo endereco e clique em <Ok>. Para selecionar um logradouro, clique 2 vezes sobre o item. Automaticamente, os campos no cadastro de clientes serão atualizados com o endereço completo.

# **Utilidades, Facilidades e Guia visual**

#### **Digitação de dados - Formatações automáticas**

#### • **Campos tipo valor (R\$)**

Digite somente a parte numérica e a vírgula para decimal (por exemplo, 12345,67). Ao sair do campo, automaticamente será formatado (exemplo, 12.345,67).

#### • **Campos tipo data (DD/MM/AAAA)**

Digite somente a parte numérica da data, e os 2 últimos dígitos do ano (por exemplo, 051108). Ao sair do campo, automaticamente será formatado (exemplo, 05/11/2008).

#### **Navegando entre campos**

A navegação entre campos poderá ser feita pela tecla **Enter** ou **Tab**.

#### **Telas com Grids (barras/grades divisórias horizontais e verticais)**

Ao clicar na maioria das telas que contém grids com dados, o registro selecionado será exibido em detalhes.

# **MÓDULO CADASTROS**

Módulo utilizado para manipular todas as informações necessárias para a integração de todos os outros módulos, pois para iniciar o trabalho no ERP é necessário incluir todas as informações sobre clientes, funcionários, fornecedores, produtos, conta corrente etc.

### **Clientes (Ctrl+F1) – veja o vídeo** aqui

Cadastro de clientes, com opção de visualização de histórico de compras e duplicatas pendentes, se existir.

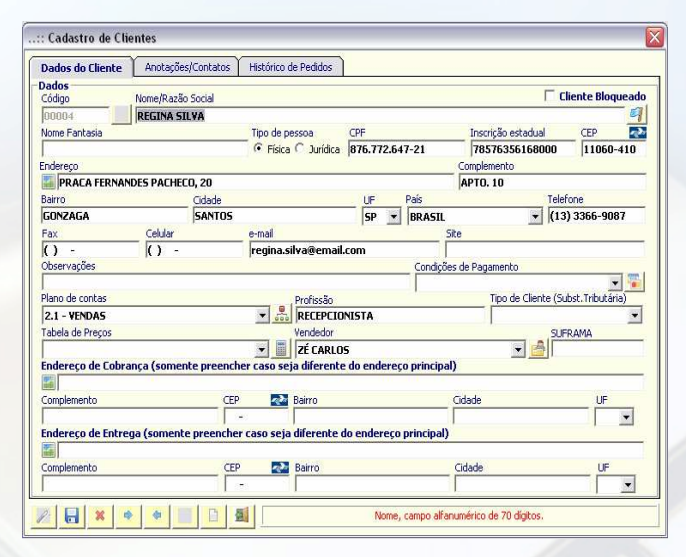

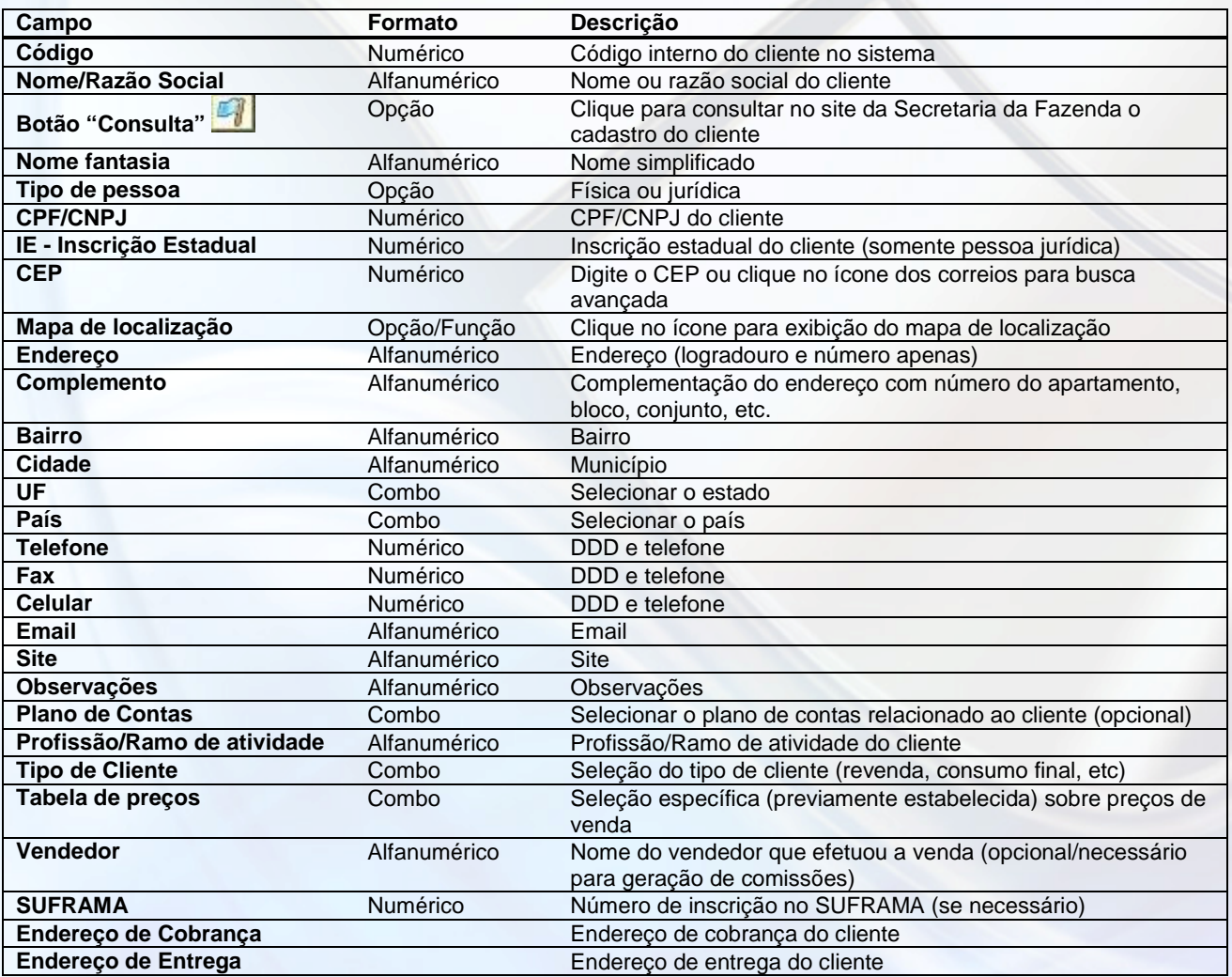

Para adicionar contatos do cliente:

Digite o nome, departamento e telefone, e clique em <Adicionar contato>.

#### **Empresas**

É utilizado para cadastrar uma empresa (filial ou matriz) e controlar distintamente cada empresa no sistema. Os dados do módulo cadastros (clientes, fornecedores, produtos) são visíveis a todas as empresas. Os dados de estoque e financeiro são particulares de cada empresa. O logotipo cadastrado será exibido nos relatórios automaticamente.

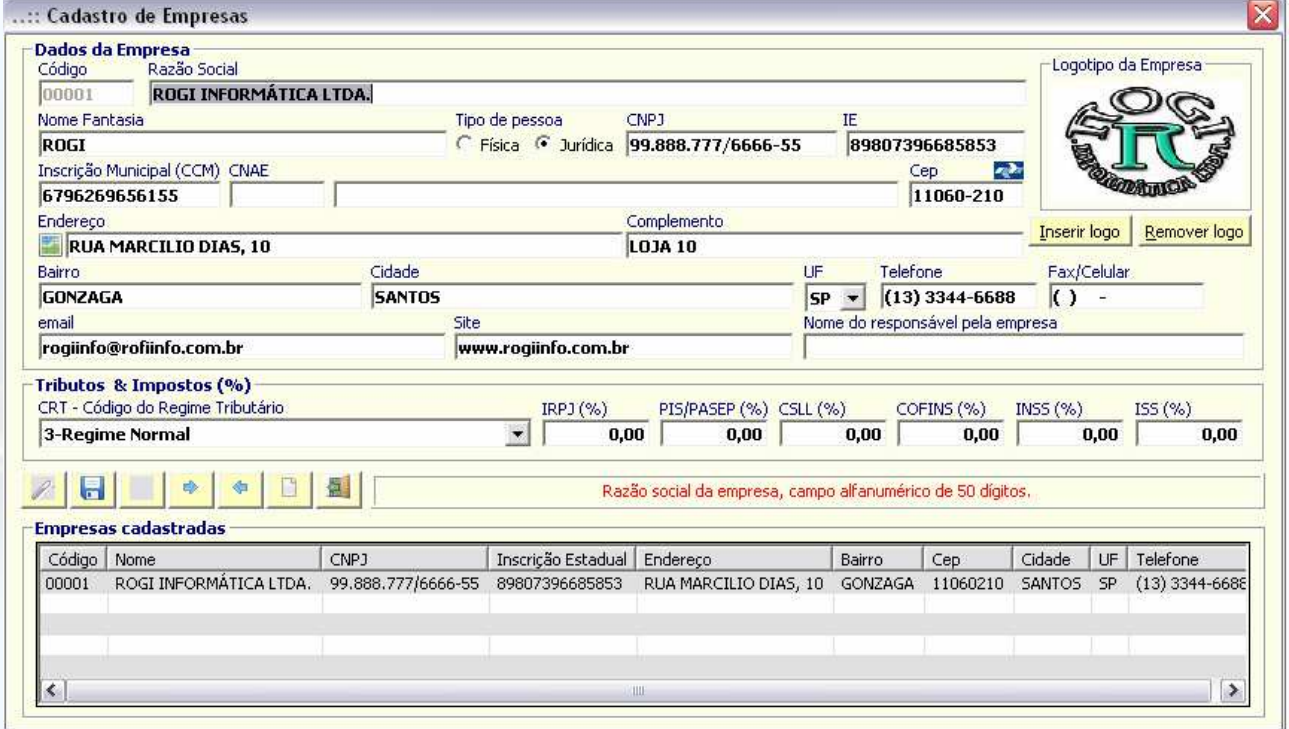

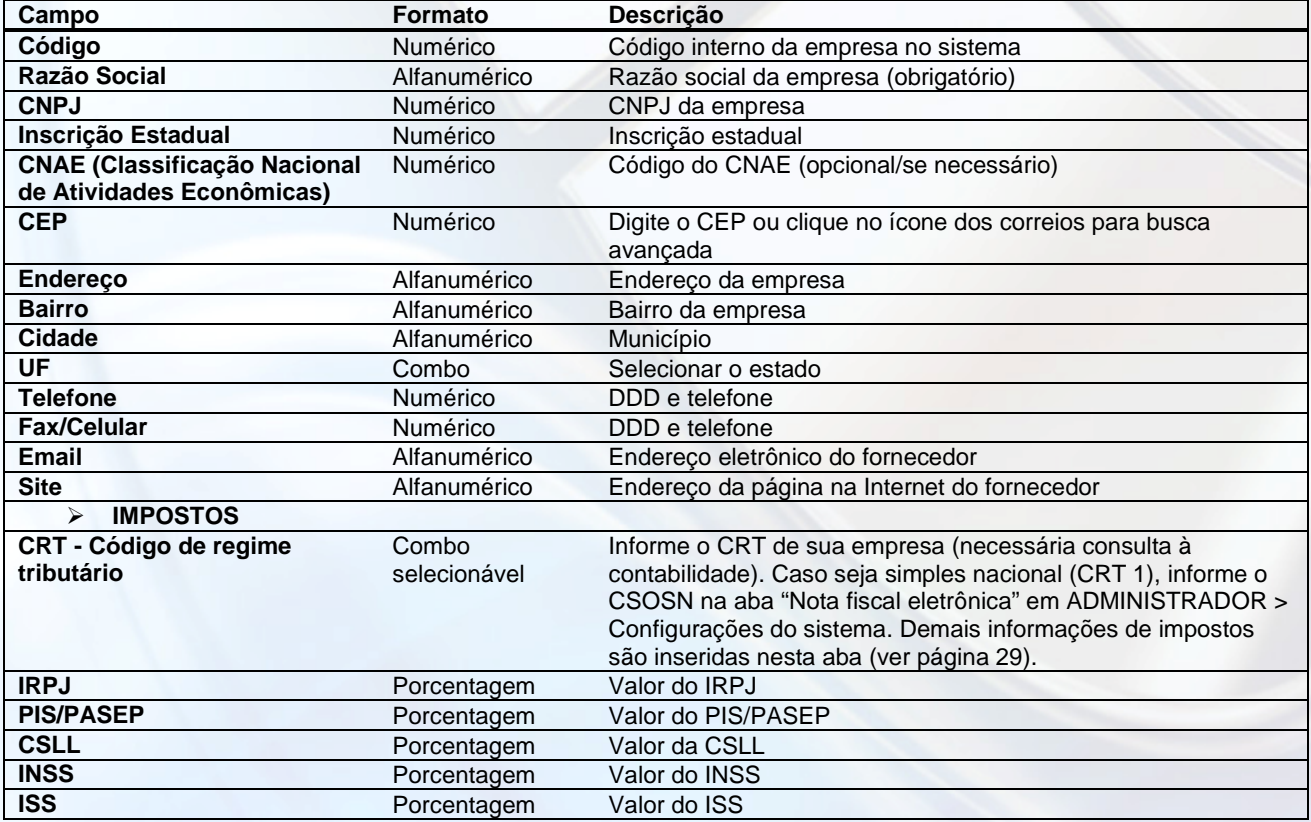

Para inserir o logotipo da empresa, clique em <lnserir Logo> e procure a imagem em formato JPG.

# **Funcionários/Vendedores (Ctrl+F3) – veja o vídeo** aqui

É utilizado para cadastrar um funcionário e inserir o acesso ao sistema através de login e senha.

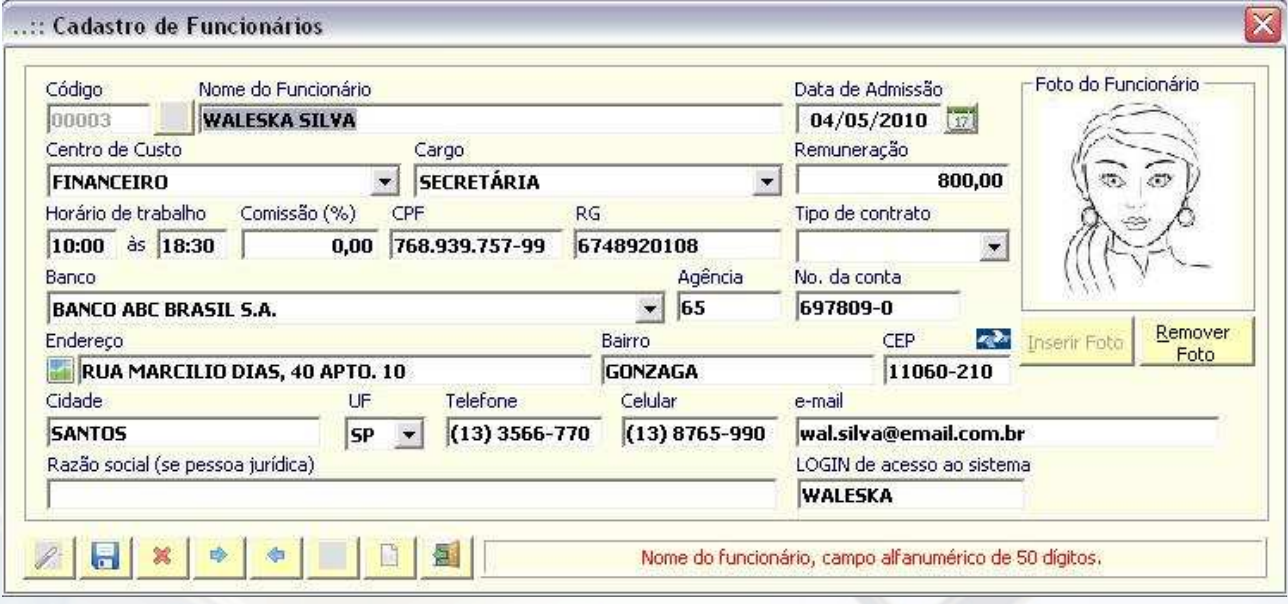

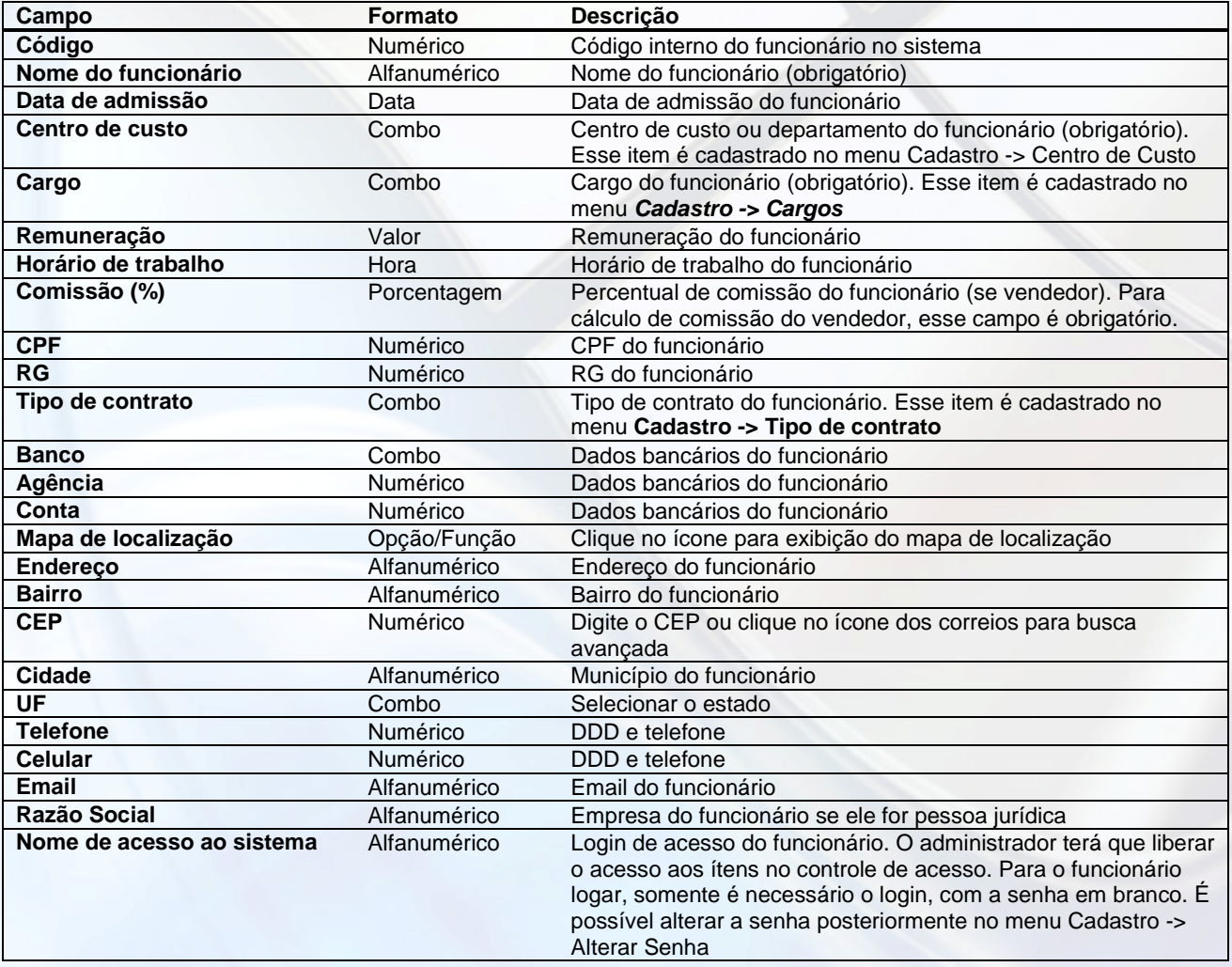

### **Transportadoras – veja o vídeo** aqui

É utilizado para cadastrar transportadores, caso o pedido de venda seja por entrega via transportadora.

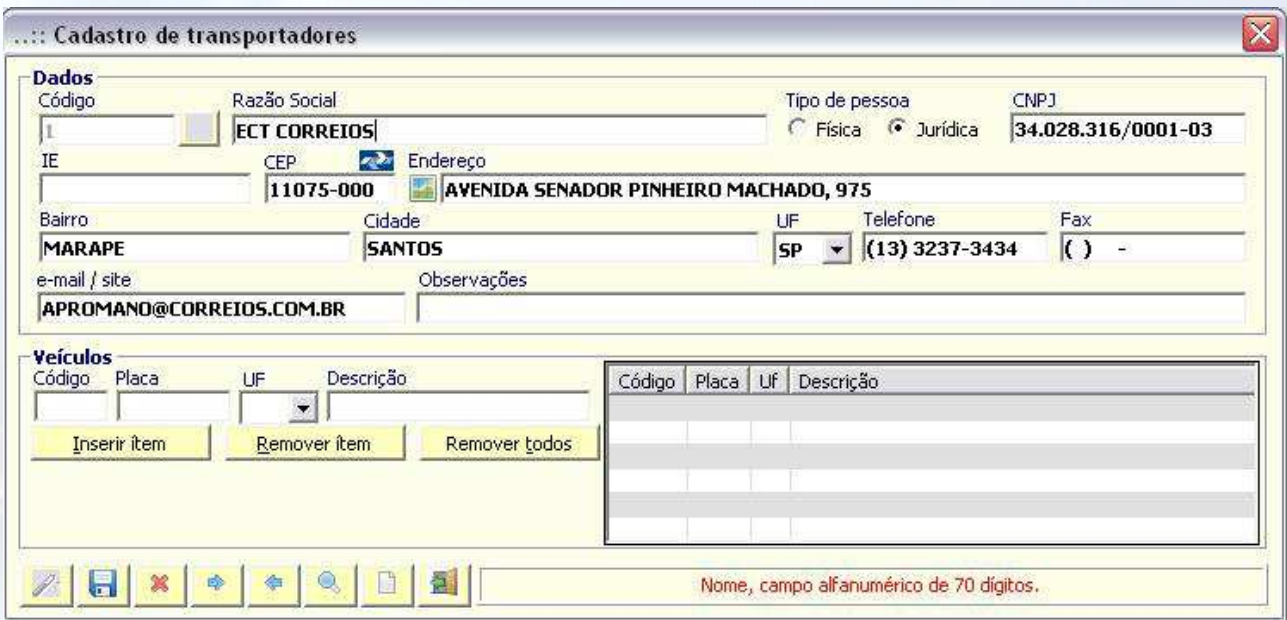

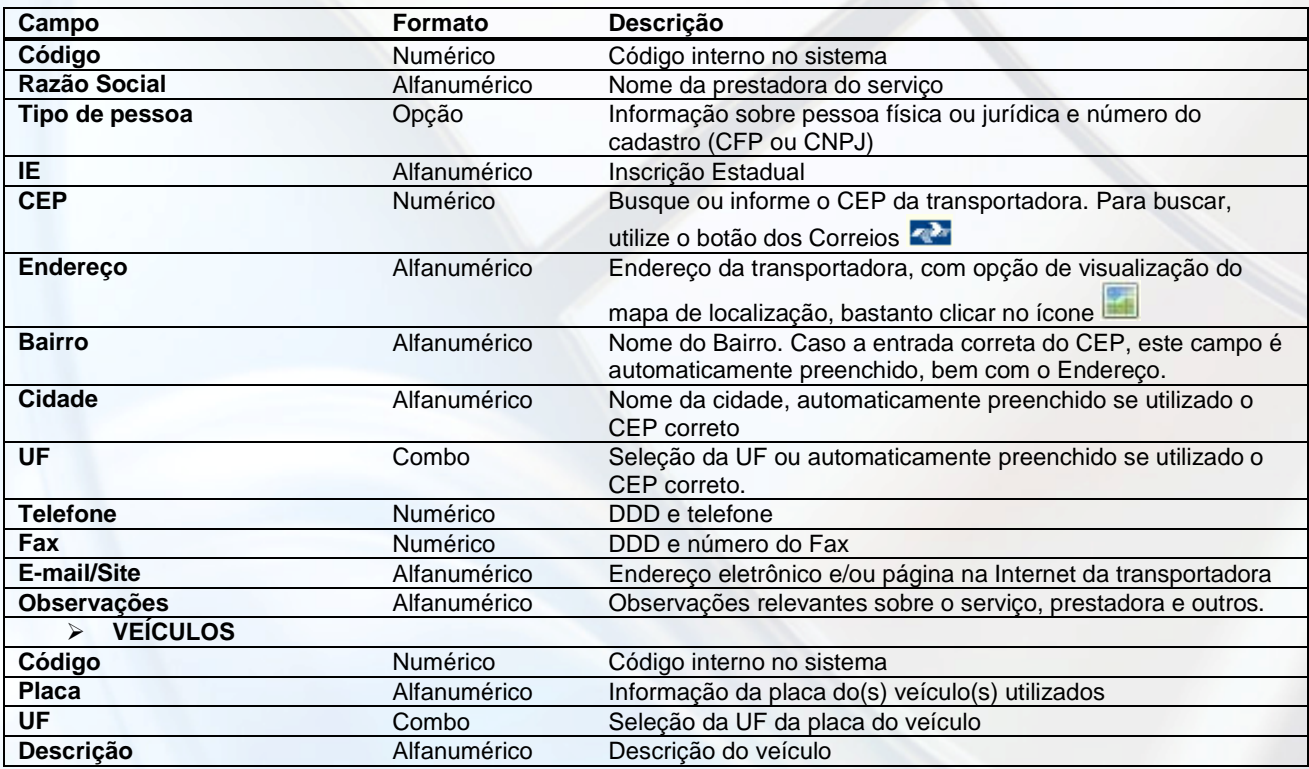

Para adicionar os veículos utilizados pelo transportador, preencha a placa do veículo, UF e descrição, e clique em <Inserir item>.

# **Condições de pagamento – veja o vídeo** aqui

É utilizado para todas as transações de compra e venda, permitindo o parcelamento para geração automática de lançamentos no contas a pagar e a receber.

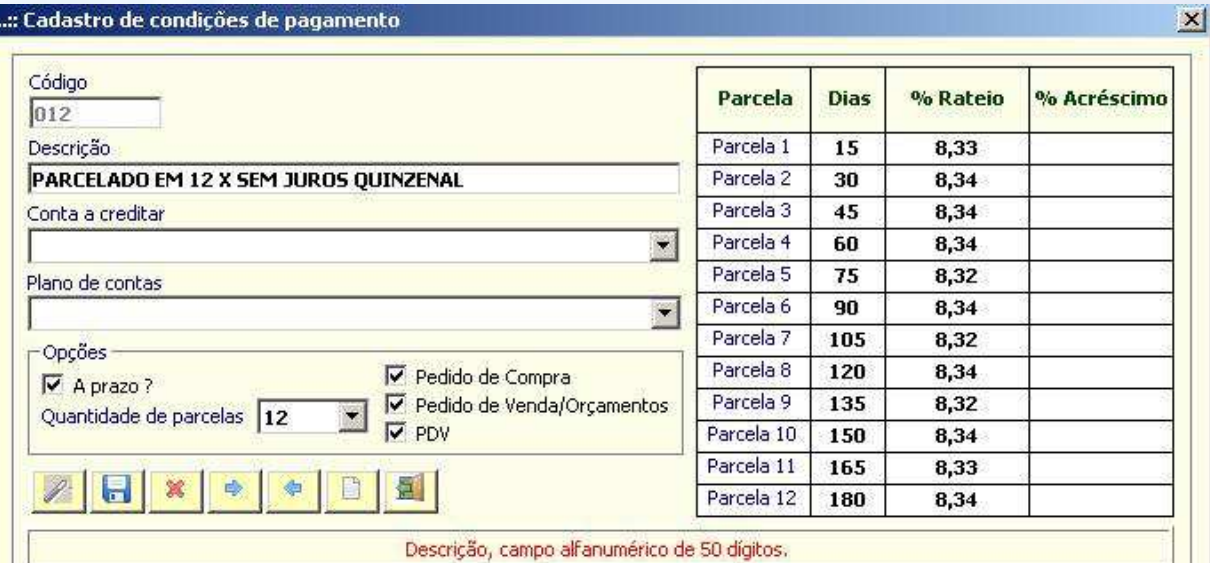

#### -Condições de pagto, cadastrados

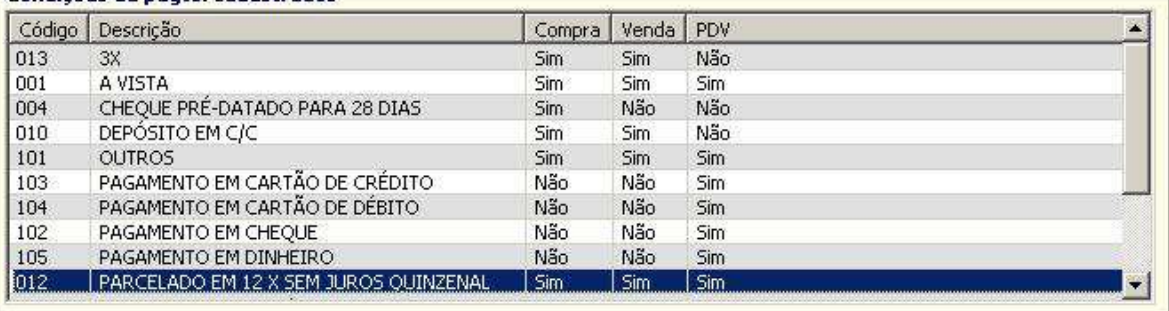

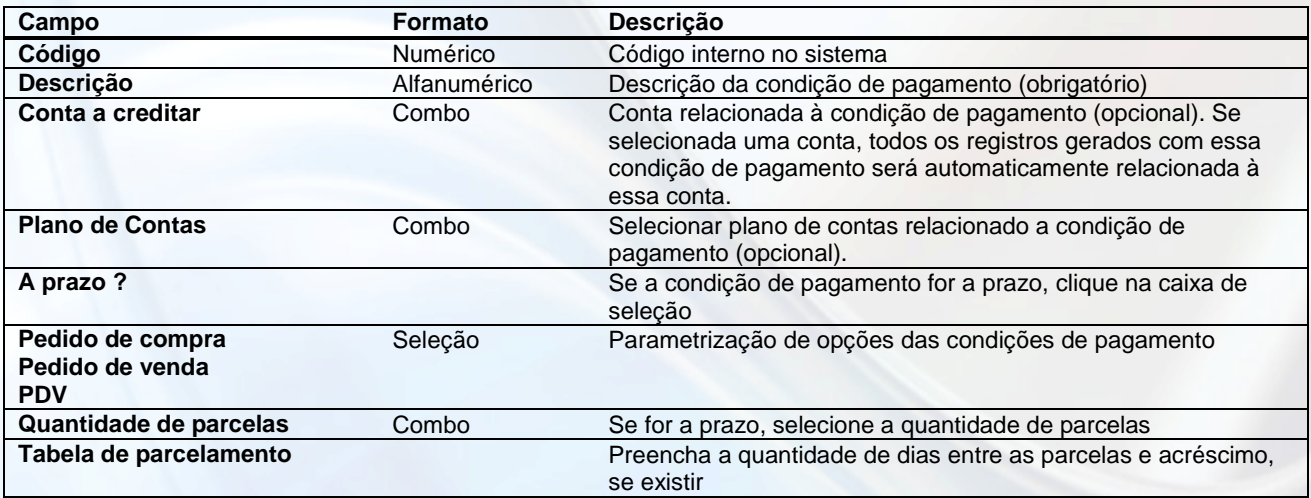

### **PRODUTOS > Produtos (Ctrl+F5) – veja o vídeo** aqui

É utilizado pelos módulos de estoque, compra e venda. A tela de produto permite visualizar todos os dados do produto e foto, além do histórico de vendas. O produto poderá ter uma composição, na aba <Composição do Produto>. Os itens em combo são todos cadastrados no sistema (marca, modelo, unidade, tamanho, grupo, subgrupo).

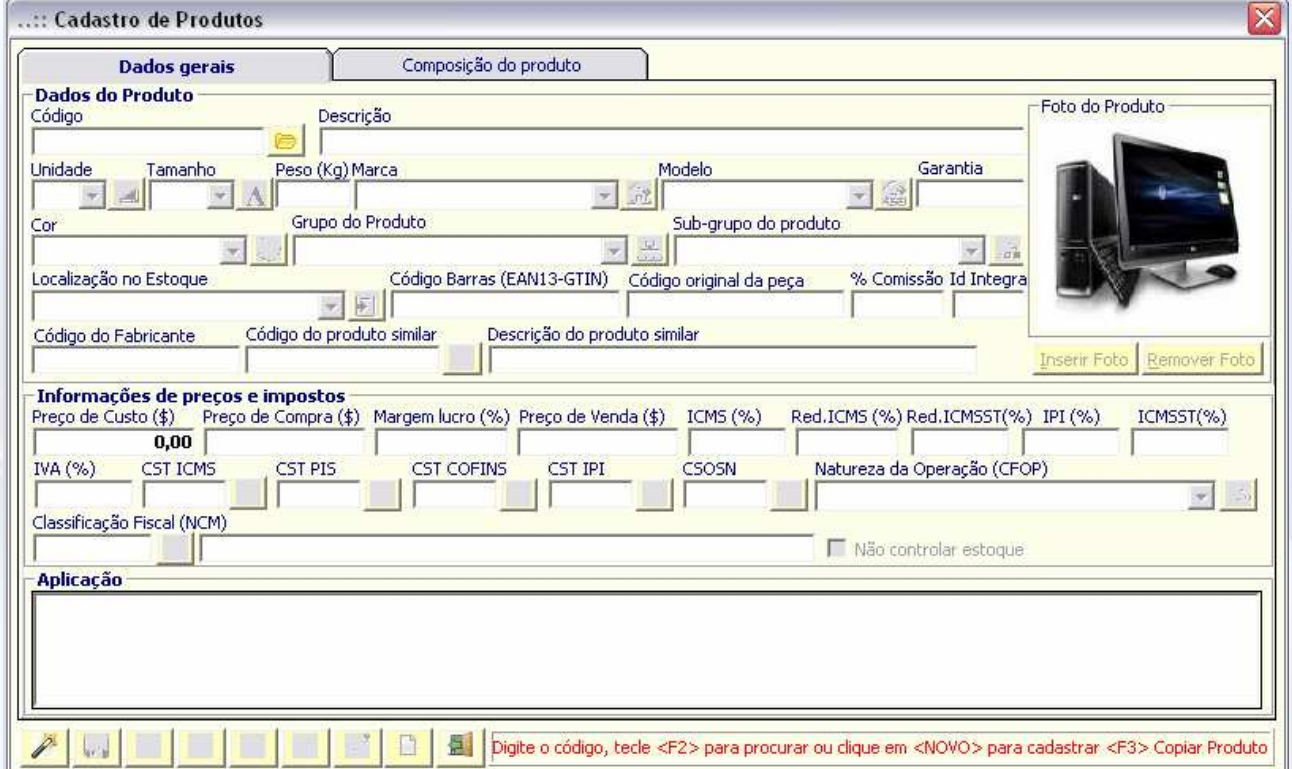

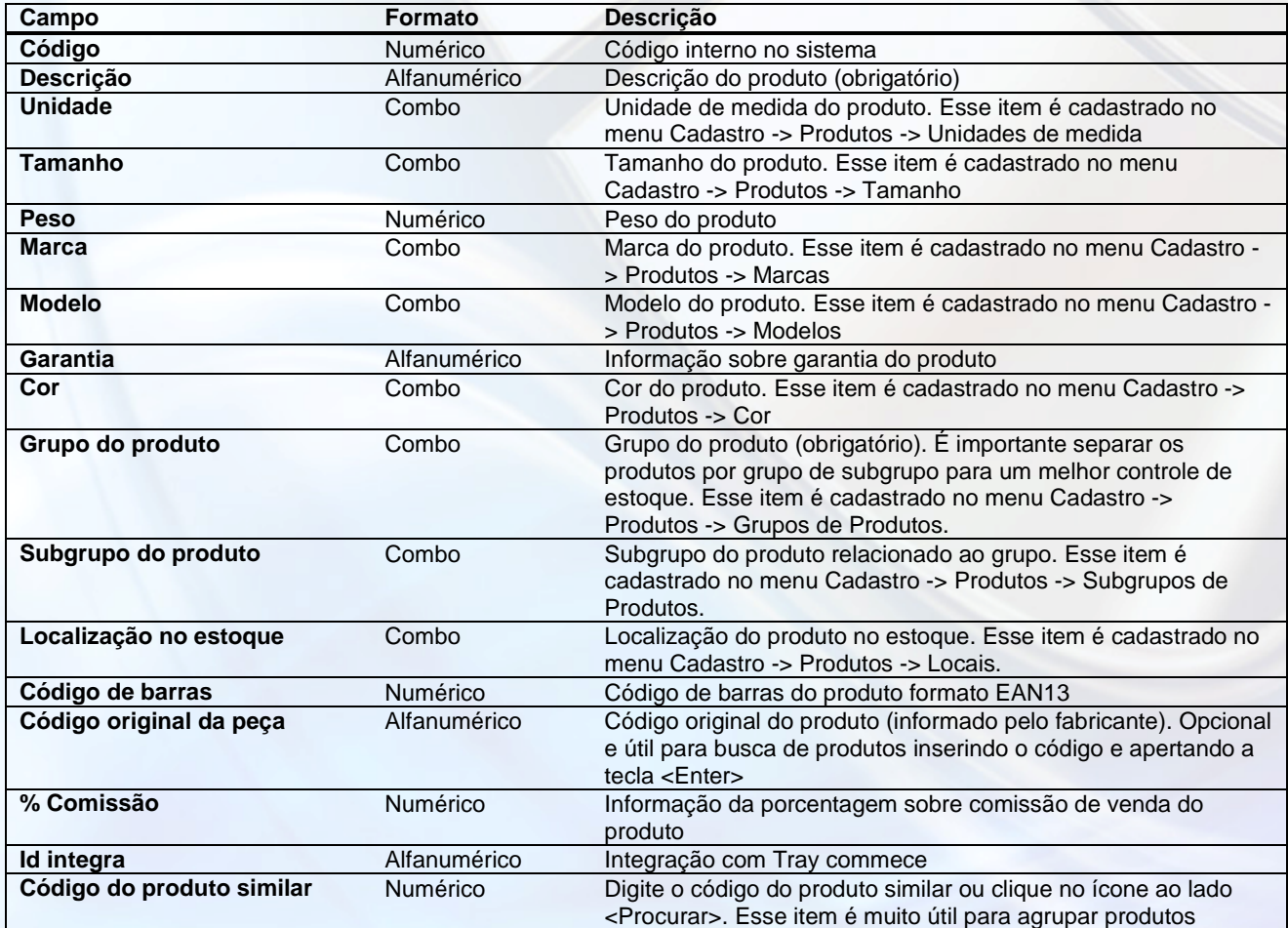

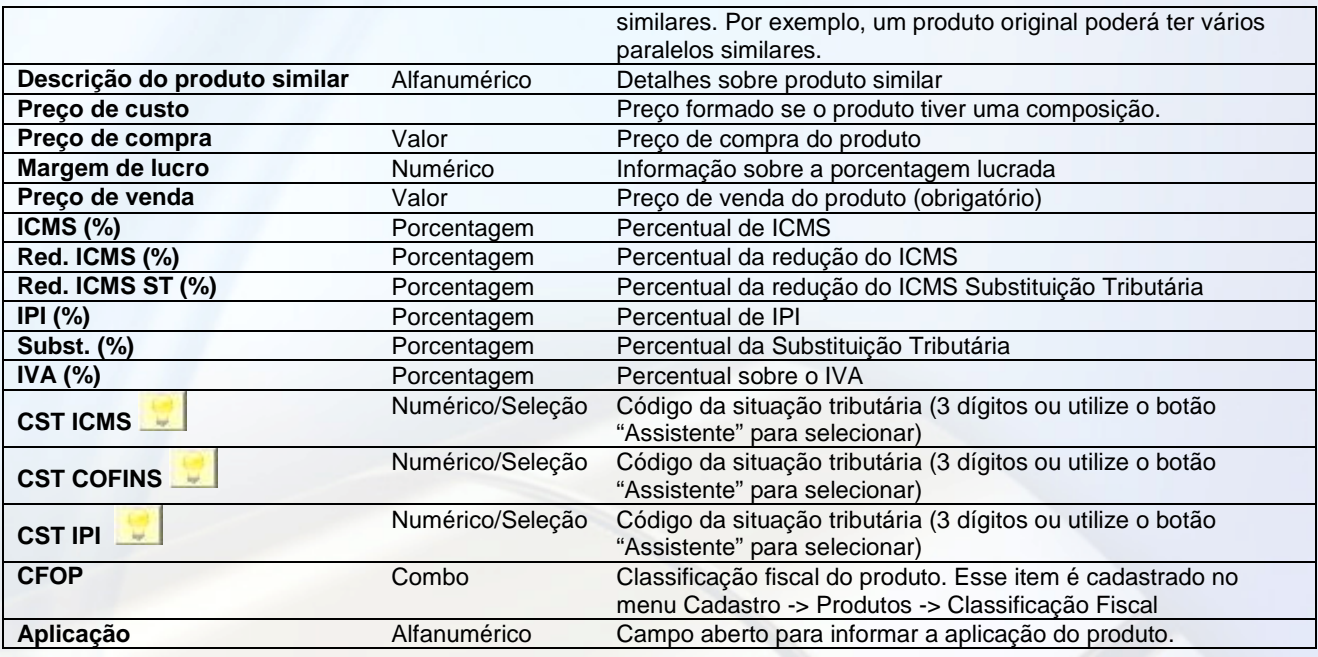

**Composição do Produto** - Para trabalhar com produtos compostos, inclua a composição digitando o código do produto composto ou clicando no ícone ao lado <Procurar>. Logo após selecionar o produto, digite a quantidade do produto a compor e o preço unitário e clique em <Adicionar ítem>.

Ao clicar 2 vezes sobre um item no histórico de vendas do produto, o pedido de venda será visualizado.

#### **Unidades de Medida**

É utilizado para cadastrar unidades específicas. O sistema já possui em seu banco de dados as unidades mais utilizadas.

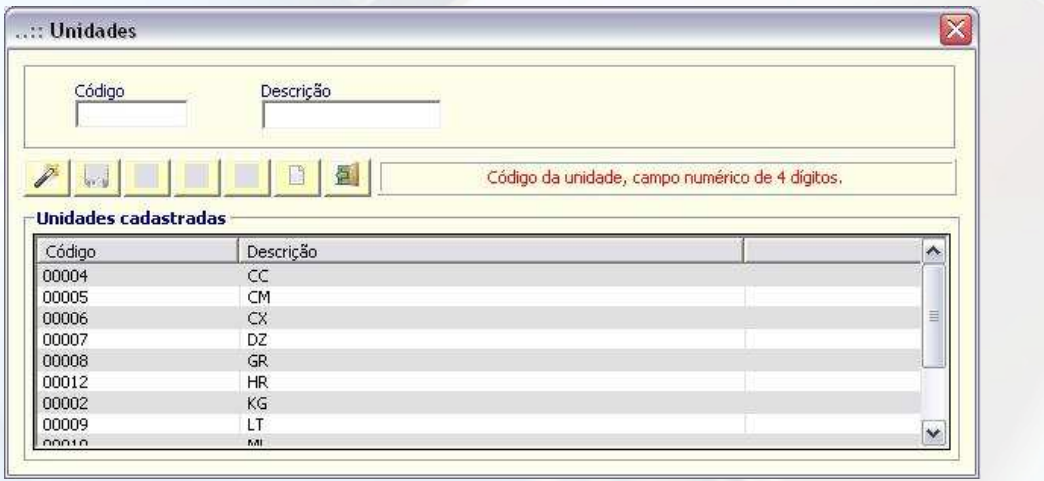

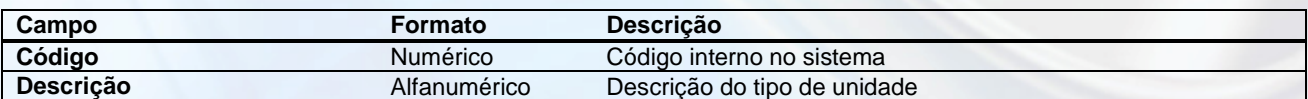

#### **Localização de Estoque – veja o vídeo** aqui

É utilizado para cadastrar os locais onde estarão os produtos. Muito útil para organizar produtos do estoque e para os cadastros posteriores de controle de acesso/grupo e subgrupo de produtos. No exemplo, foram utilizadas "salas", mas poderiam ser: lojas, filiais, prateleiras, corredores, andares, etc.

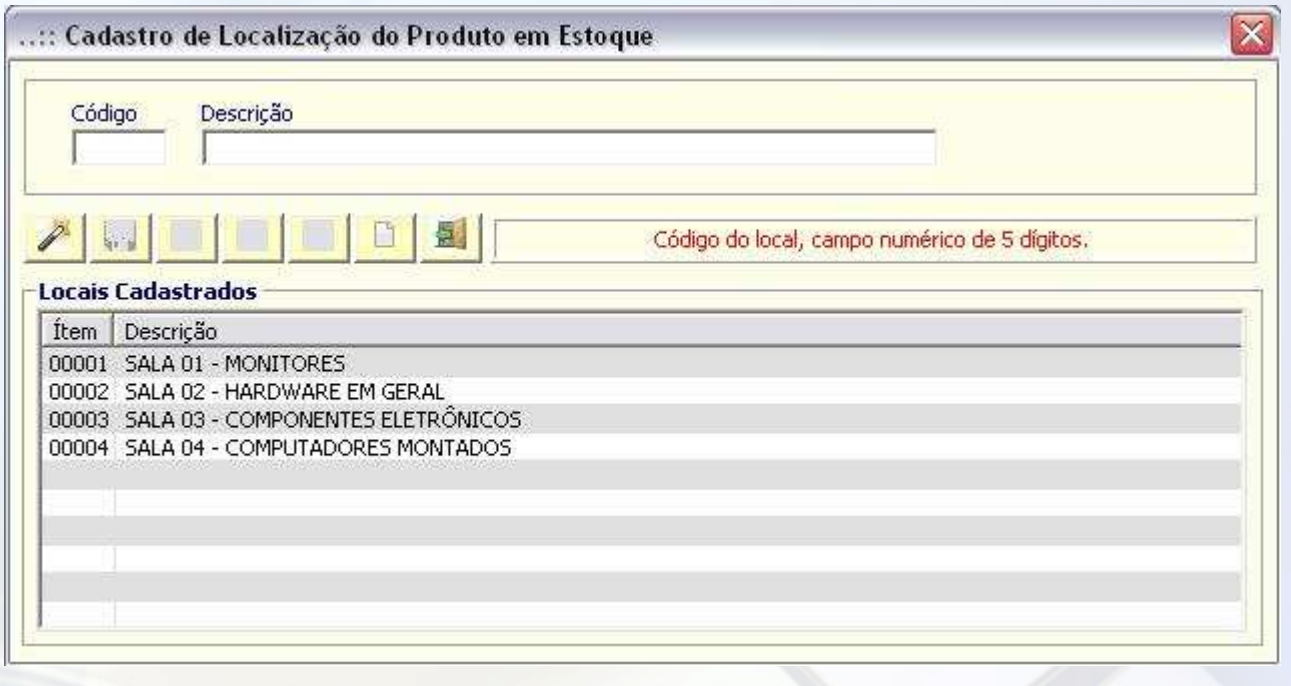

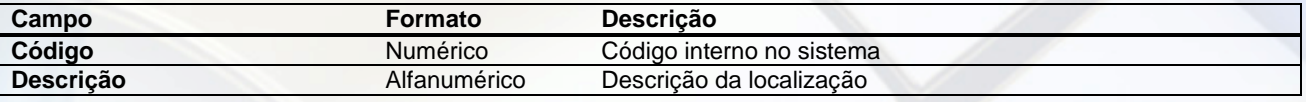

### **Cores**

É utilizado para cadastro das cores dos produtos.

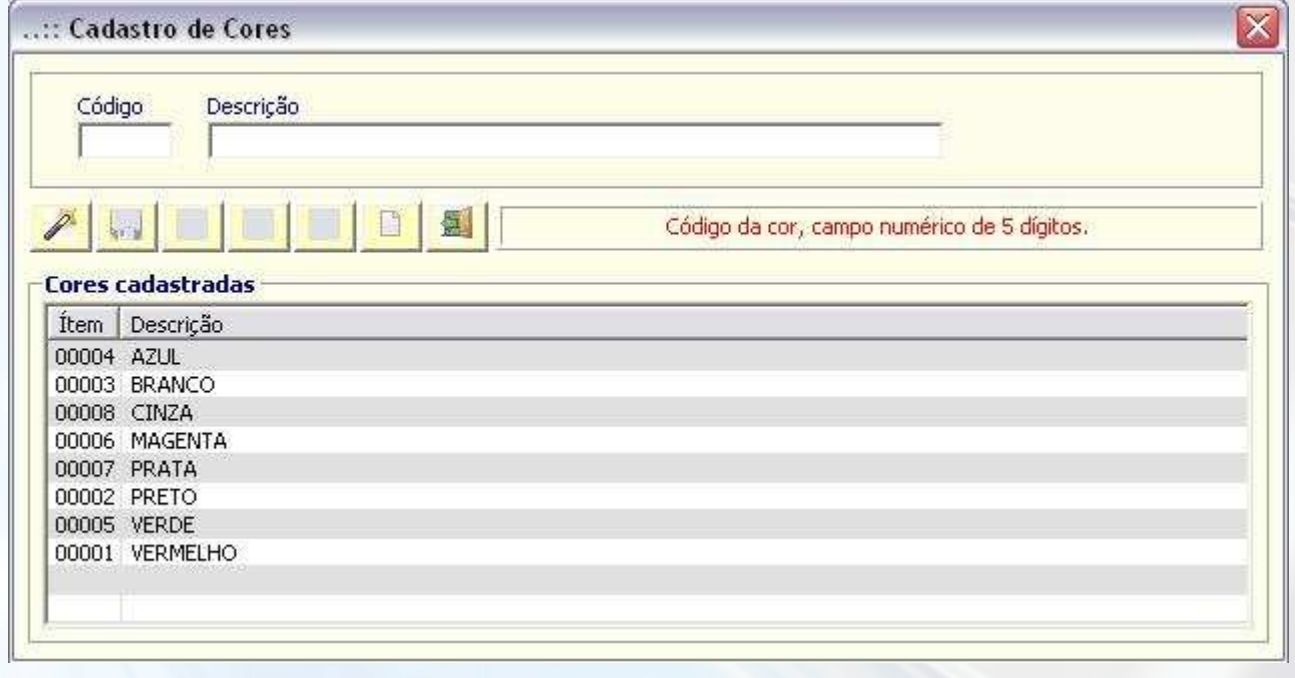

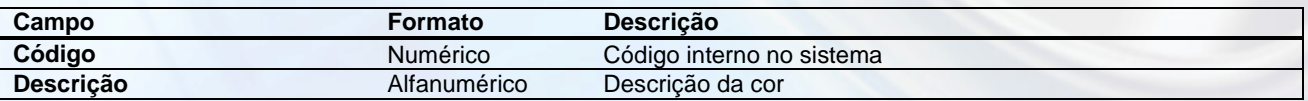

## **Marcas (Fabricantes) – veja o vídeo** aqui

É utilizado para cadastrar as marcas dos produtos. Muito útil para separação de um mesmo tipo de produto e/ou modelo por marca específica.

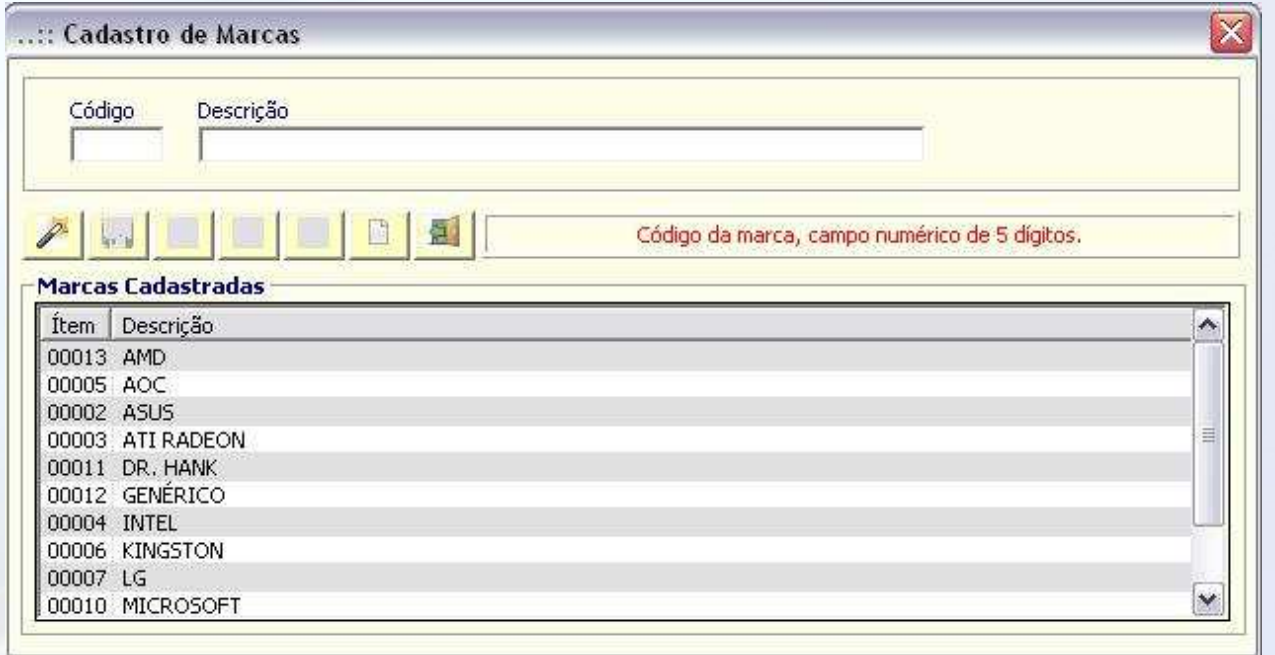

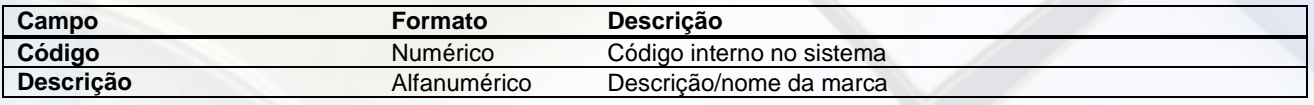

## **Modelos – veja o vídeo** aqui

Segue o mesmo parâmetro do cadastro por marcas. É utilizado para cadastro dos modelos e posterior organização por: marca, grupo, subgrupo, localização de estoque, etc.

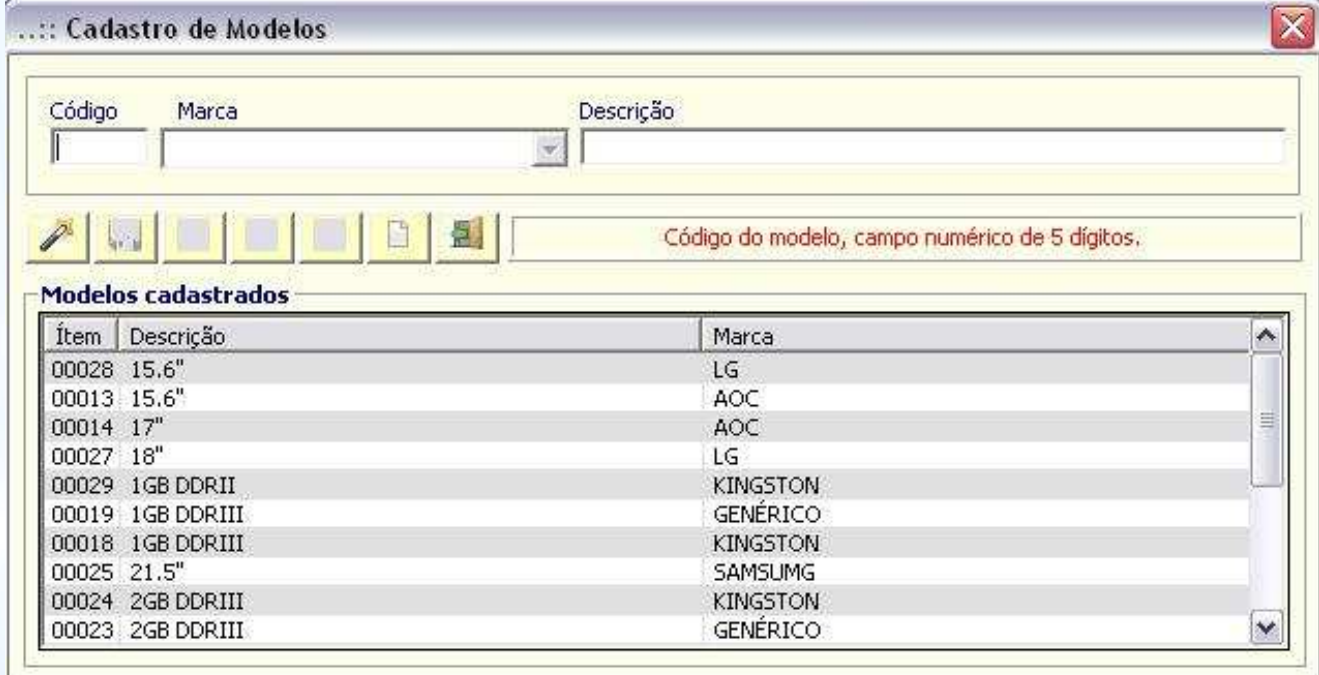

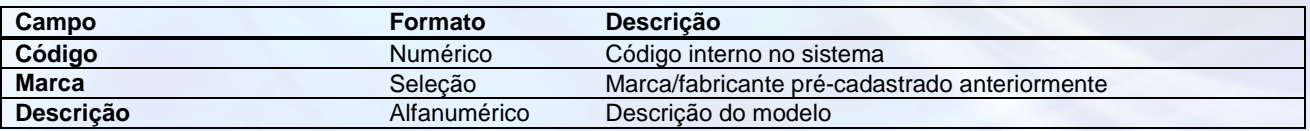

### **Tamanho**

É utilizado para cadastrar tamanhos específicos de produtos similares (mesma finalidade, por exemplo).

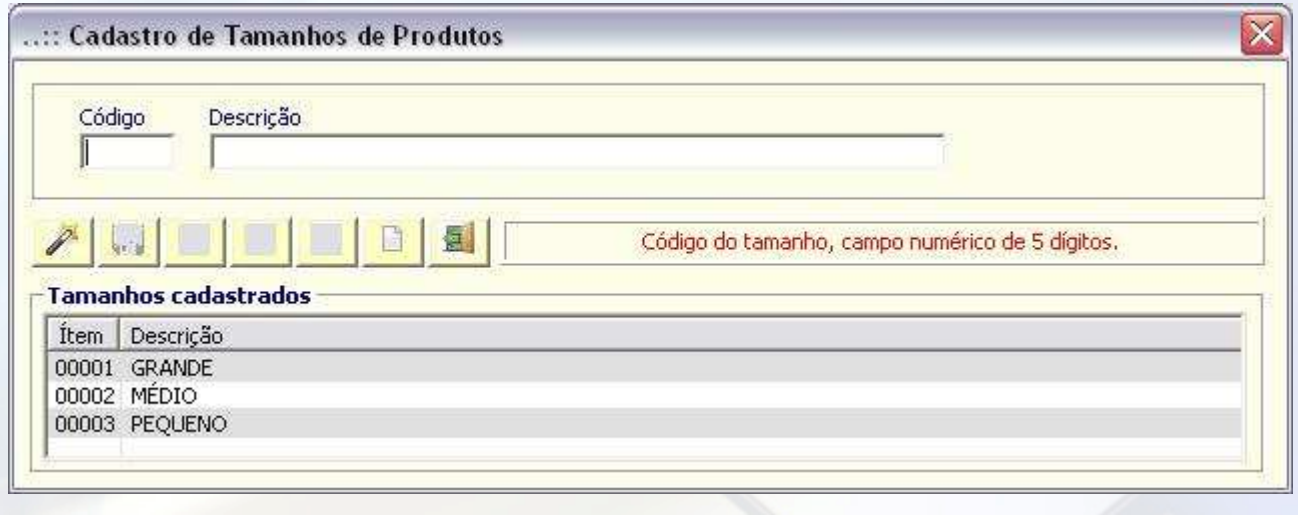

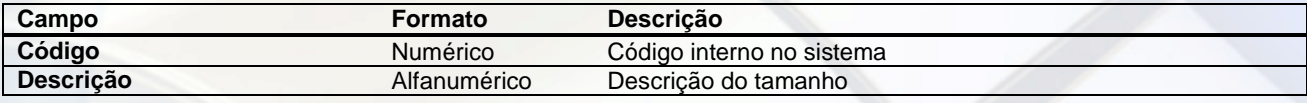

### **Grupo de produtos – veja o vídeo** aqui

É utilizado para cadastrar um grupo de produtos especifico, facilitando na composição do estoque posteriormente, organização de produtos similares, etc.

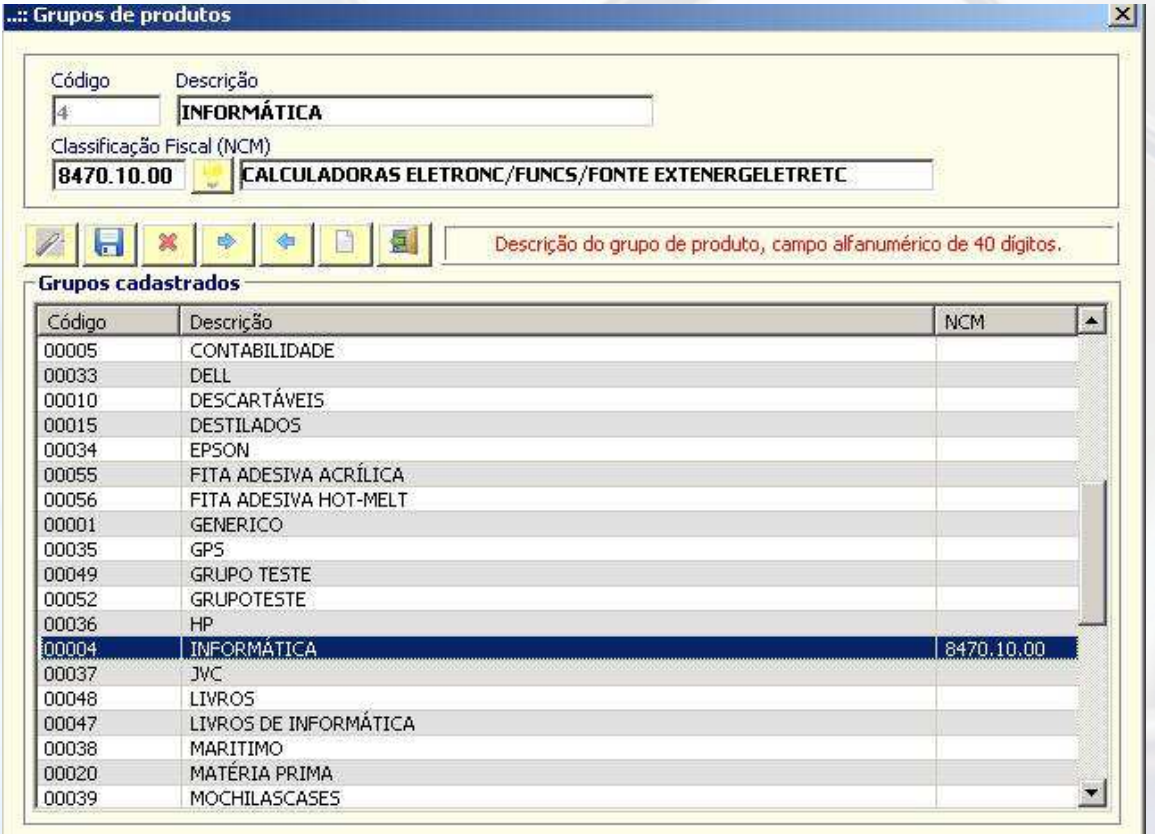

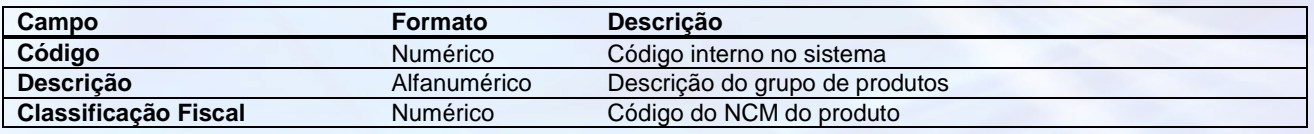

## Subgrupo de produtos - veja o vídeo **aqui**

Segue o mesmo parâmetro do grupo de produtos, detalhando por tipo/modelo/finalidade, etc. Com os grupos devidamente cadastrados, é possível separar produtos similares, mas para finalidades diferentes, por exemplo: **GRUPO**:Memória, **SUBGRUPO**: para notebook.

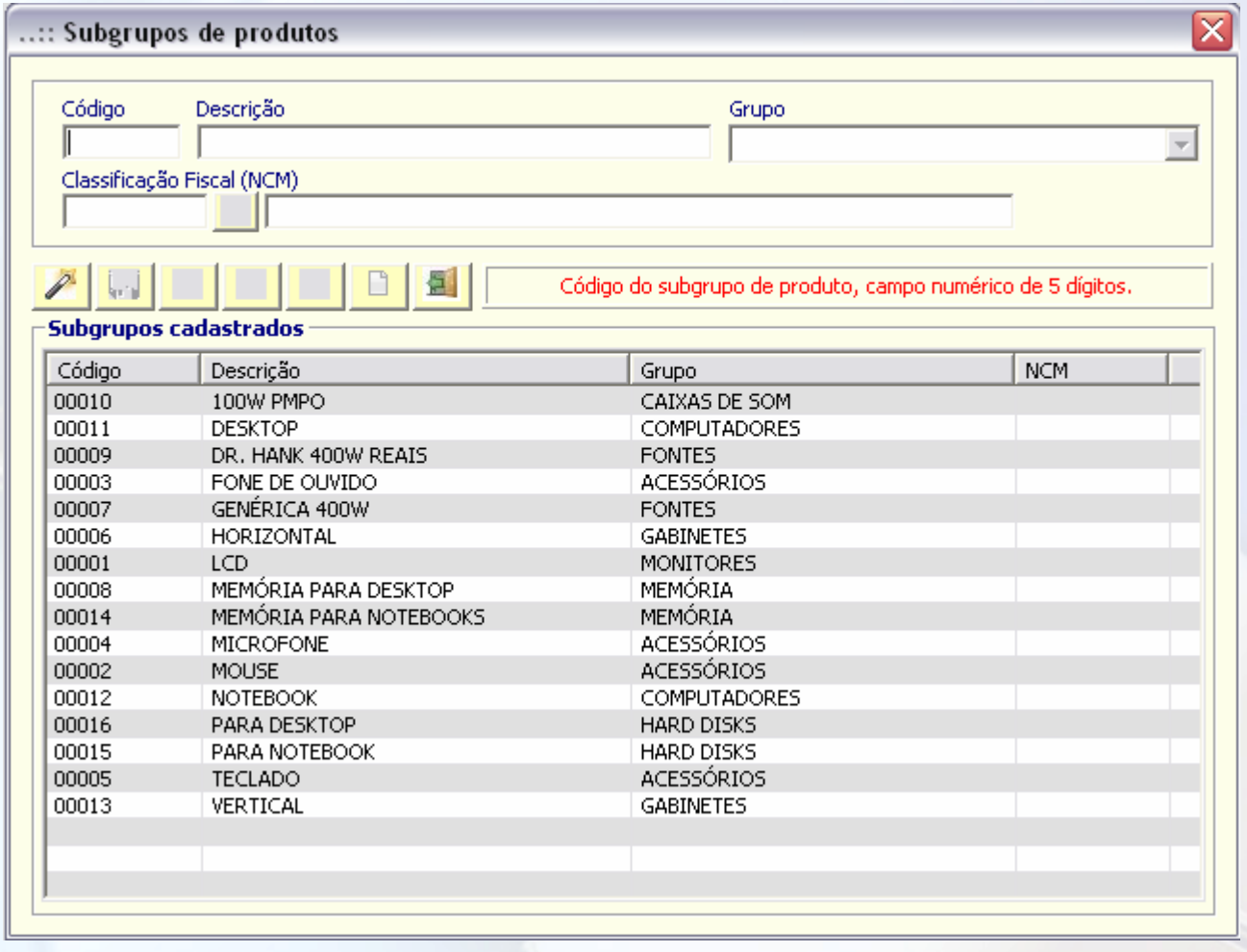

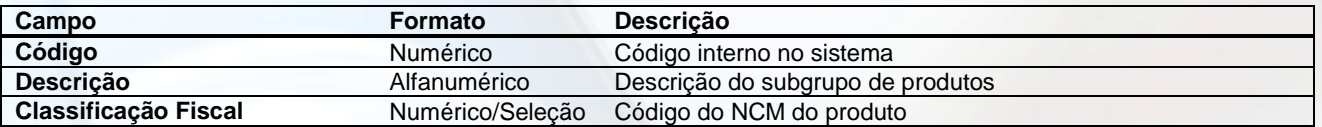

# **Tributação > Operações Fiscais (CFOP) – veja o vídeo** aqui

Parametrização dos CFOPs pré-cadastrados no sistema. Necessária a complementação com as demais informações tributárias para o cadastro dos produtos posteriormente.

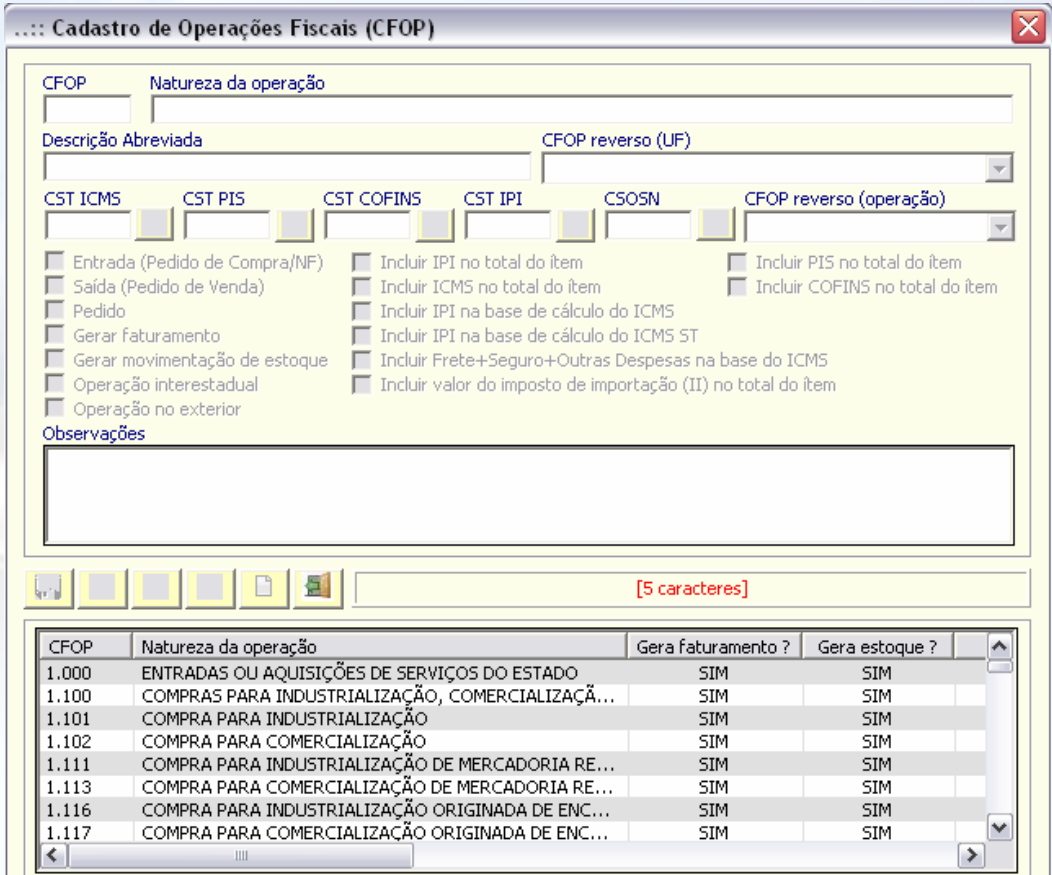

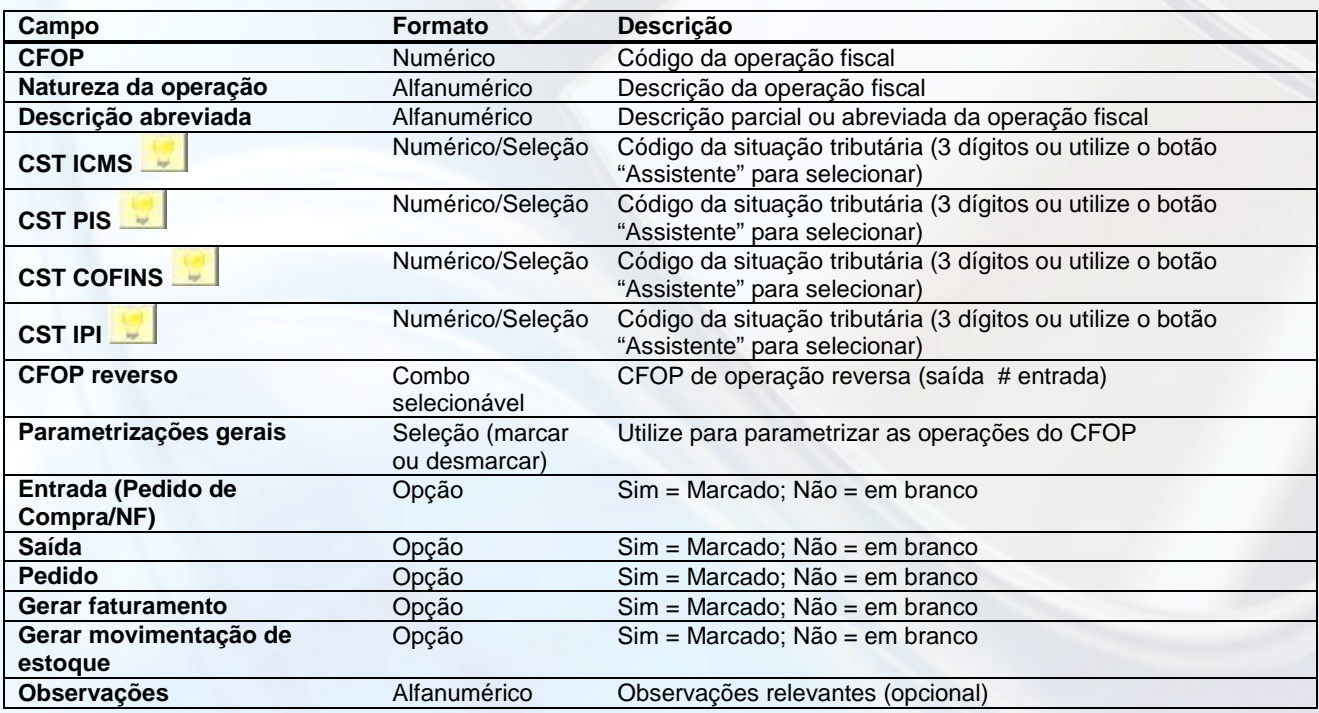

### **Cadastro de classificação fiscal – NCM**

É utilizado para cadastrar os NCM's específicos para os produtos. É obrigatório para emissão de NF-e e o NCM deve ser informado no cadastro dos produtos. Insira o NCM correspondente caso não esteja na lista do sistema.

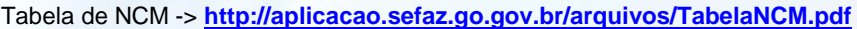

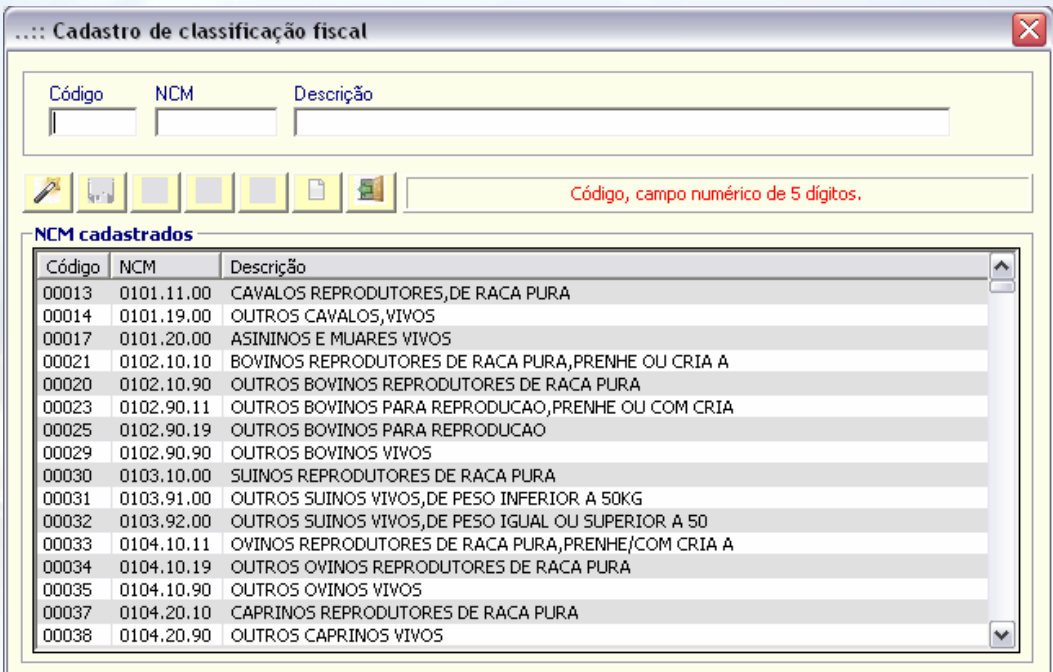

### **Relacionamento (Substituição Tributária) IVA x UF x IPI x NCM**

É utilizado para parametrizar a relação dos impostos sobre os produtos e operações dos mesmos. Obrigatório para emissão de NFe com substituição tributária (consulte seu contador).

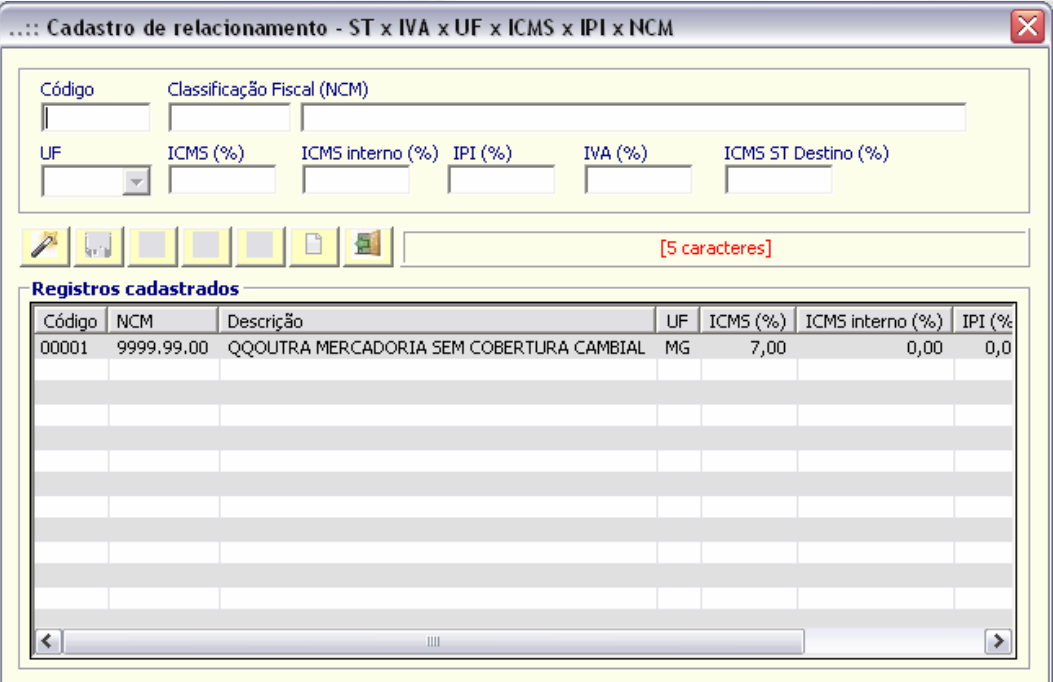

### **Centro de Custos – veja o vídeo** aqui

É utilizado para cadastrar os departamentos da empresa. Util caso existam funcionários e serviços de determinado departamento, bem como movimentos e cadastros posteriores, e também para parametrização do sistema por centro de custos (departamento) específico.

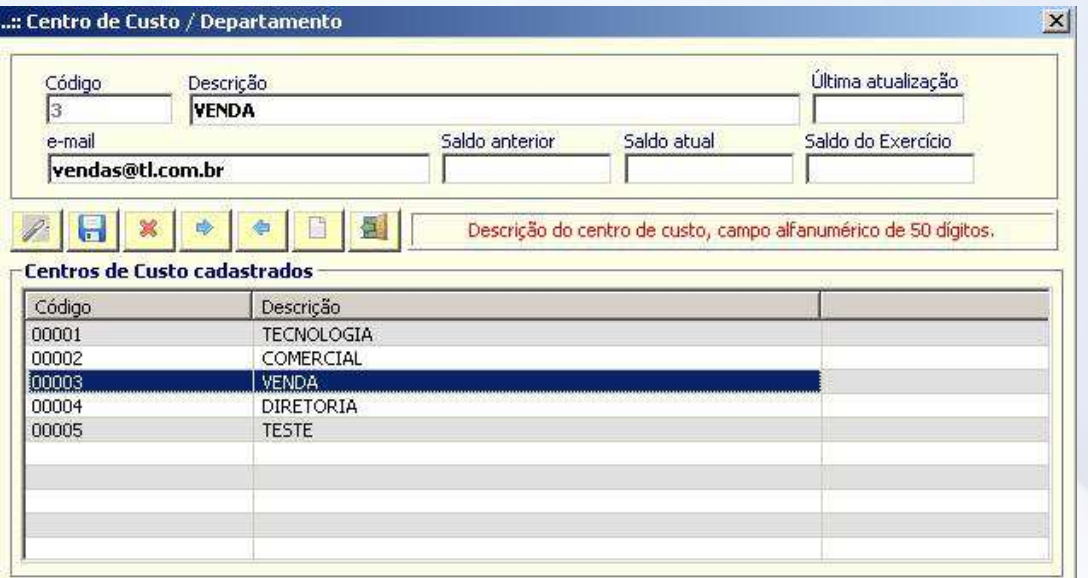

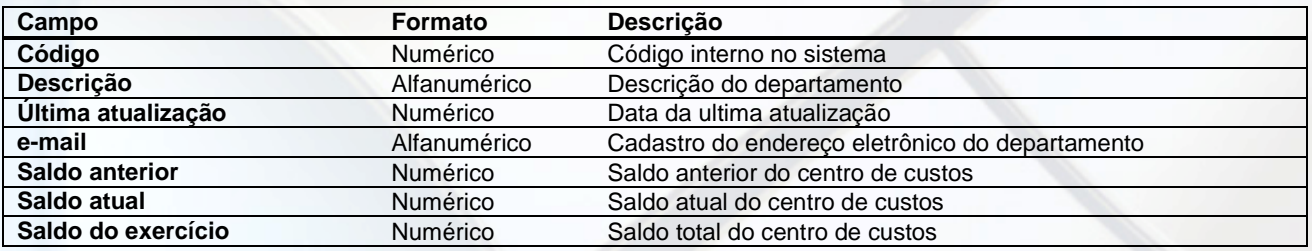

### **Cargos – veja o vídeo aqui**

É utilizado para cadastrar os cargos que serão exercidos pelos funcionários. Necessário para cadastro completo de funcionários, complementando o Centro de Custos e movimentações financeiras.

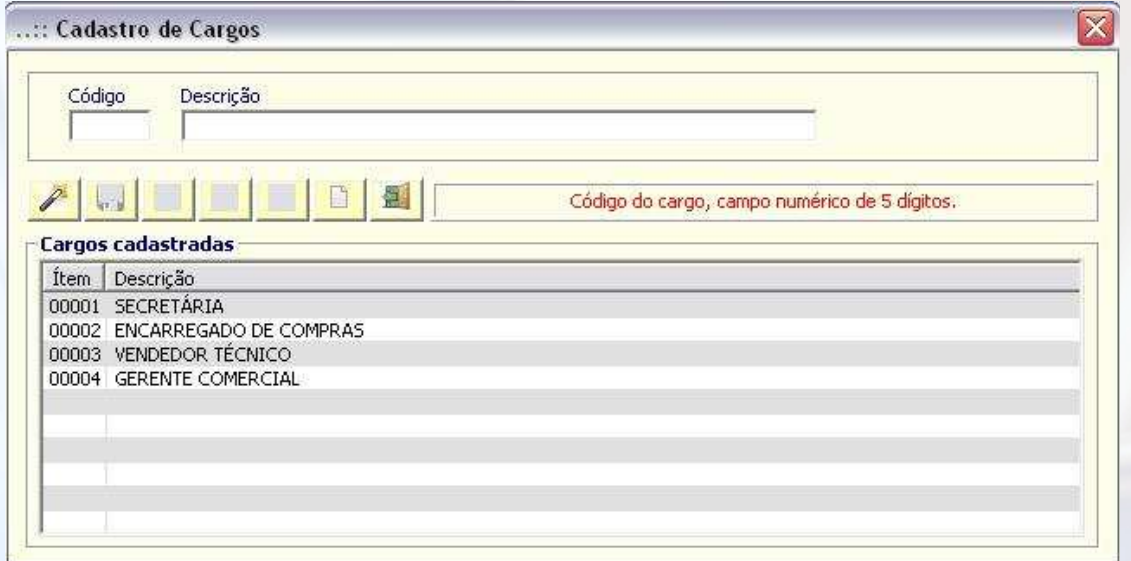

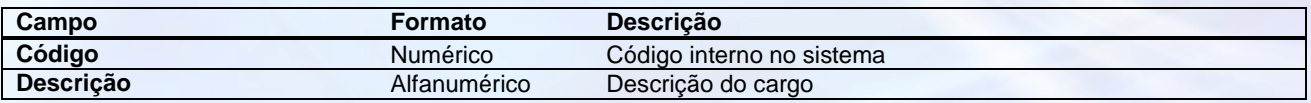

### **Observações & Textos – veja o vídeo** aqui

É utilizado para cadastrar observações por padrão, que poderão ser usadas em descrições e complementações de outros cadastros ou movimentos. Quando salvas, as observações estarão sempre disponíveis quando houver o campo "Observações".

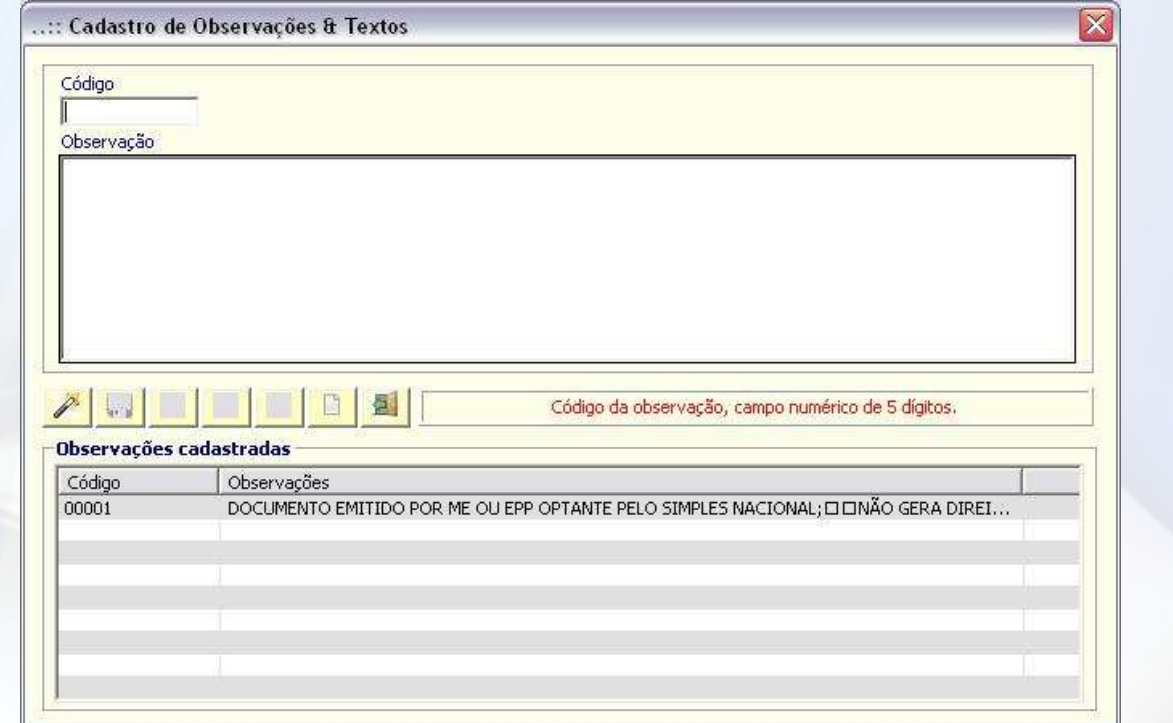

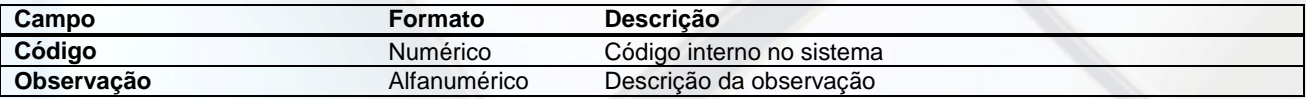

### **Tipo de contrato**

É utilizado para cadastro do tipo de contrato do funcionário ou prestador de serviço.

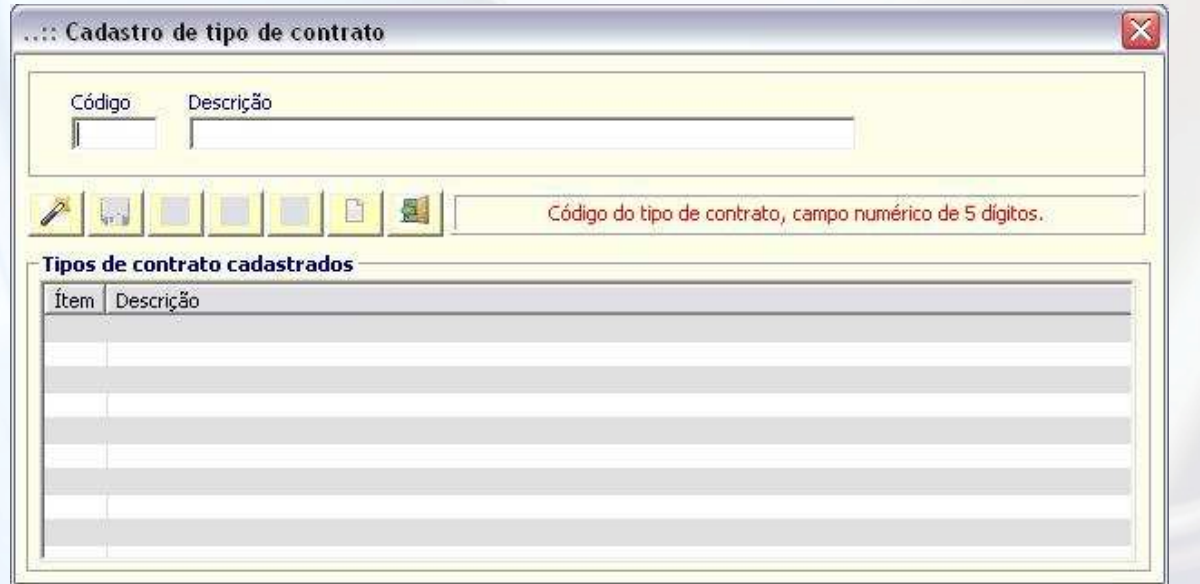

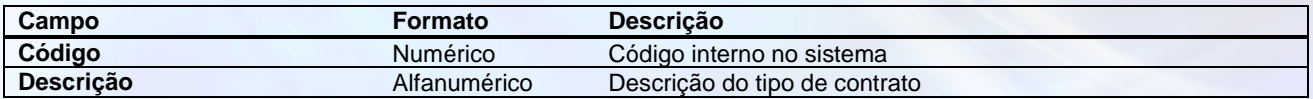

# **Outras funções**

### **Tabelas auxiliares**

Banco de dados auxiliar com diversas utilidades: siglas das UFs, municípios, alíquota de ICMS por Estado (UF), registro de status, frequência de pagamento, código da situação tributária e CNAE.

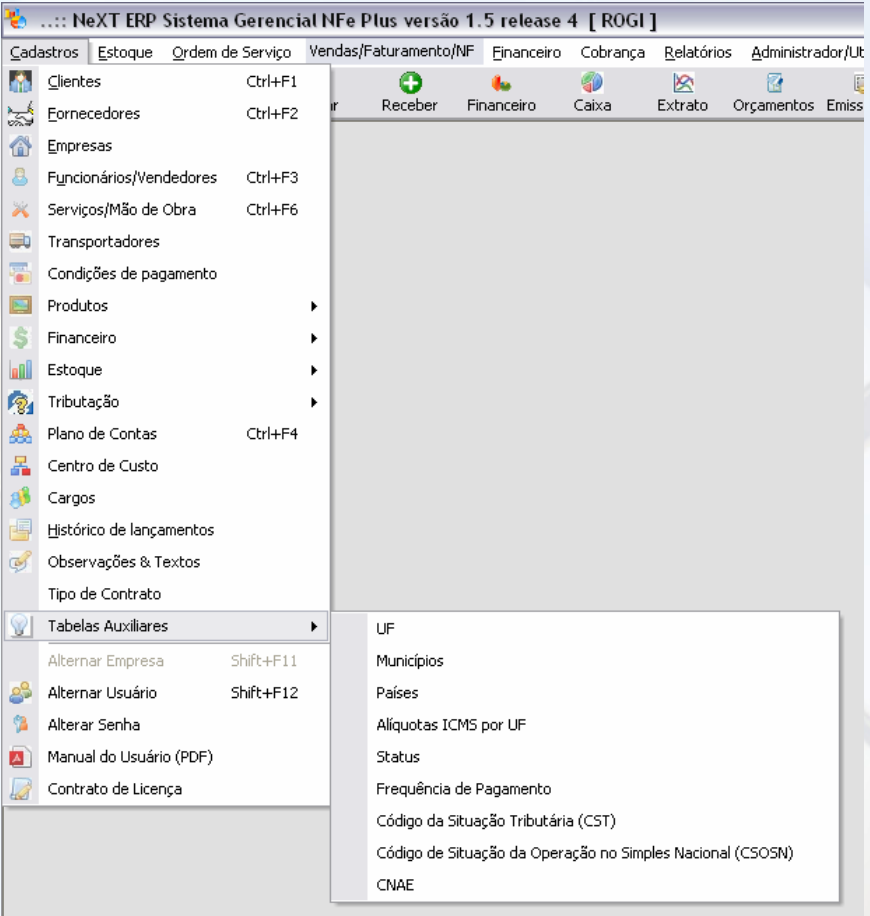

### **Alternar Empresa (Shift+F11)**

É utilizado para alternar empresas cadastradas no sistema.

### **Alternar usuário (Shift+F12)**

É utilizado para alternar entre os usuários (funcionários) cadastrados. Assim, cada um no seu respectivo centro de custos (departamento) tem o sistema customizado, com opção de limitar funcionalidades do sistema.

## **Complementação do cadastro de Empresa**

### **1 – Parametrização contábil/fiscal**

Parametrize os campos relativos aos impostos de acordo com sua empresa. Para empresas de CRT 1 e 2 (simples nacional), é necessário informar o CSOSN. Para isso, vá em ADMINISTRADOR -> Configurações do Sistema -> Aba NFe

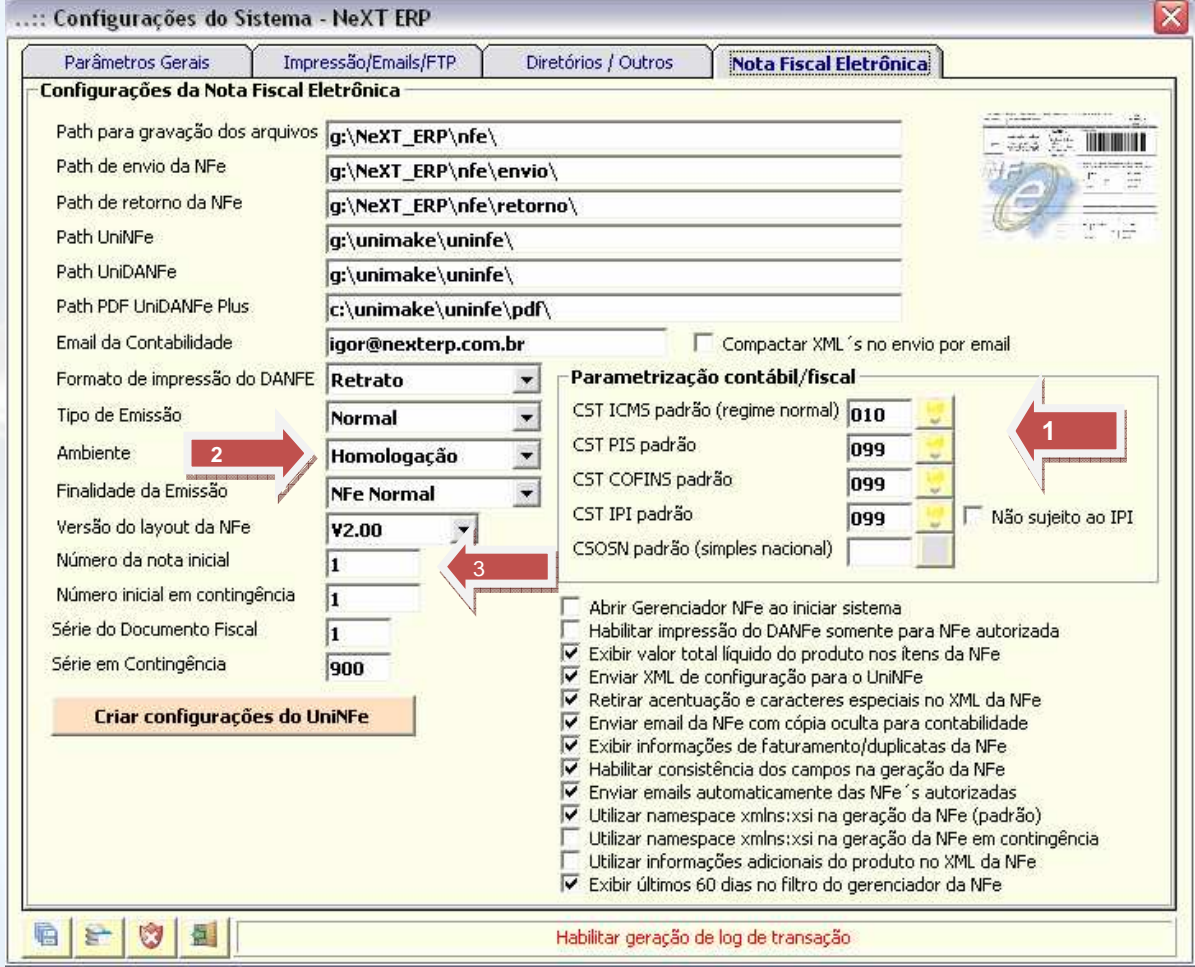

Utilize os combos selecionáveis para auxílio da seleção das informações.

#### **2- Ambiente**

Selecione o ambiente que a empresa atuará (homologação ou produção). Certifique-se, caso selecione "produção", se sua empresa está cadastrada junto ao Sefaz de seu estado para atuar como produtor/emissor de NFe.

#### **3- Número da nota inicial**

Informe o número da nota inicial para emissão. Caso sua empresa já seja emitente e tenha emitido notas, é necessário informar neste campo o número da última nota + 1.

Após essas informações complementares, clique em salvar -

# **Módulo vendas**

## **Orçamento (Shift+F1) – veja o vídeo** aqui

Poderá ser utilizado como uma pré-venda, pois a partir do orçamento será gerado o pedido de venda com todas as informações já digitadas.

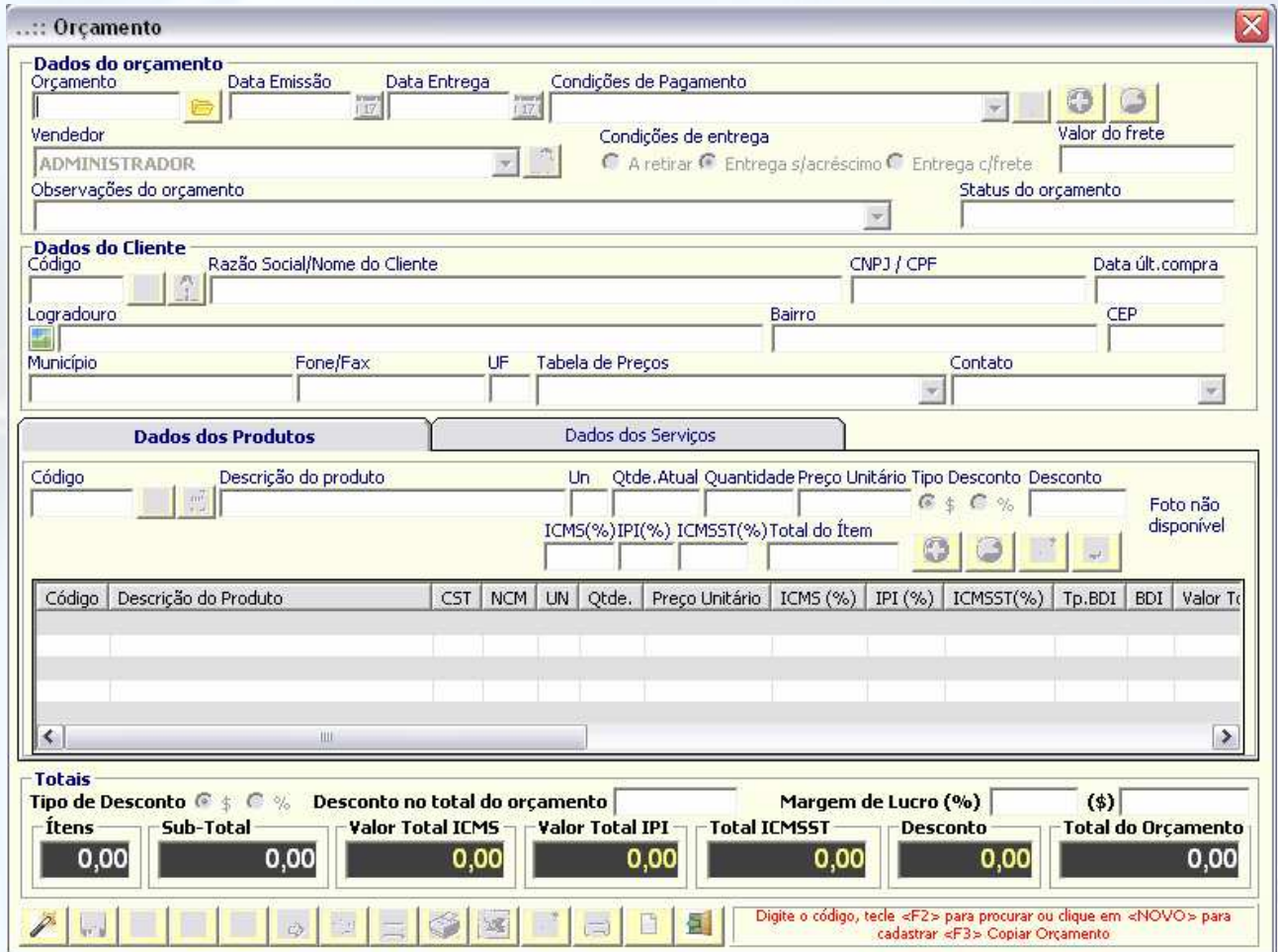

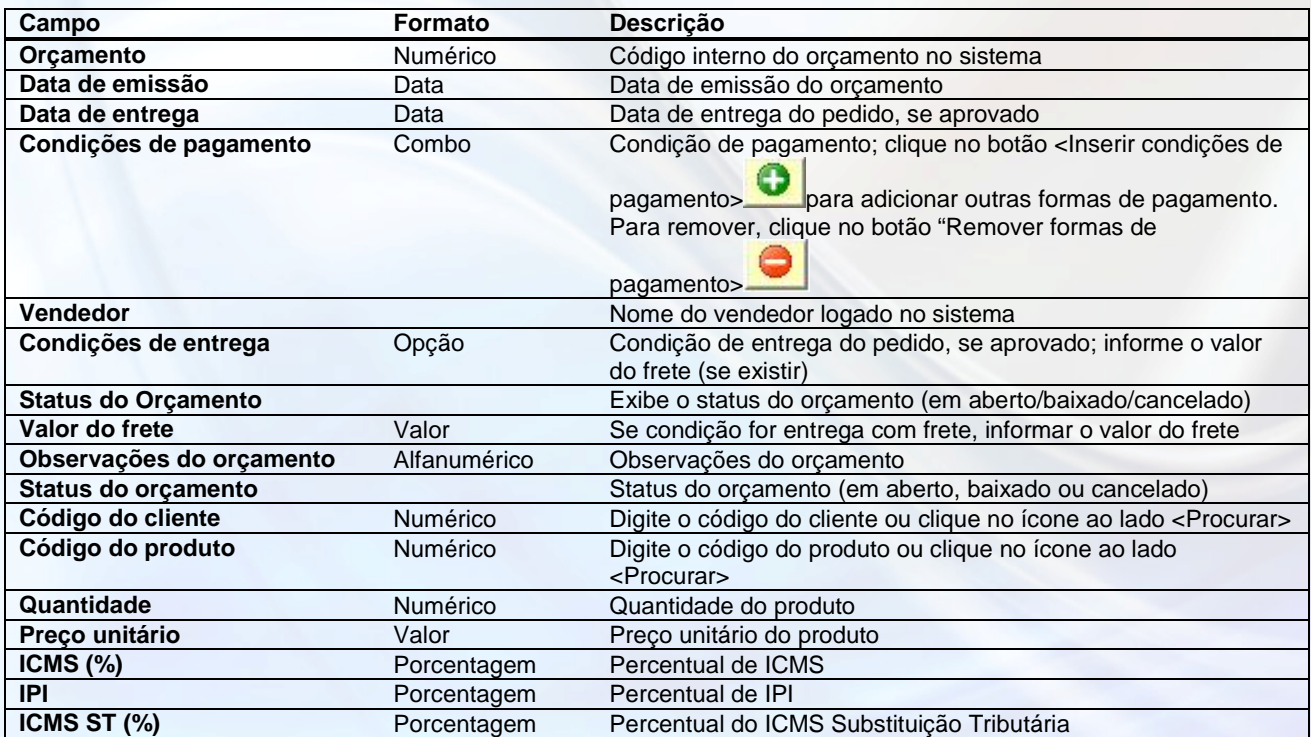

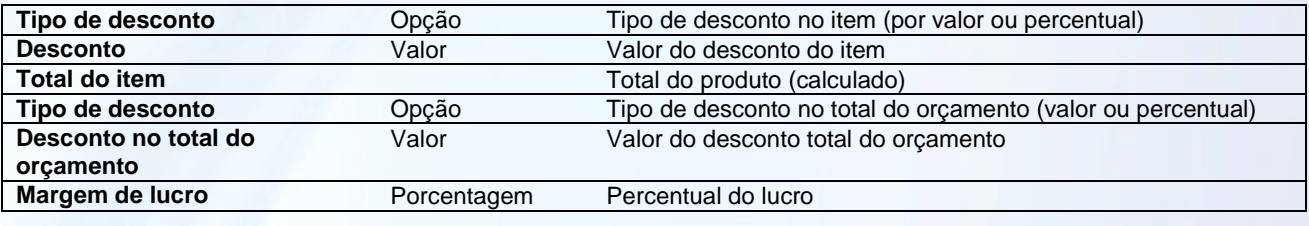

Para efetivar o orçamento, clique no botão <Baixar> . Automaticamente será aberto a tela de pedido de venda já com os dados do orçamento. Ao efetivar a venda, o orçamento será automaticamente baixado.

### **Consulta Orçamentos**

É utilizado para consultar os orçamentos. Os orçamentos em aberto poderão ser baixados manualmente e consultados por vários tipos de filtragens.

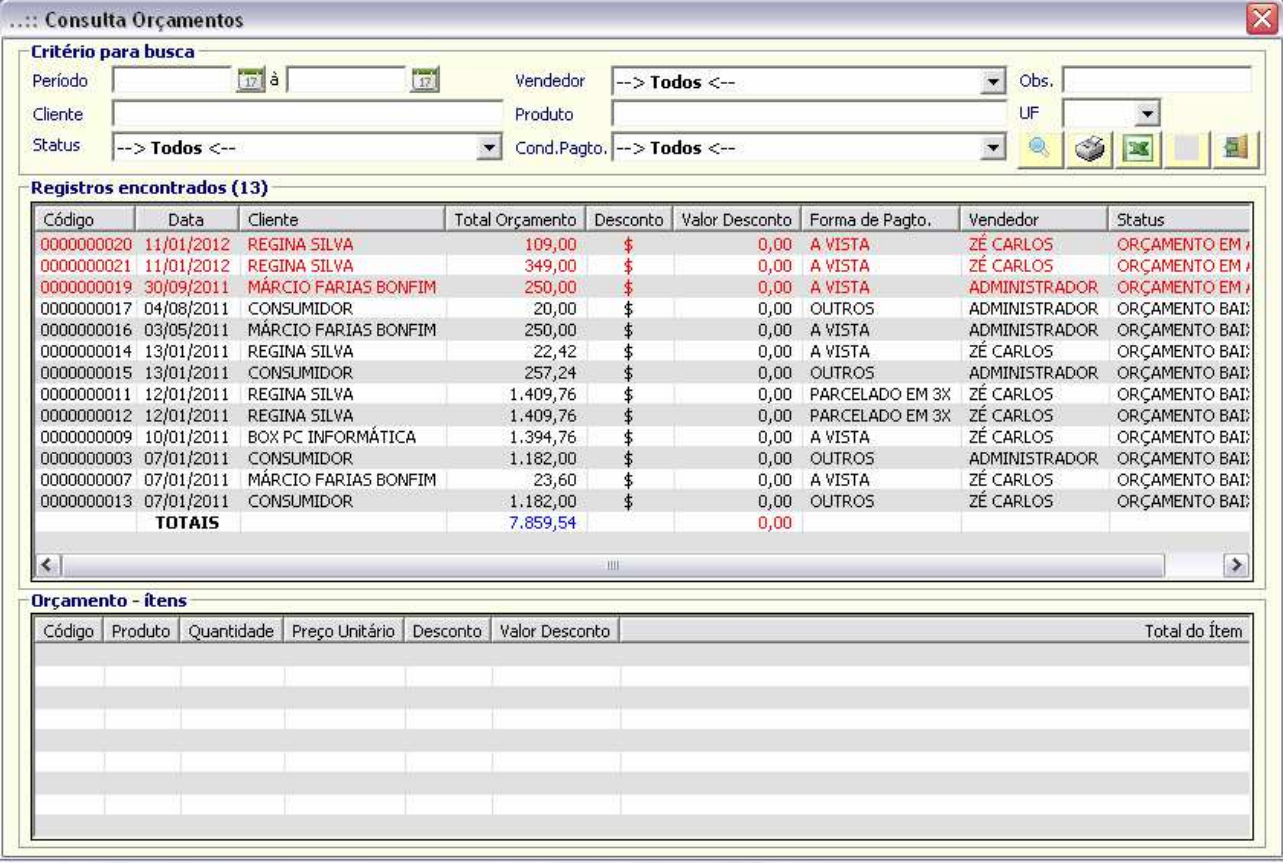

## **Pedido de venda (Shift+F2) – veja o vídeo** aqui

É utilizado para registrar os pedidos de venda. Os registros no contas a receber serão gerados automaticamente conforme condição de pagamento selecionado.

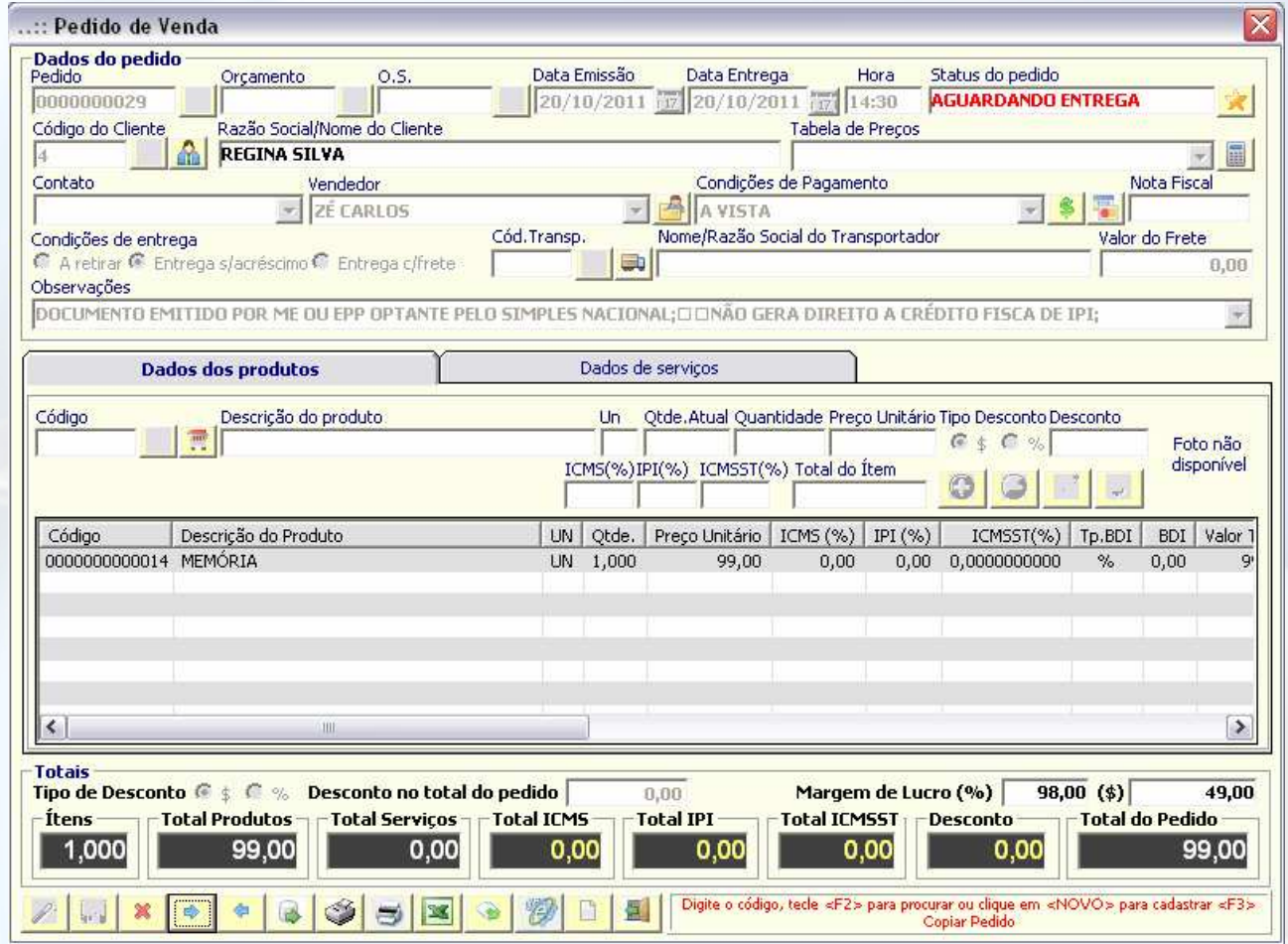

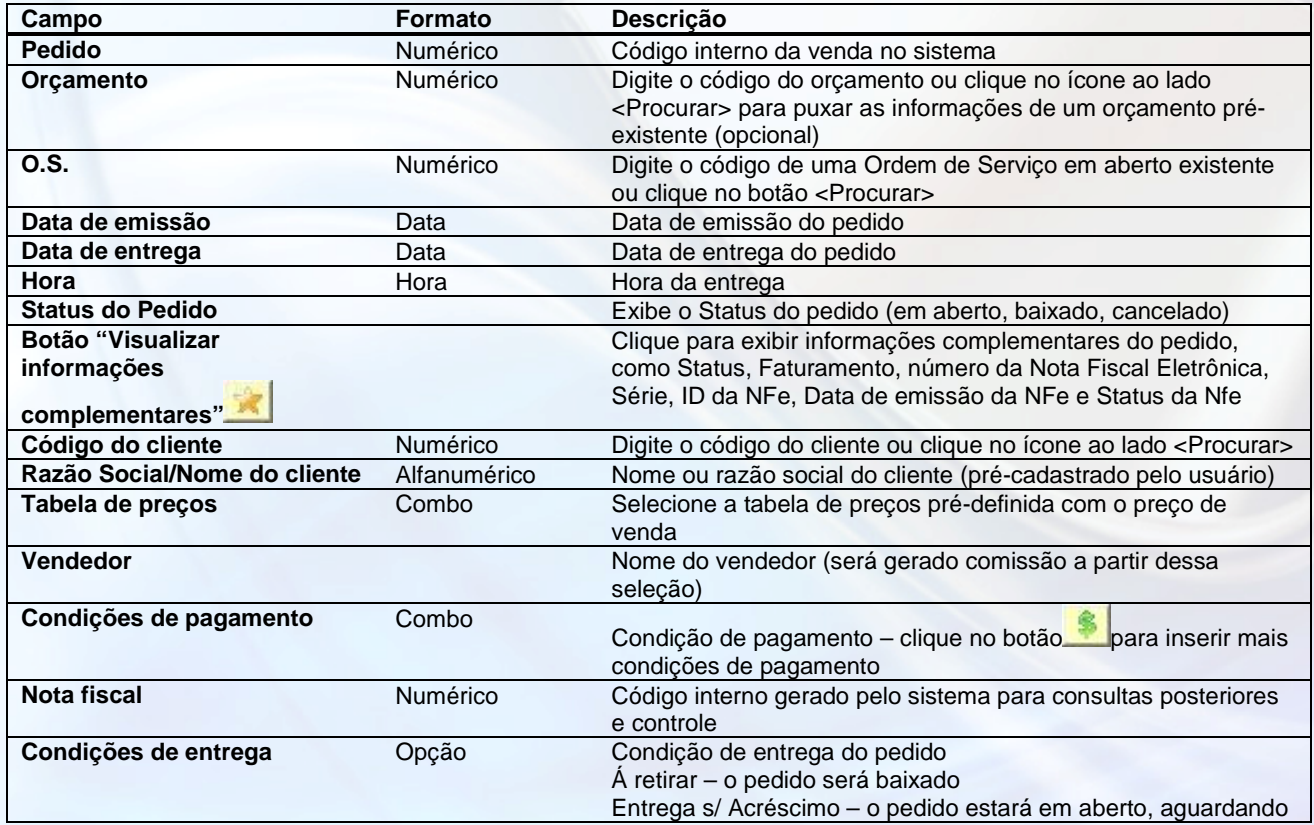

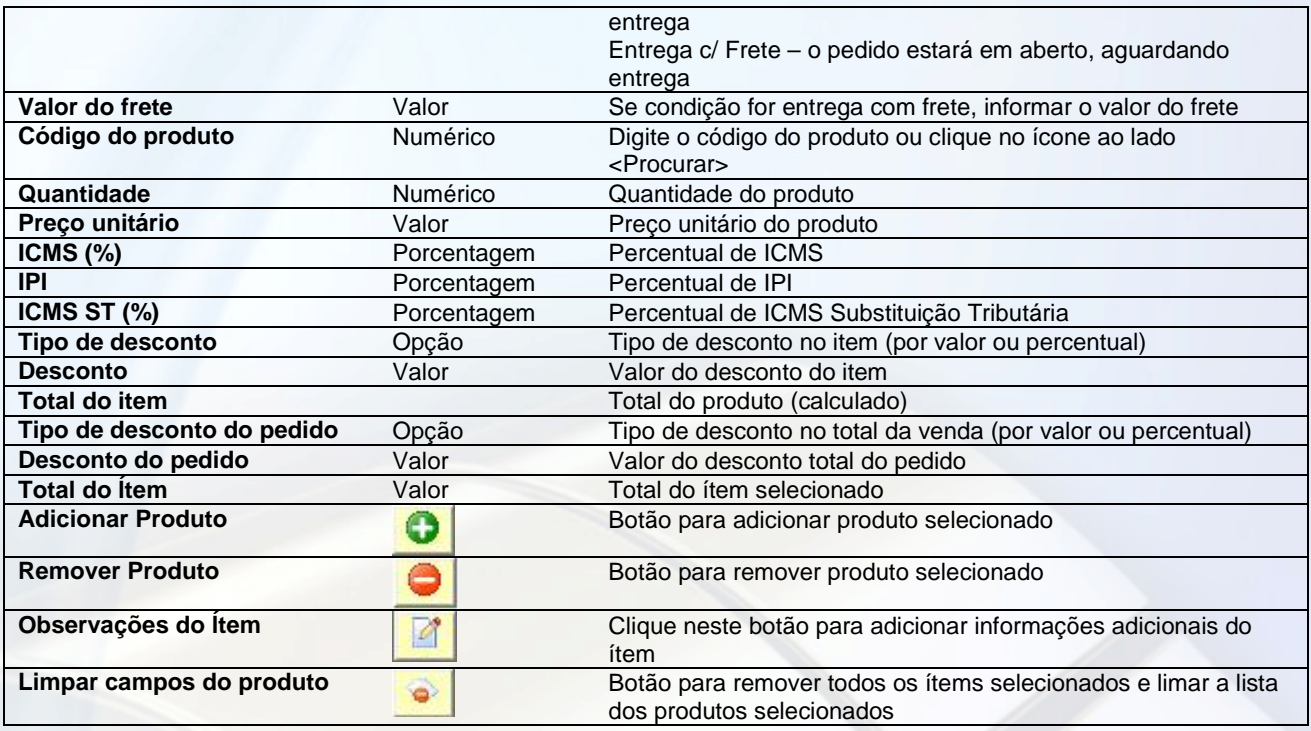

O sistema poderá ser parametrizado para movimentar o estoque na emissão do pedido ou na baixa do pedido. O mesmo acontece para a movimentação financeira. O padrão é o sistema movimentar o estoque, e disparar o faturamento ao emitir a nota fiscal.

Após os dados serem preenchidos, salve o pedido de venda através do botão <Salvar> . Após salvo e o pedido

entregue, você deve baixá-lo manualmente através do botão <Baixar> . Para emitir a Nota Fiscal Eletrônica, basta

clicar no botão <Emitir Nota Fiscal Eletrônica> , bastando preencher os dados complementares. Após o preenchimento, você pode emitir a nota e consultar o Status através do botão <Gerenciador de Nota Fiscal Eletrônica>, em destaque abaixo:

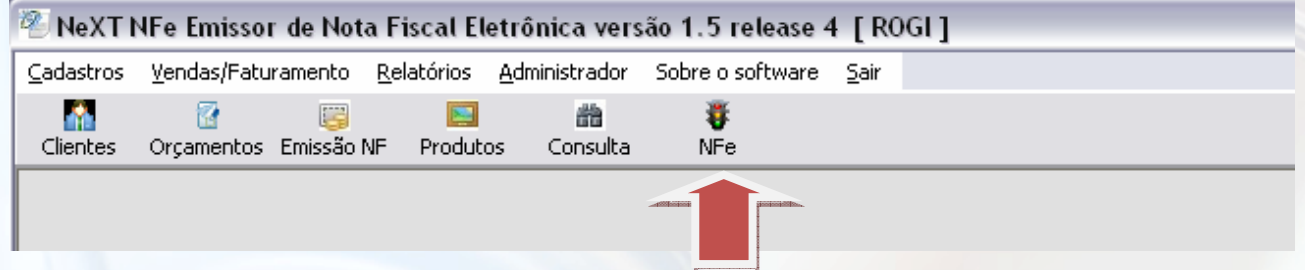

Ao acessar o gerenciador, é possivel conferir o status das NFes emitidas

### **Consulta Pedidos**

É utilizado para consultar pedidos salvos anteriormente, podendo dar baixa naqueles que estão em aberto, e emitindo a NFe posteriormente.

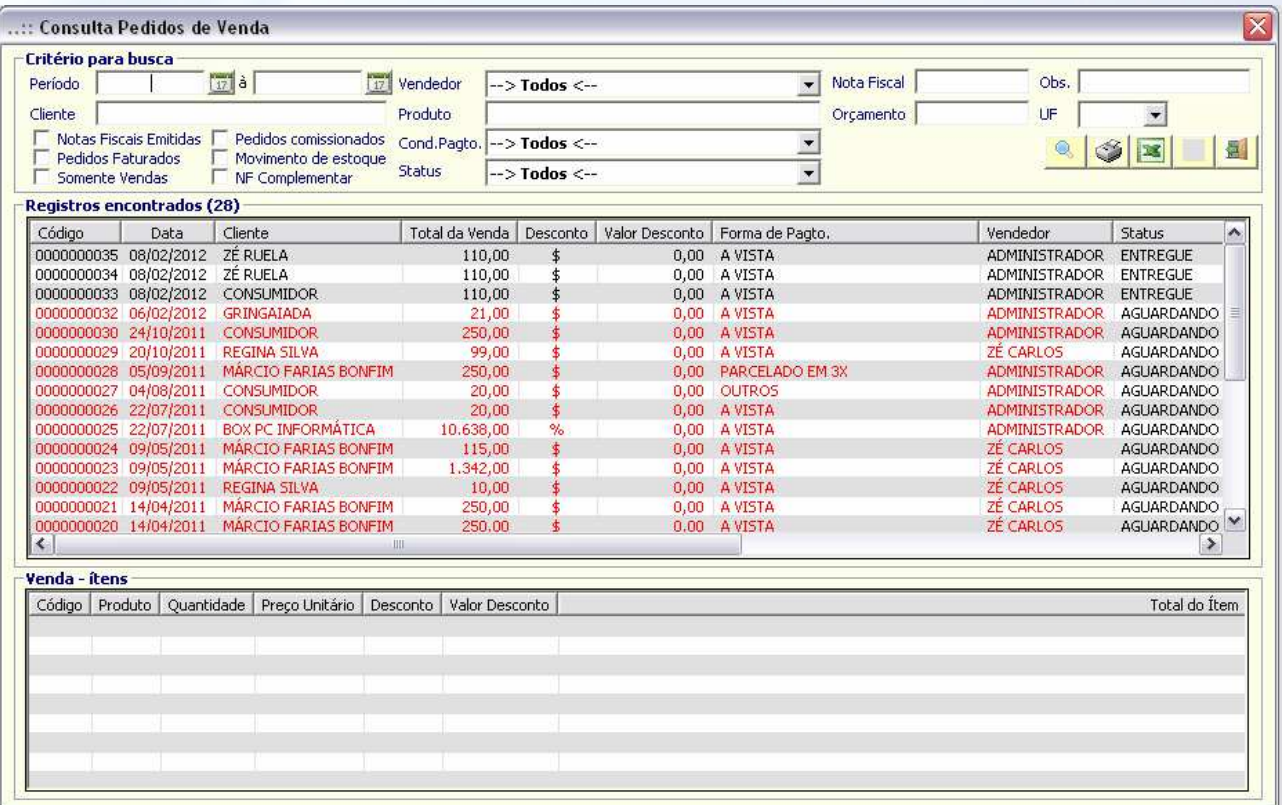

É possível utilizar filtros específicos para uma consulta mais detalhada, como por Período, nome do Vendedor ou por todos os vendedores, Número da Nota Fiscal, Nome do Cliente, Produto, Condição de Pagamento, etc.

### **Emissão de Nota Fiscal (Shift+F3) – veja o vídeo** aqui

Nessa tela, se o orçamento ou pedido estiver pré-cadastrado, somente os dados complementares deverão ser preenchidos para complementar o pedido e emitir a nota fiscal (CFOP, quantidade e volume, peso, transportador, observações complementares).

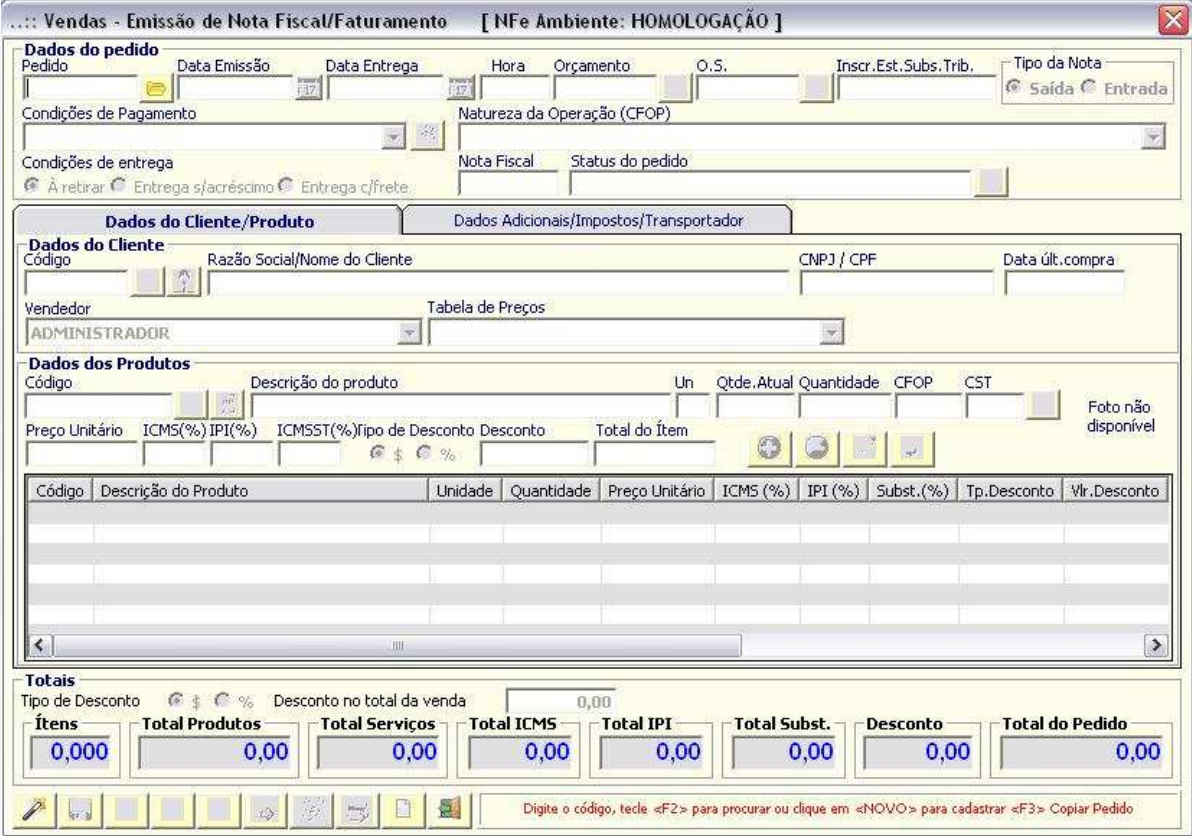

#### **Efetuando uma venda a partir da Emissão de Nota Fiscal – veja o vídeo** aqui

É possível gerar uma nova venda a partir da Emissão, bastanto clicar em <Novo Registro> e preencher os dados. A nota

poderá ser emitida após clicar em <Salvar> . Se todos os dados forem preenchidos corretamente, três caixas de confirmação irão aparecer, uma de cada vez, bastanto a confirmação (SIM) em cada uma delas.

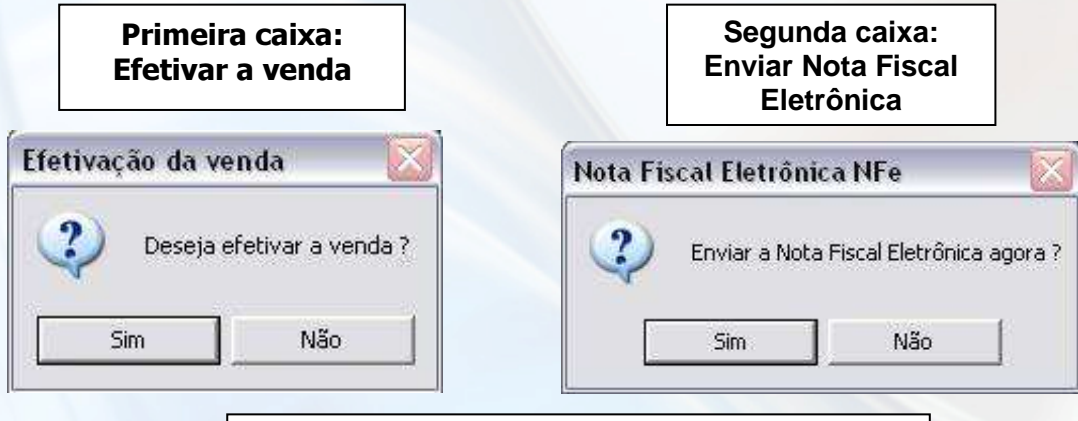

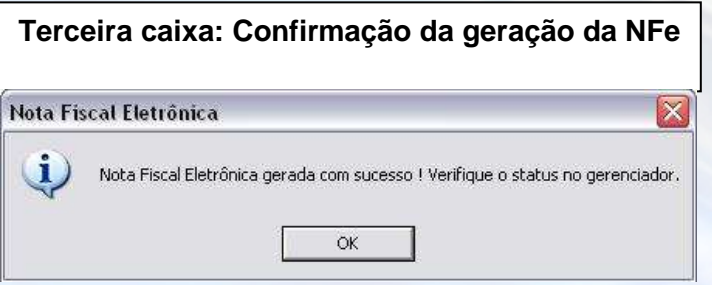

#### **Nota Fiscal Complementar**

É utilizado para complementar os dados de uma nota emitida anteriormente. Na complementar, os dados não serão consistidos, e deverão ser preenchidos manualmente.

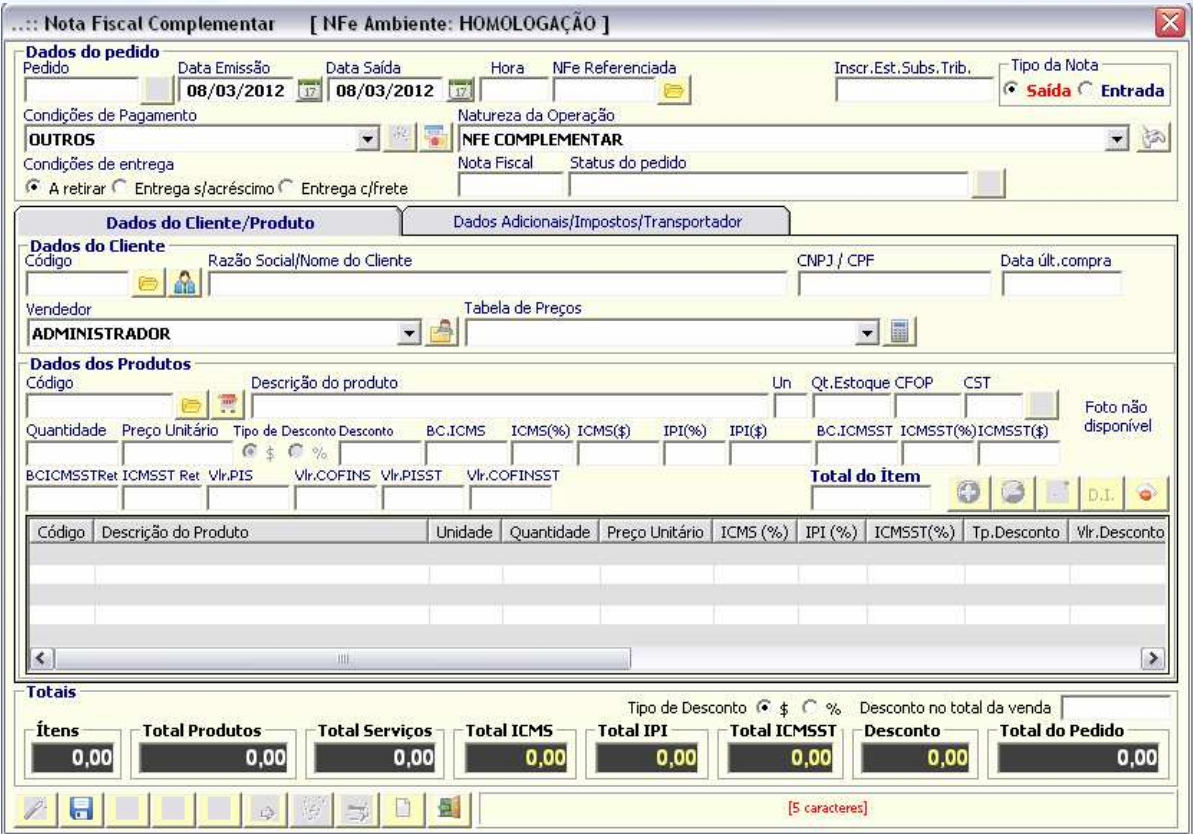

## **Nota fiscal eletrônica (modo formulário)**

Utilize o modo formulário para emissão e consistência dos dados manualmente.

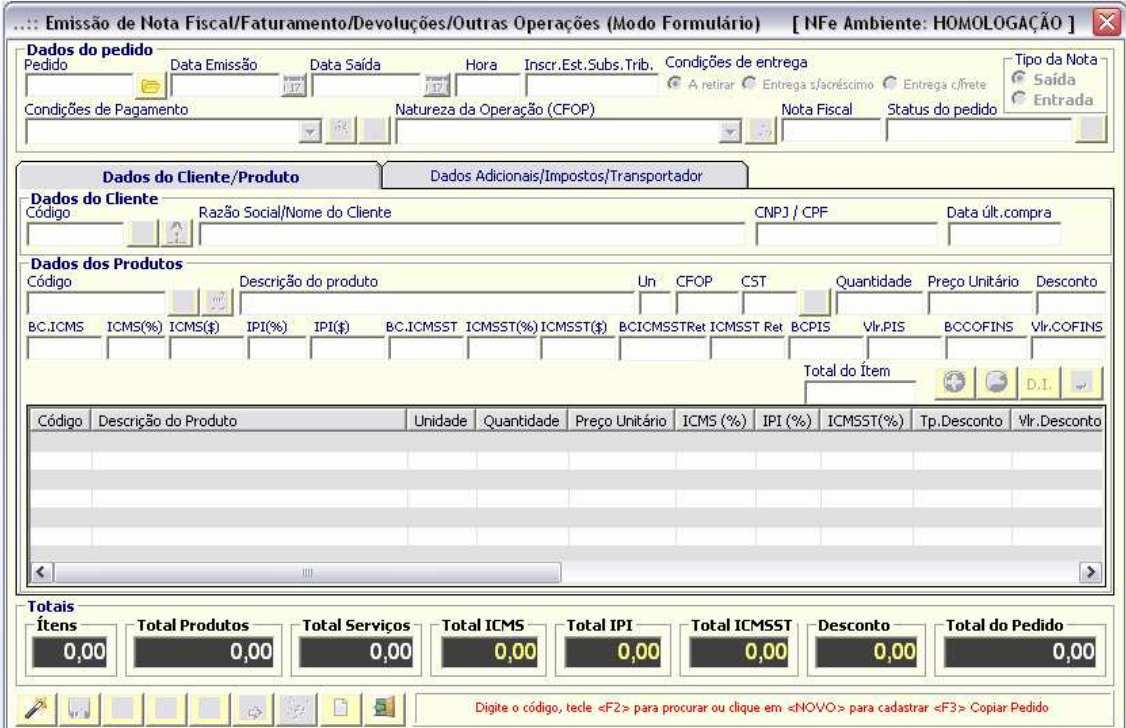

### **Faturamento**

É utilizado para dar baixa manual nos faturamentos, podendo ser utilizado filtros específicos (período, cliente, vendedor, produto, etc.).

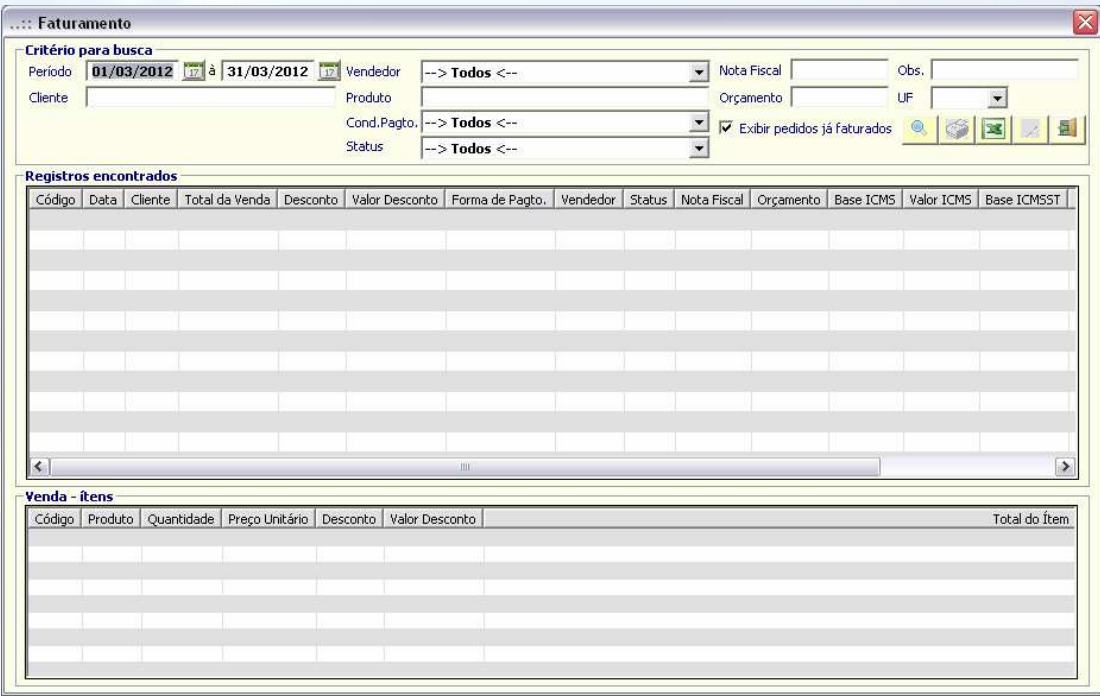

## **Entregas (Shift+F4)**

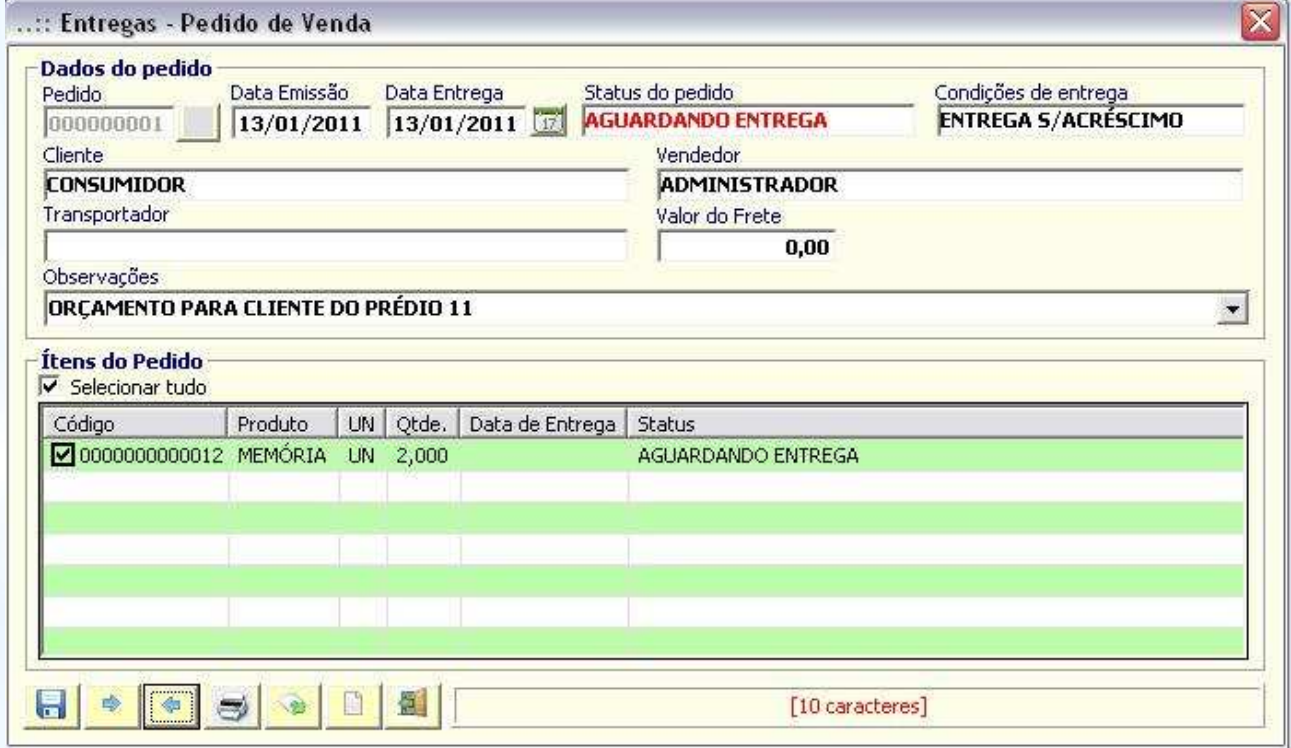

Após o pedido de venda ser efetivado, as entregas poderão ser controladas (somente para pedidos com entrega sem acréscimo ou com frete), podendo ser parcial ou total. O romaneio de entrega também está disponível para impressão

através do botão <Imprimir pedido>

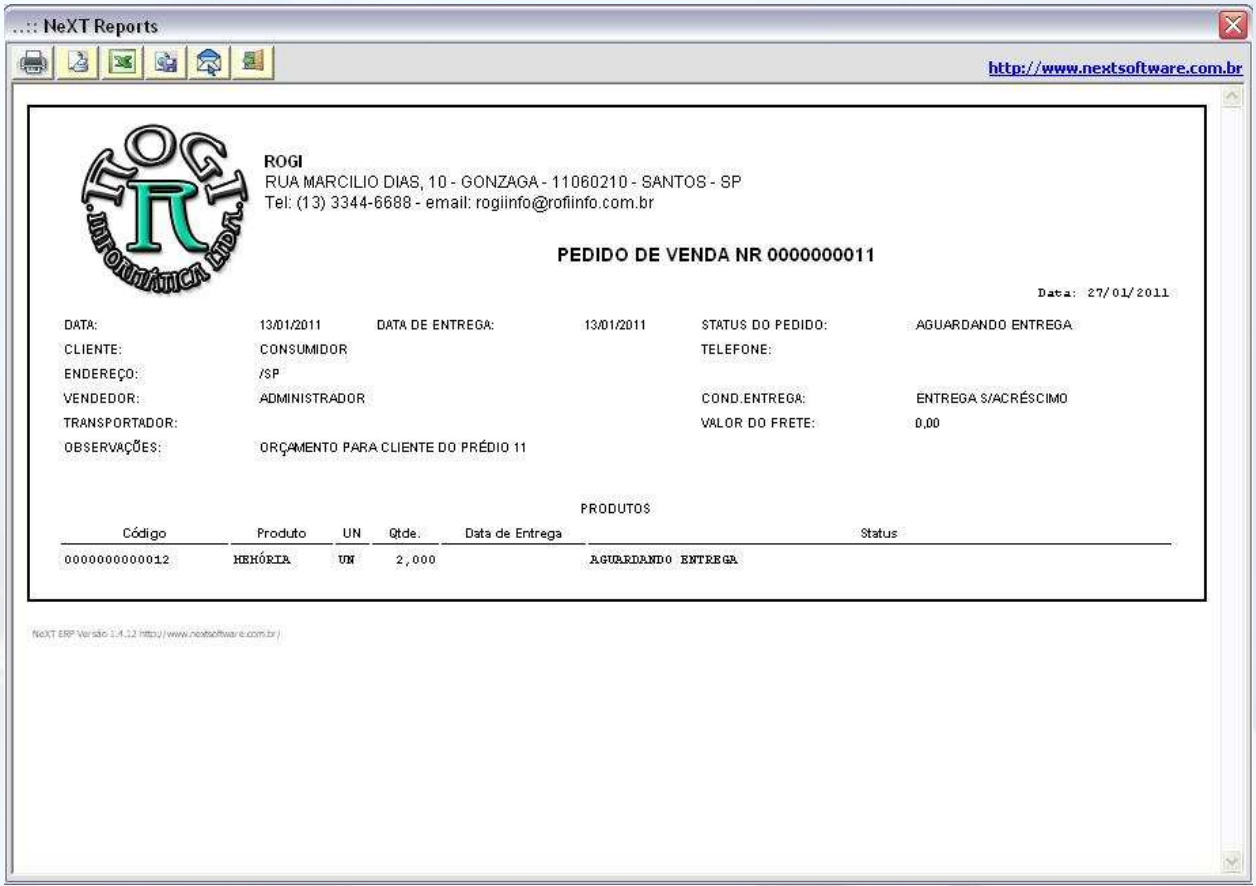

## **Baixar pedido de Venda**

É utilizado para dar baixas manuais em pedidos salvos anteriormente. Após a tela "Consulta" ser aberta, basta selecionar o pedido em aberto e seguir os passos do "Pedido de Venda" exemplificado anteriormente.

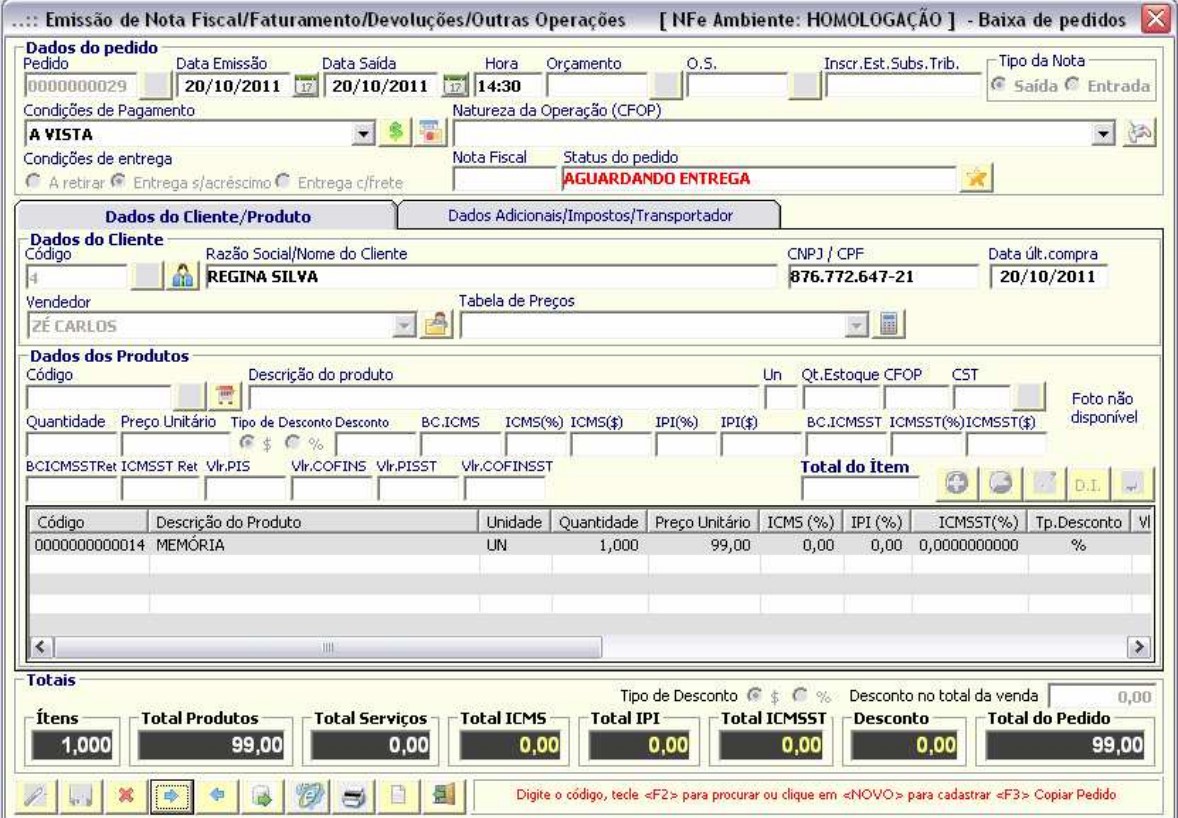

# **Módulo Relatórios**

É utilizado para impressão e visualização de todos os movimentos e cadastros do sistema. Os relatórios são divididos pelos módulos do sistema, e é possível a impressão de todos, bem como a exportação em formato PDF, envio por email e exportação para Microsoft Excel.

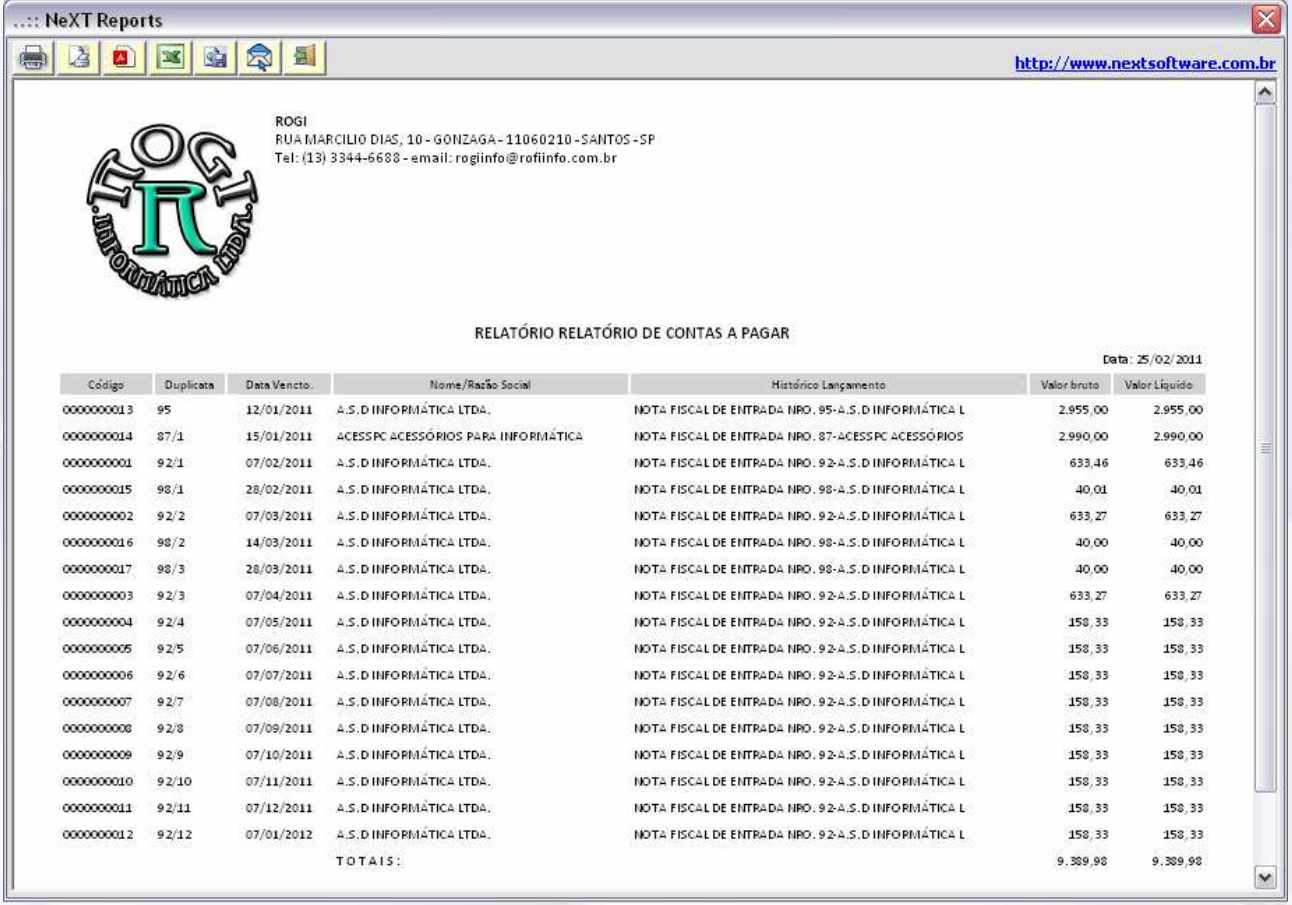

## **Módulo Administrador – veja o vídeo** aqui

### **Enviar NF-e para contabilidade**

Para enviar as notas para a contabilidade, é necessário ter cadastrado o e-mail da contabilidade. Para isso, vá em ADMINISTRADOR > Configurações , e vá na aba "Nota Fiscal Eletrônica".

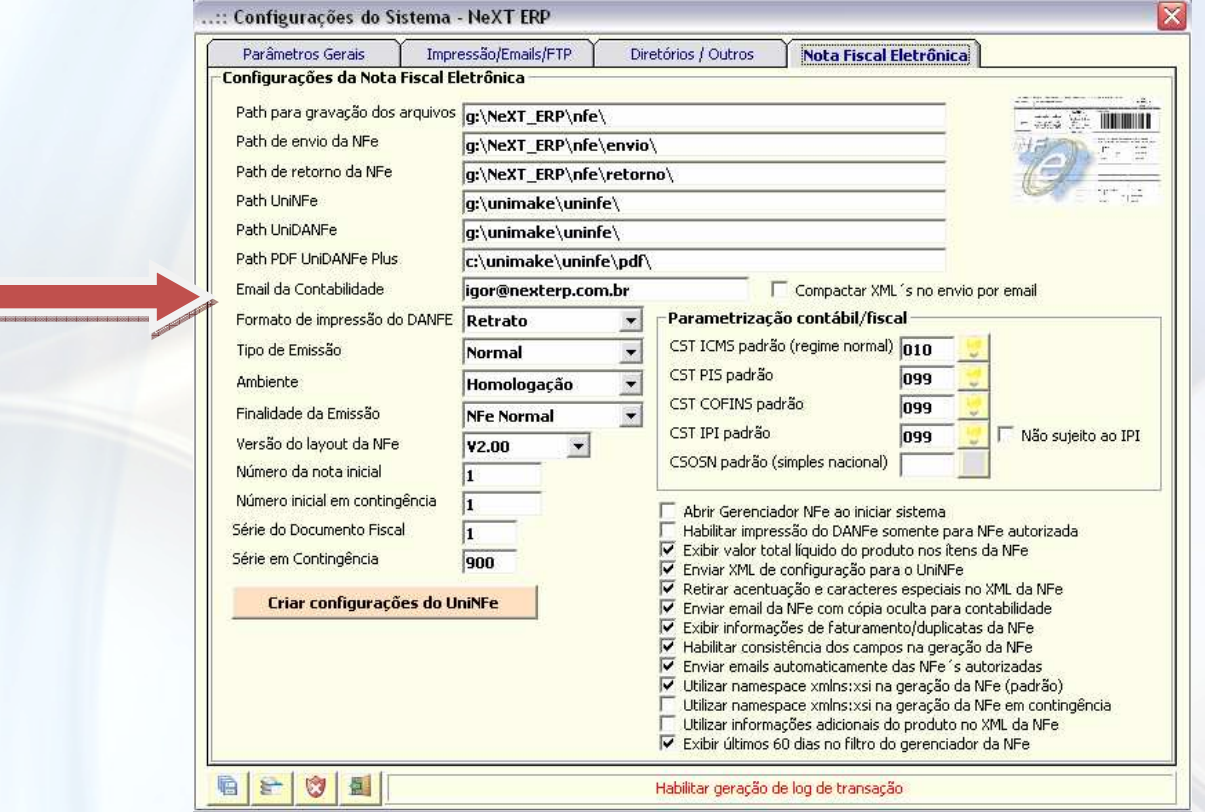

Após inserido o e-mail, salve as configurações no botão <Salvar Registro>.

### **Backup e Restauração**

É utilizado para salvar um arquivo de backup (restauro) do sistema. É de **extrema importância** salvar backups regularmente para posterior restauro (se necessário). Para isso, vá em "ADMINISTRADOR > Backup e Restauração" e selecione a tarefa a ser realizada. Para salvar um arquivo, basta selecionar "Backup". Uma tela com confirmação irá surgir, basta nomear o arquivo ou deixar o sistema nomeá-lo automaticamente.

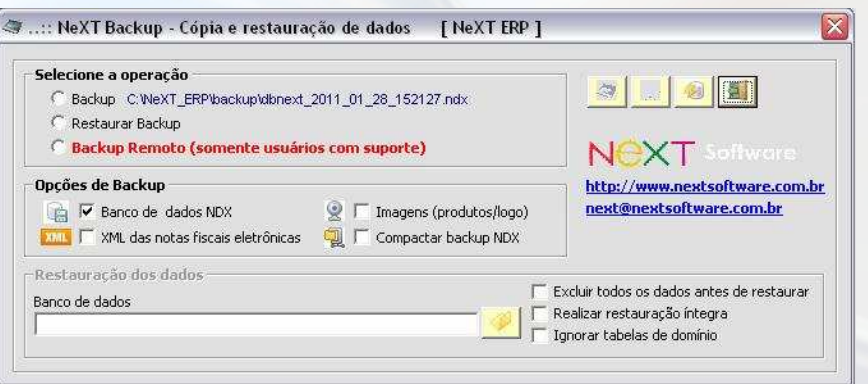

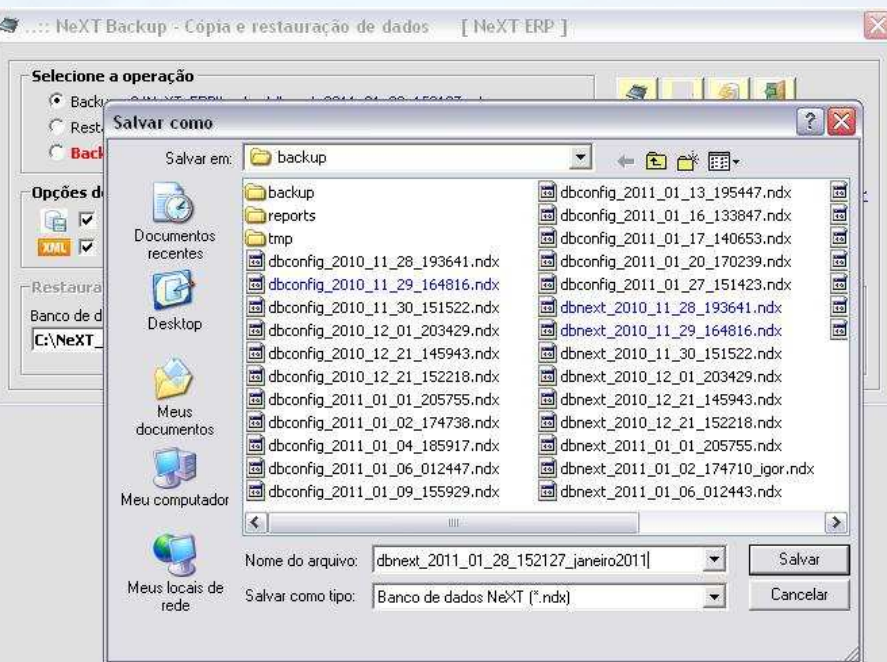

Após a confirmação, clique em "SALVAR" e, na tela do sistema, clique em "OK".

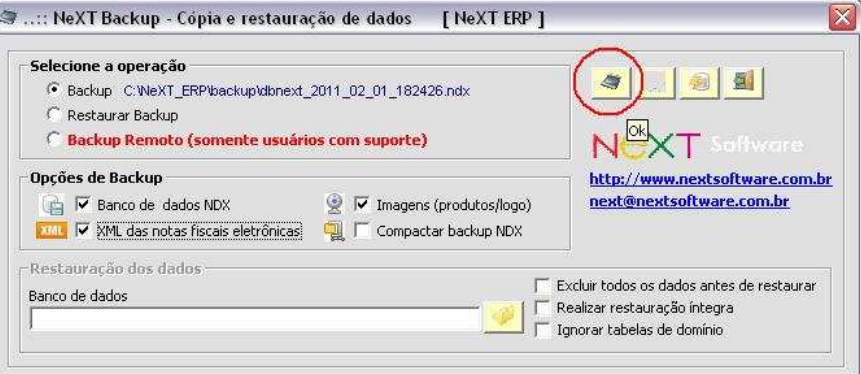

Para restaurar um arquivo, selecione "Restaurar Backup" e clique em "OK".

## **Configurações (Shift+Ctrl+F12)**

É utilizado para parametrizar o sistema. Basta selecionar as opções e clicar em <Salvar Registro>.

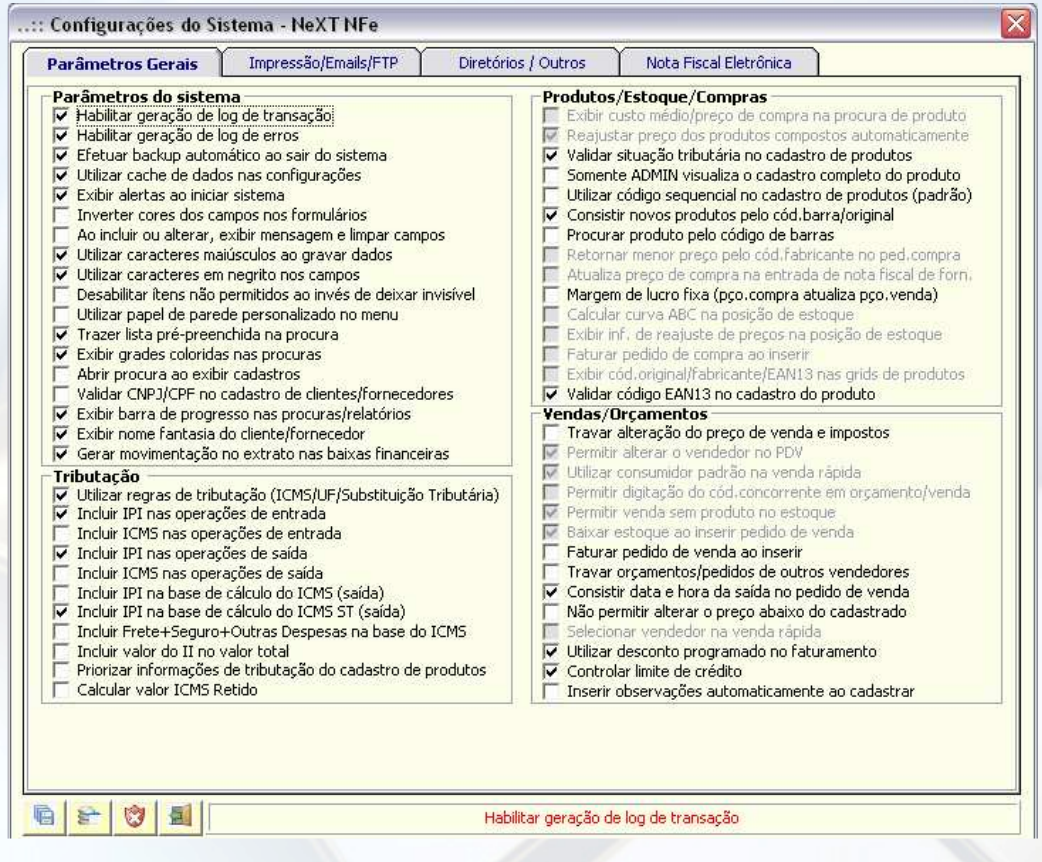

## **Restaurar Configurações**

É utilizado para restaurar as configurações originais do sistema.

### **Utilitários**

Conjunto de utilitários relevantes para o usuário/administrador do sistema.

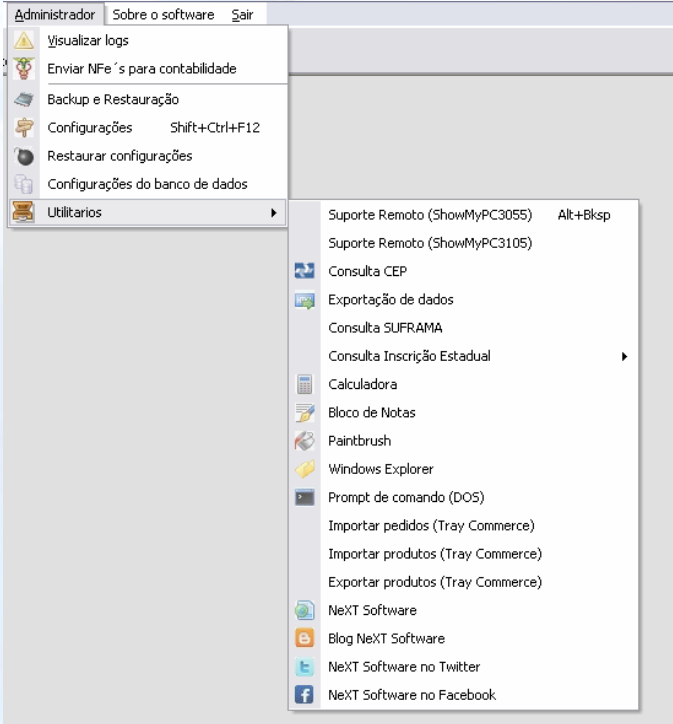

# **Outras configurações**

### **Parâmetros Gerais**

### **1 – Parâmetros do sistema**

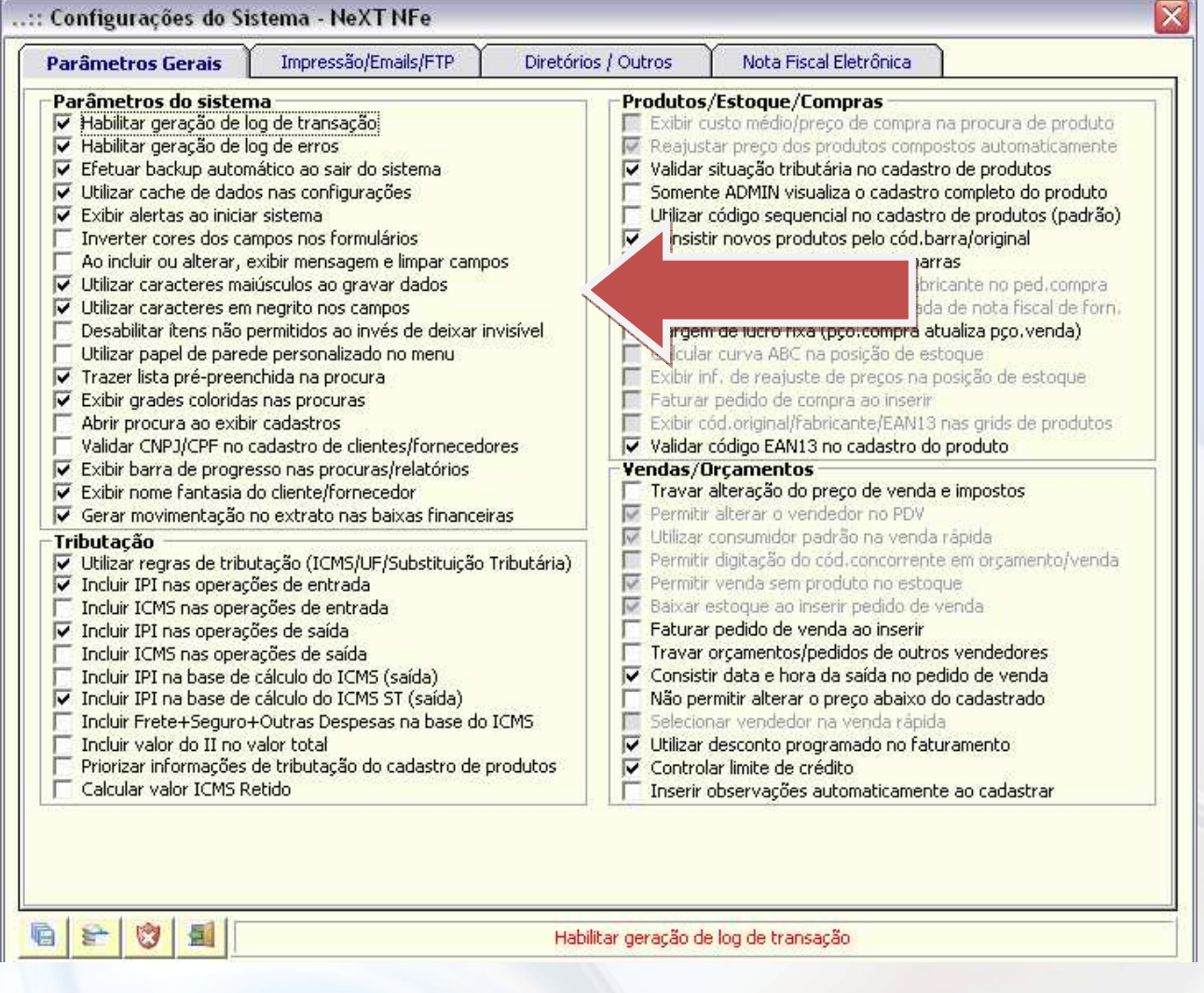

É utilizado para parametrizar o sistema de modo geral. Marcando ou desmarcando o parâmetro, o sistema acatará globalmente para os demais usuários.

# **2 – Tributação**

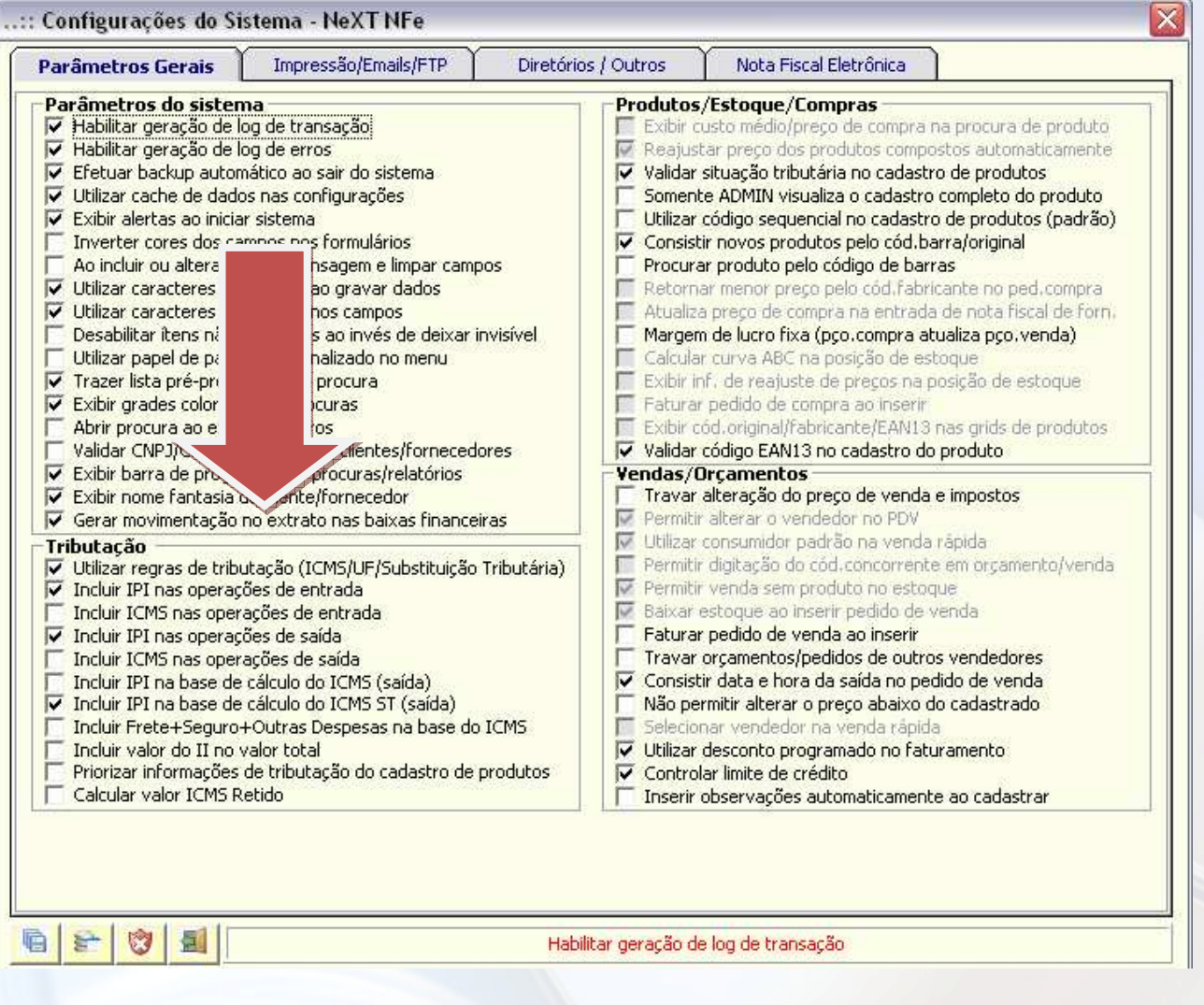

É utilizado para marcar ou desmarcar parâmetros de tributação. É necessária a consulta com seu contador.

### **3 – Produtos/Estoque/Compras**

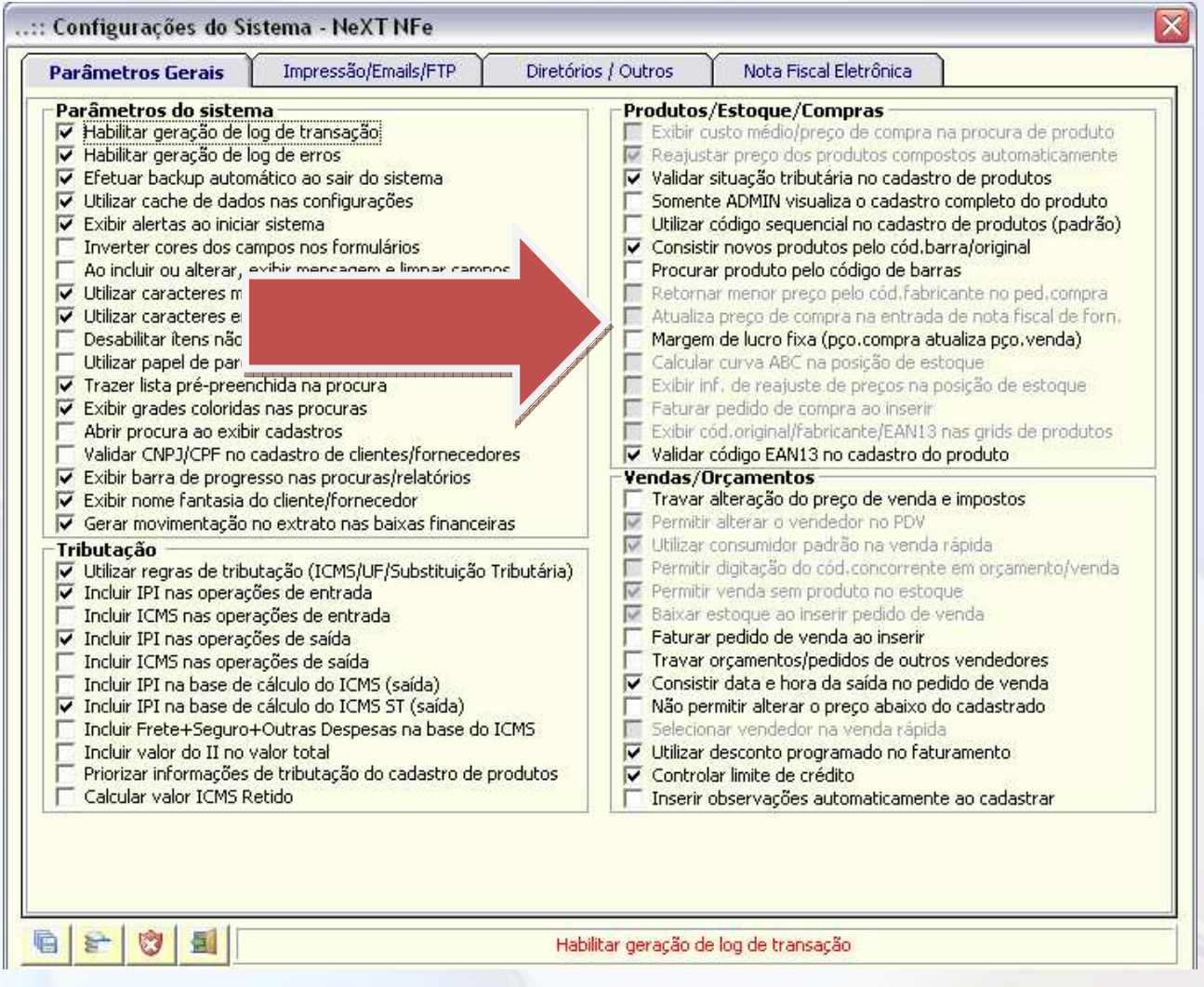

É utilizado para parametrizar os módulos de cadastros de produtos, vendas e compras.

Algumas parametrizações importantes neste módulo:

- 1) Utilizar código seqüencial: por padrão, o sistema vem com este parâmetro marcado. Desmarque caso deseje utilizar códigos diferentes (próprios) nos produtos. Apenas números
- 2) Validar código EAN 13: valida o código de barras do produto (obrigatório para emissão de NFe)
- 3) Validar situação tributária: para acatar os impostos dos produtos nas operações

# **4 – Vendas / Orçamentos**

É utilizado para parametrizar opções nos módulos venda/orçamentos.

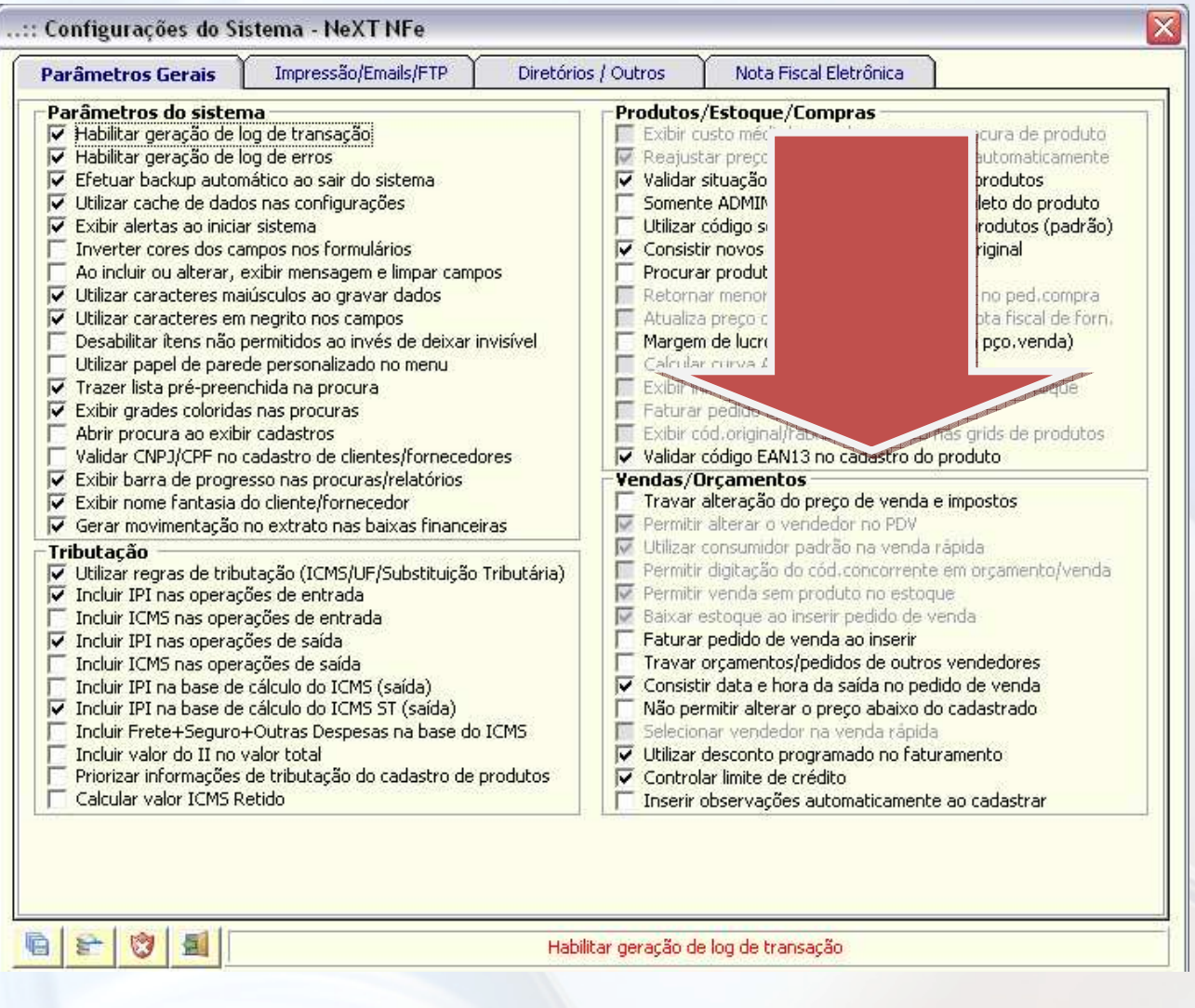

### **Impressão/Emais/FTP**

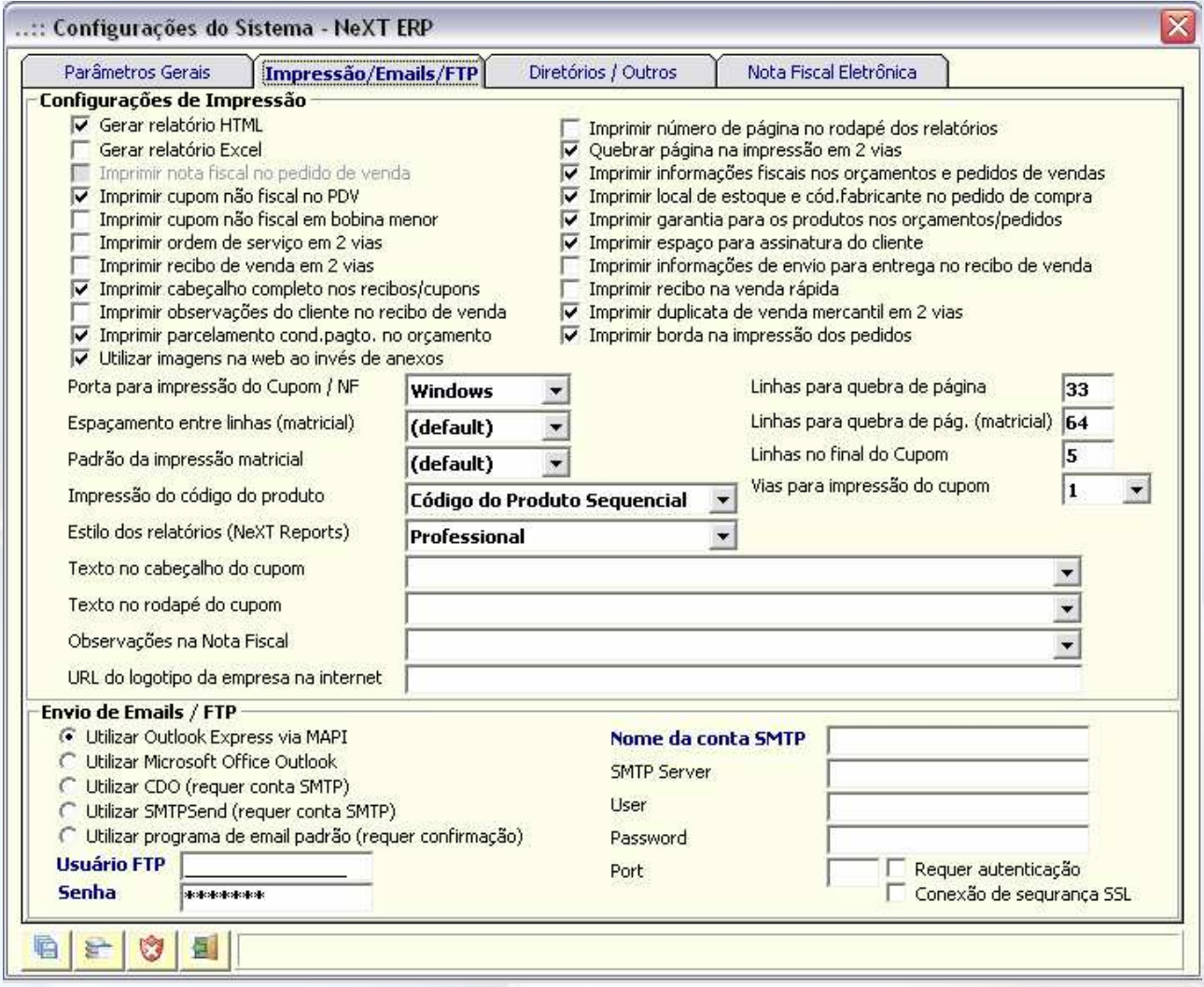

É utilizado para parametrizar a forma como o sistema imprime e manda e-emails. É nesta aba que se configura o programa de email padrão para envio dos XML das NFe, bem como as notas para contabilidade, newsletter, etc.

**- Utilizar Outlook Express**: marque esta opção caso utilize o emissor de email padrão (Windows XP)

versão 6.0

**- Utilizar Microsoft Office Outlook**: marque caso utilize o programa MS Office Outlook 2003, 2007, 2010

**- Utilizar SMTP send**: marque esta opção e, em seguida, informe no campo "Nome da cota STMP" os

dados do email (endereço, servidor [ por exemplo **smtp.seuemail.com** ], senha e porta)

**- Utilizar programa de email padrão**: marque caso utilize outro programa não listado no sistema (Mozila Thunderbird, por exemplo). É necessária a confirmação do email a ser enviado, abrirá a janela de composição de email do seu programa padrão.

É possível também utilizar o envio via STMP, bastando saber as configurações do servidor e porta (contate seu provedor de emails).

### **Diretórios/Outros**

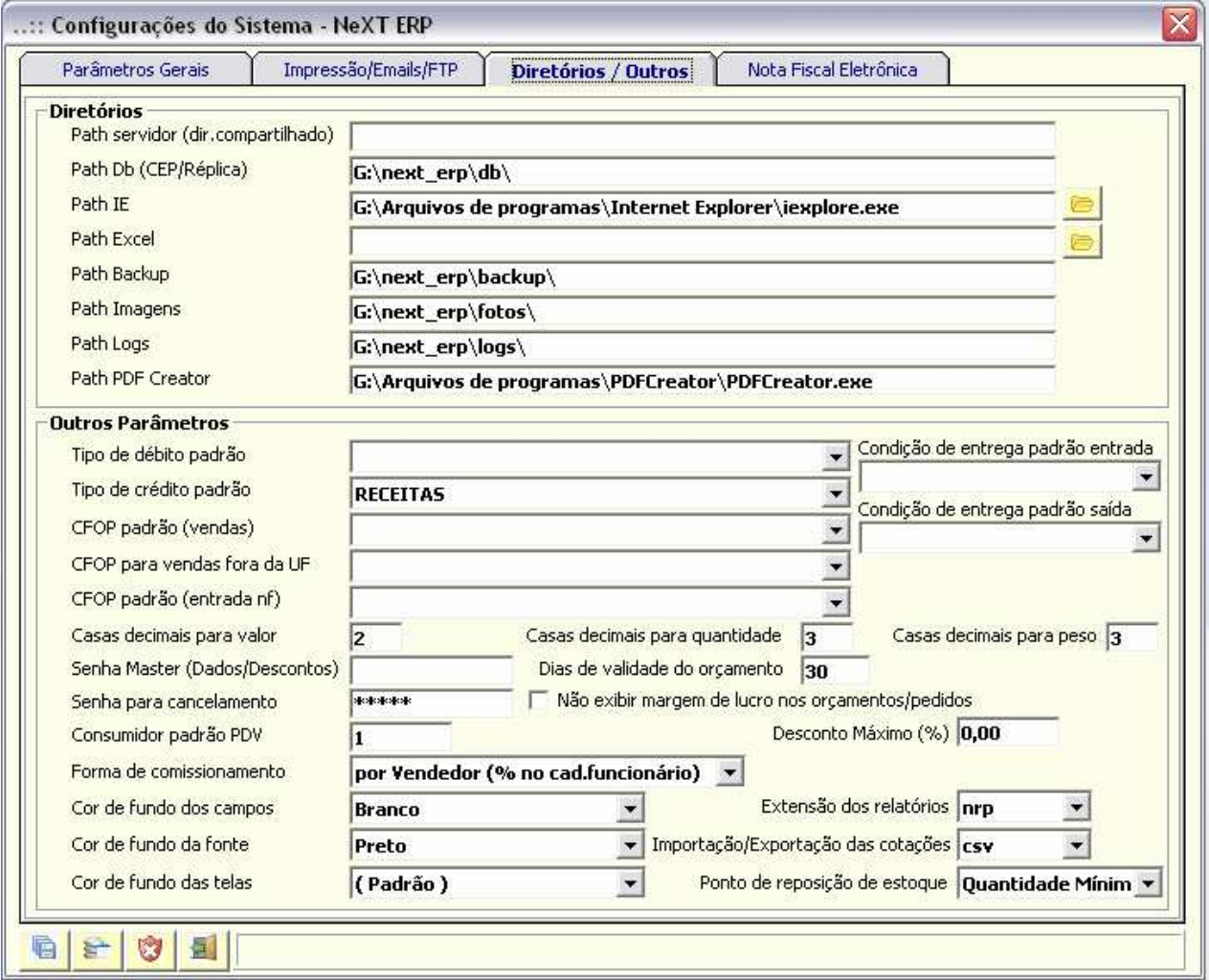

É utilizado para parametrizar as pastas do sistema (fotos, backup, etc) e aplicativos que o sistema utiliza para se comunicar (Internet Explorer, por exemplo). Por padrão, o sistema já vem pré-configurado com essas informações.

"Outros parâmetros" se referem à parametrização de funções variadas, como casas decimais padrão que o sistema utilizará nas operações.

### **Configuração do Banco de Dados**

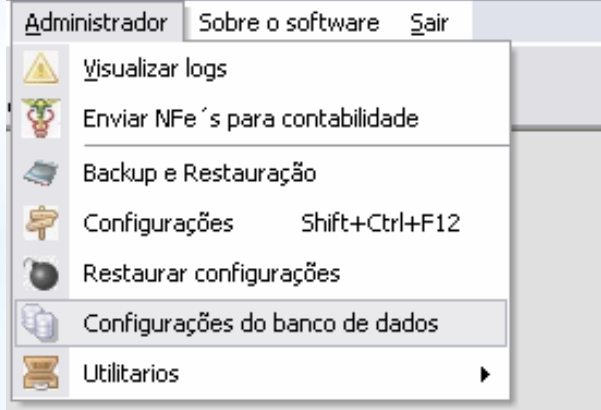

Utilizado para setar o local do banco de dados do sistema e parametrizar o local de rede, além de teste de conexão entre os sistemas em rede e réplica de dados.

## **Diagrama de interação entre módulos**

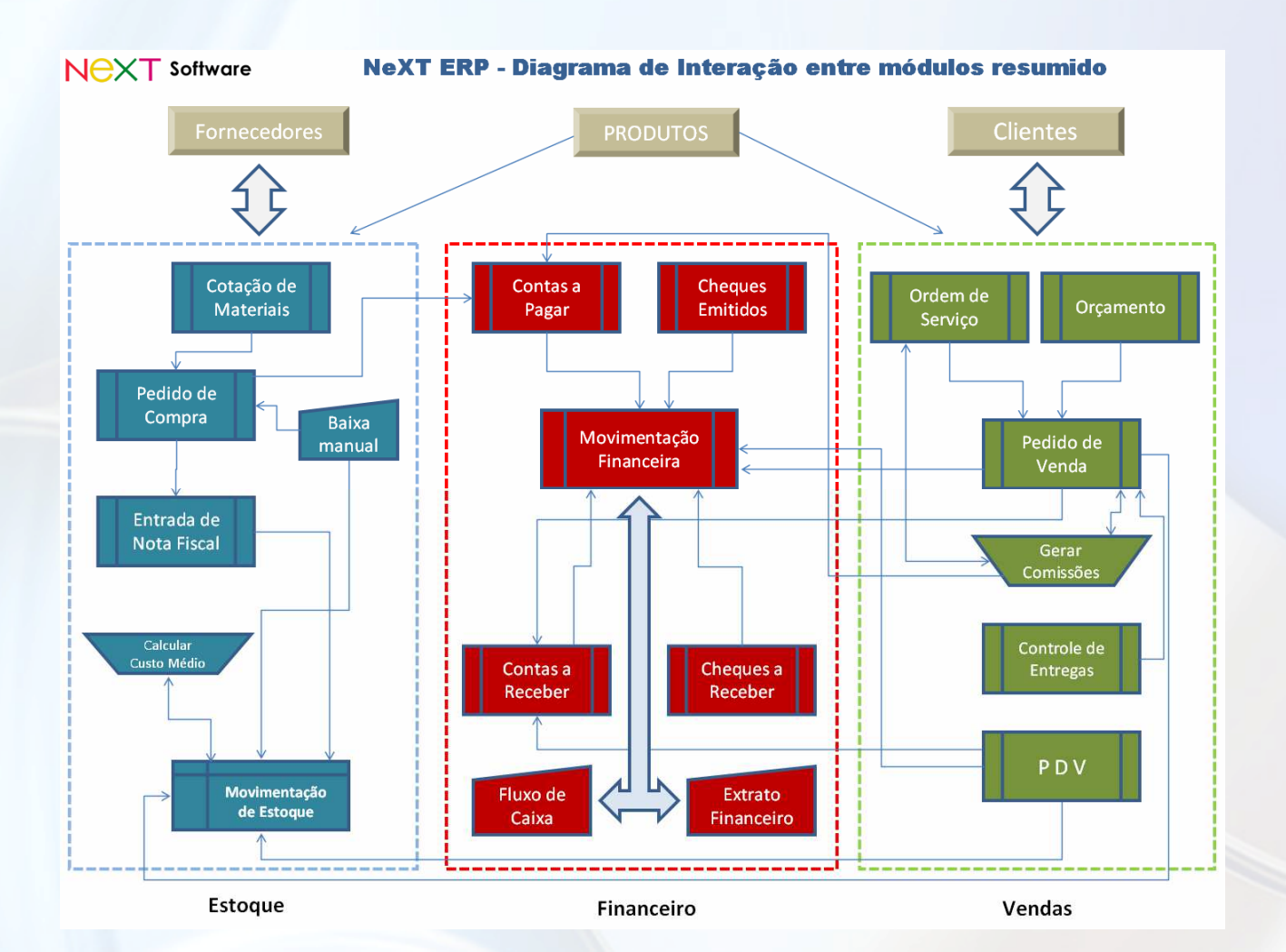

**Documentação e outros manuais (clique para abrir no seu navegador/leitor de PDF)** 

Instalação NeXT ERP NFe Plus Ne.

Apresentação PPS - NeXT ERP NFe Plus

Apresentação PDF - NeXT ERP NFe Plus

NeXT ERP em Rede - Configurações (PDF)